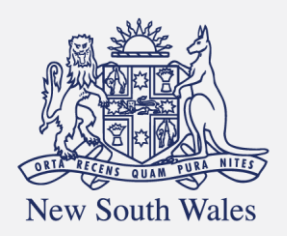

**Personal Injury** Commission

Pathway Portal Legal Representative User Guide

# Contents

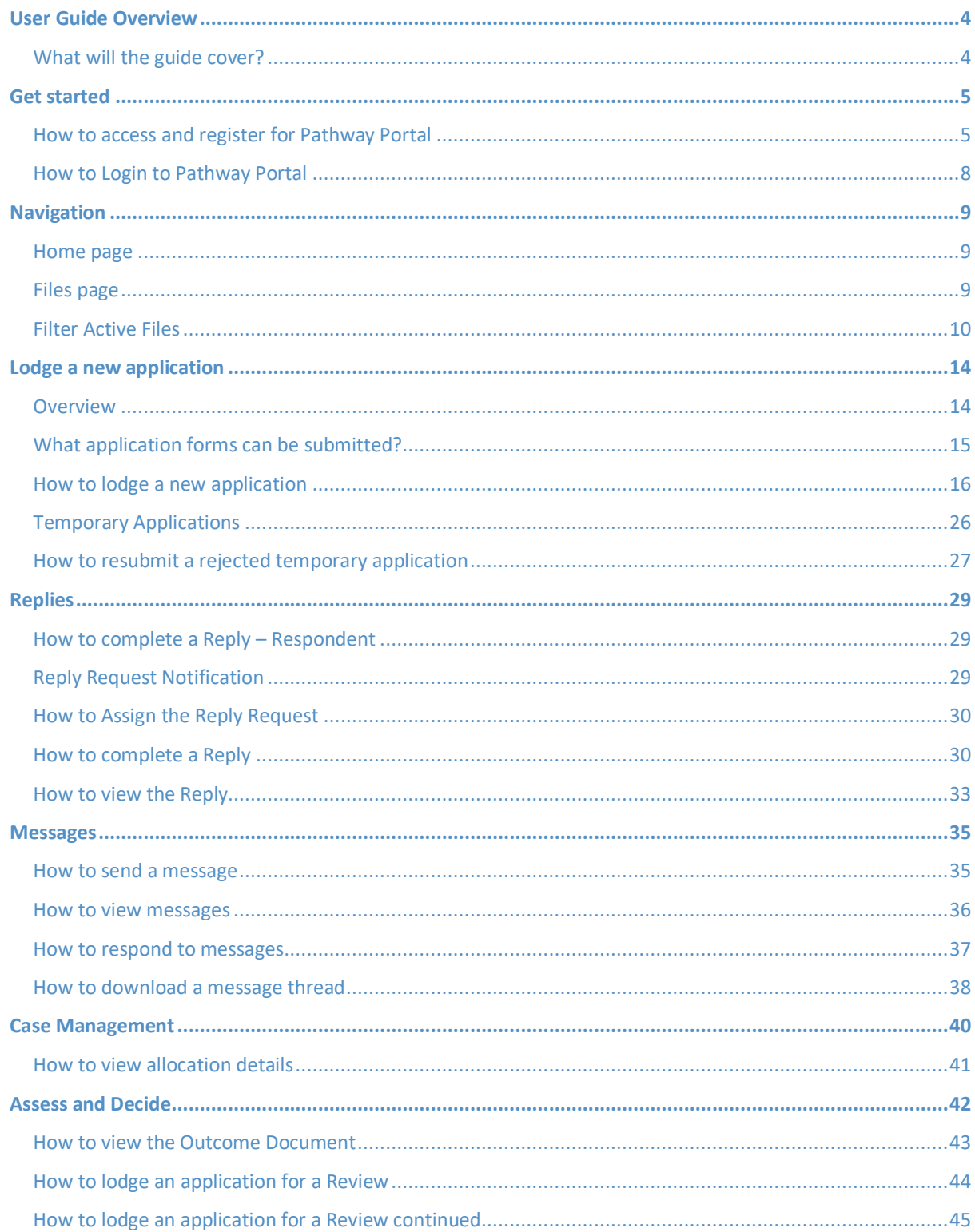

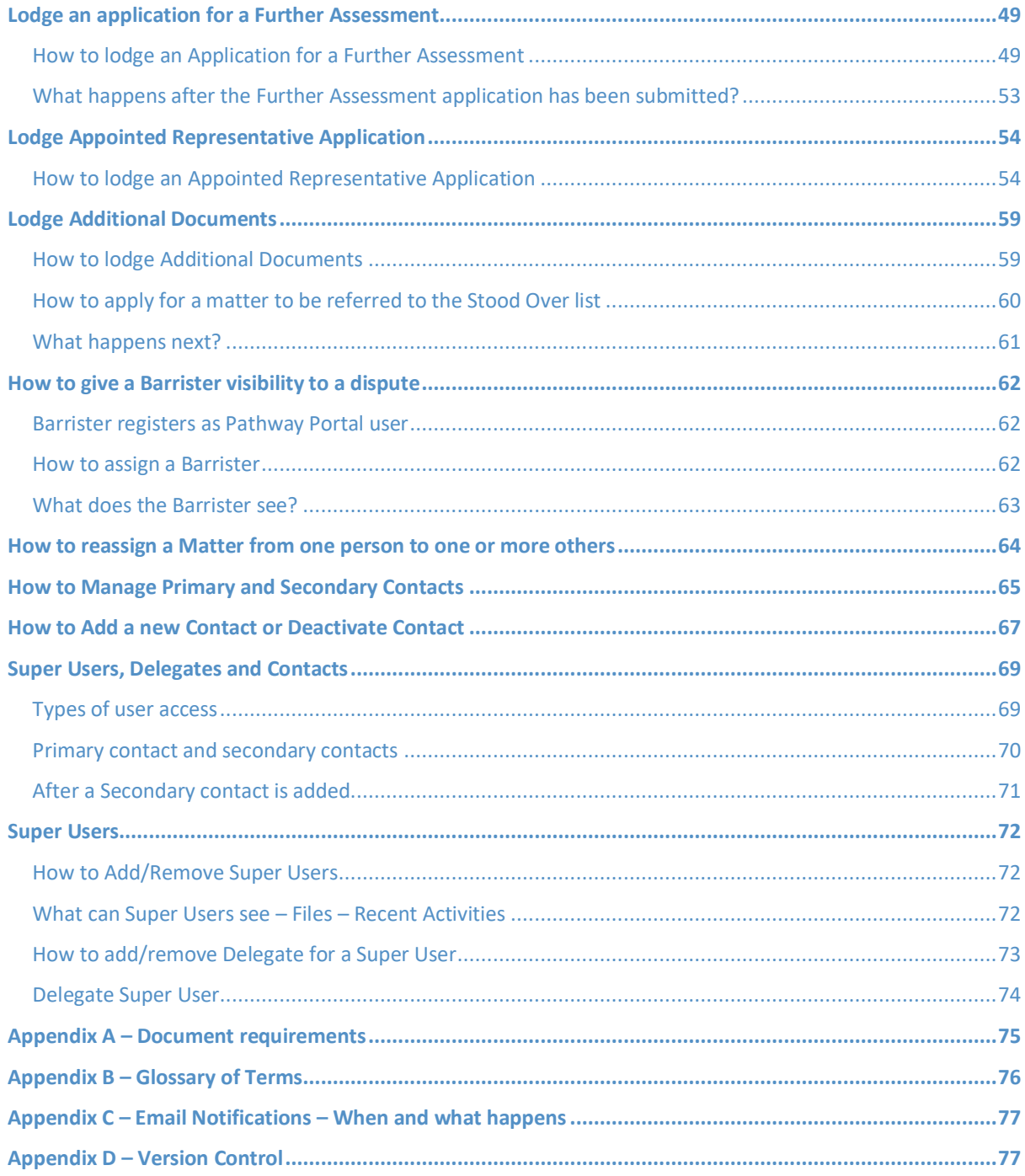

## <span id="page-3-0"></span>User Guide Overview

As a Legal Representative, Pathway Portal is your interface to the Commission's new single digital case management platform called Pathway.

## <span id="page-3-1"></span>What will the guide cover?

This guide will cover how to:

- Get started
- Navigation
- Lodge an application in Pathway Portal
- Resubmit a rejected application
- Complete a reply request
- Review a received reply
- Send and receive messages
- View allocation details
- View outcome documents
- Explain how to lodge a review and further application
- Assign a barrister
- Describe different levels of user access
- Self-Manage Users (Reassign matters, manage contacts and add new contacts)

## <span id="page-4-0"></span>Get started

## <span id="page-4-1"></span>How to access and register for Pathway Portal

All parties that need to submit, engage with or view matters they are involved in must register to use Pathway Portal.

- If you are a lawyer, you will register as a **Legal Representative**.
- Administrative staff may be added as **Delegates** (see the end of this User Guide for details on how to do this). Delegates do not need to follow the instructions to register as a Legal Representative, but are added by a **Super User** as their Delegate.

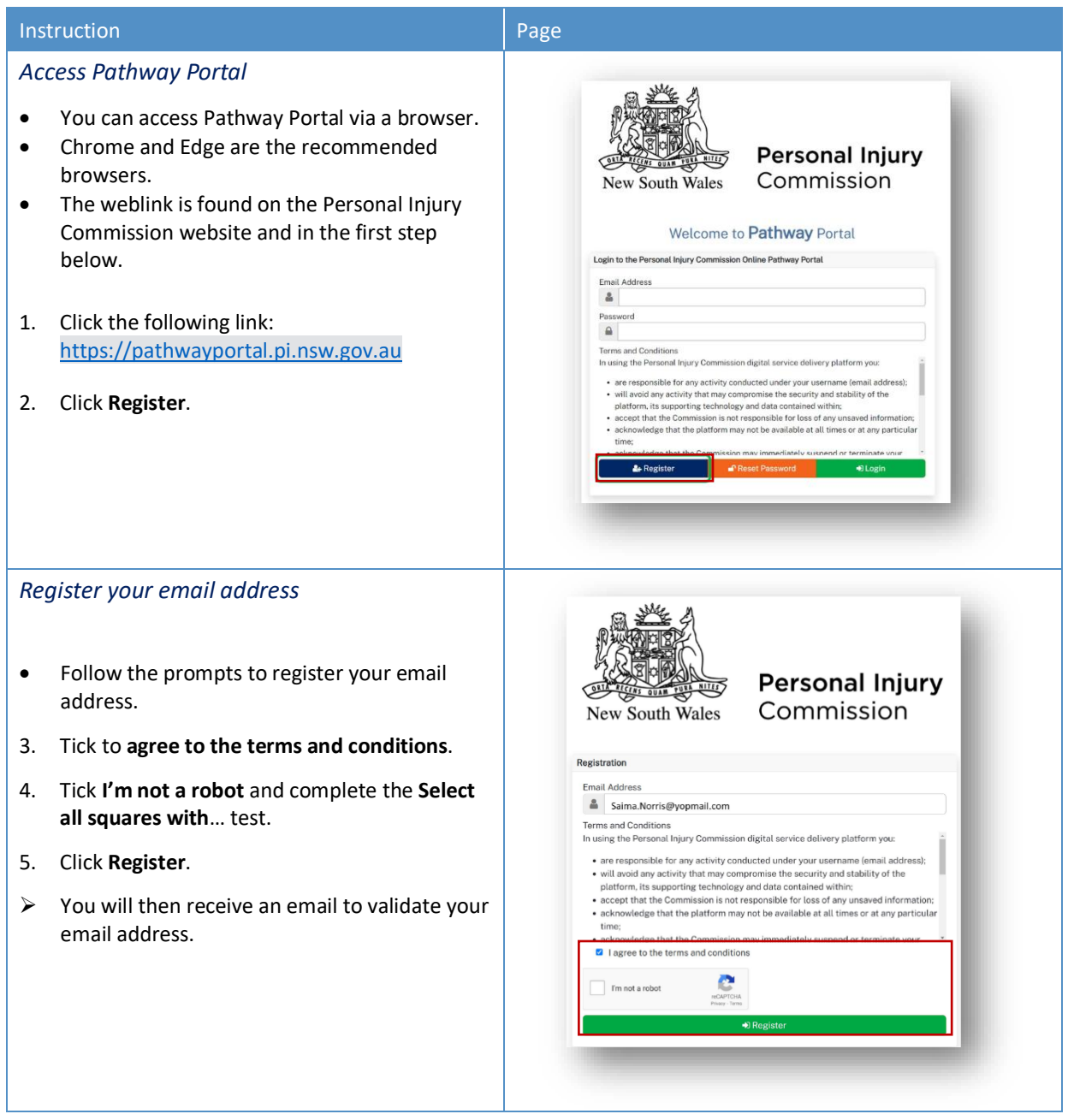

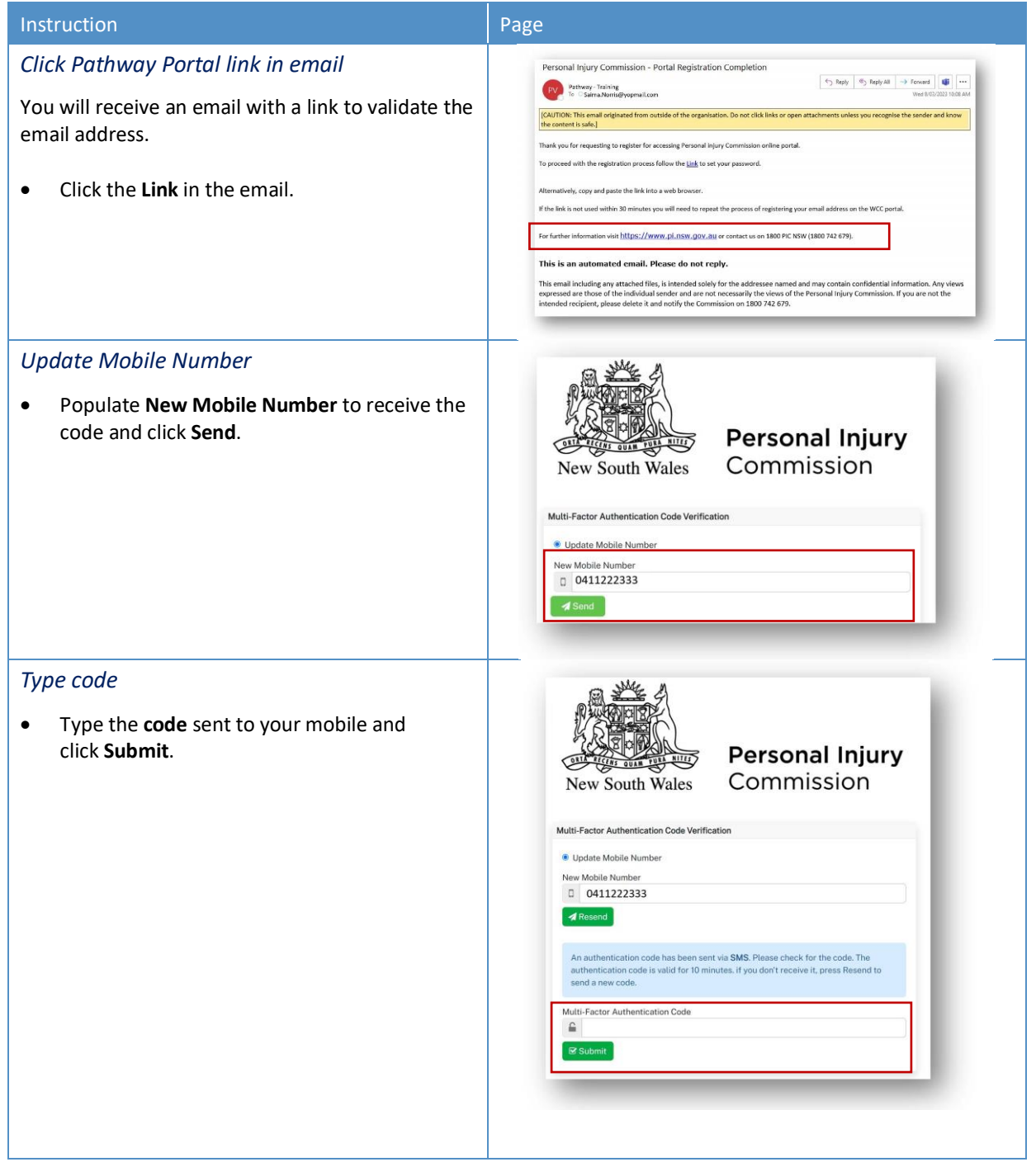

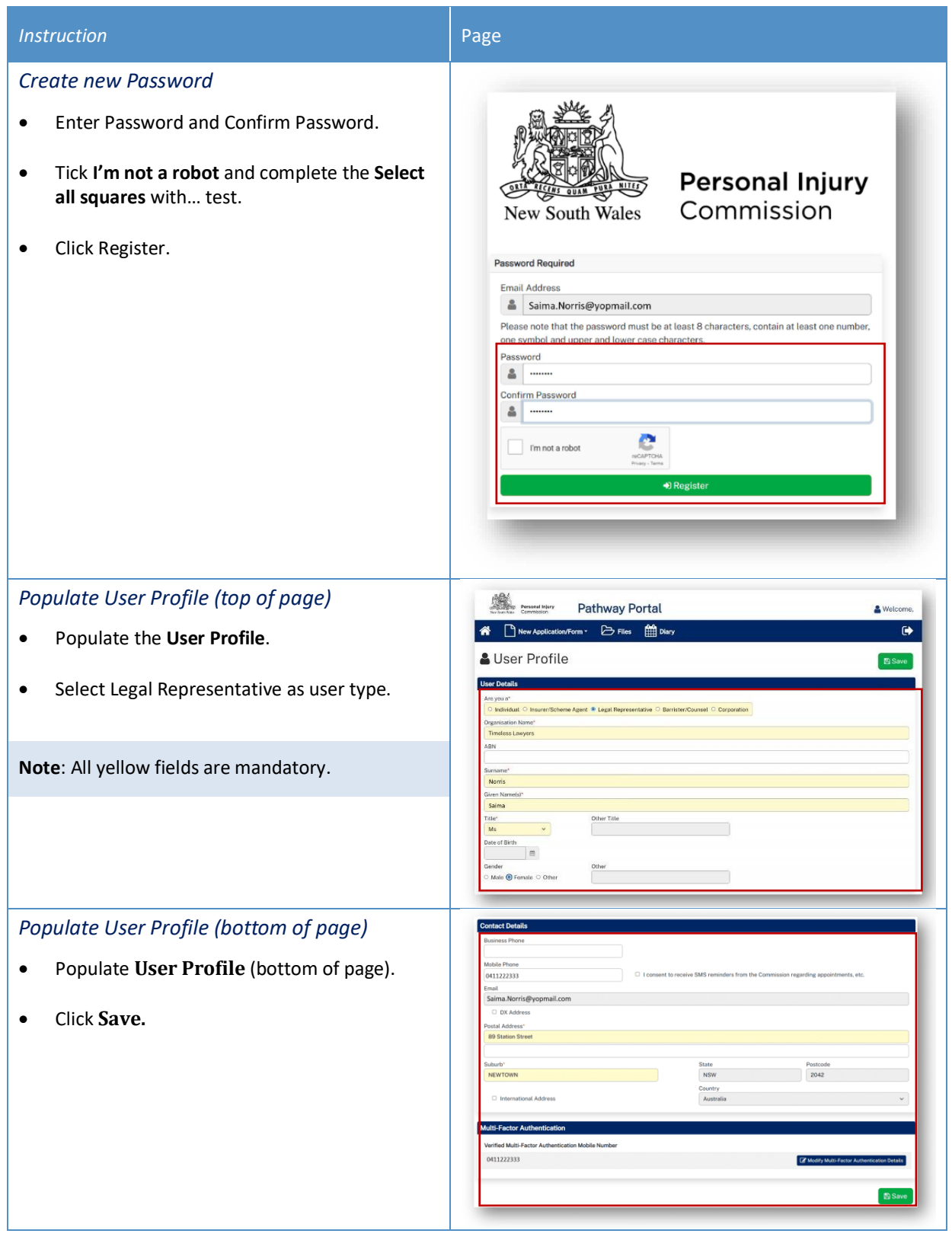

## <span id="page-7-0"></span>How to Login to Pathway Portal

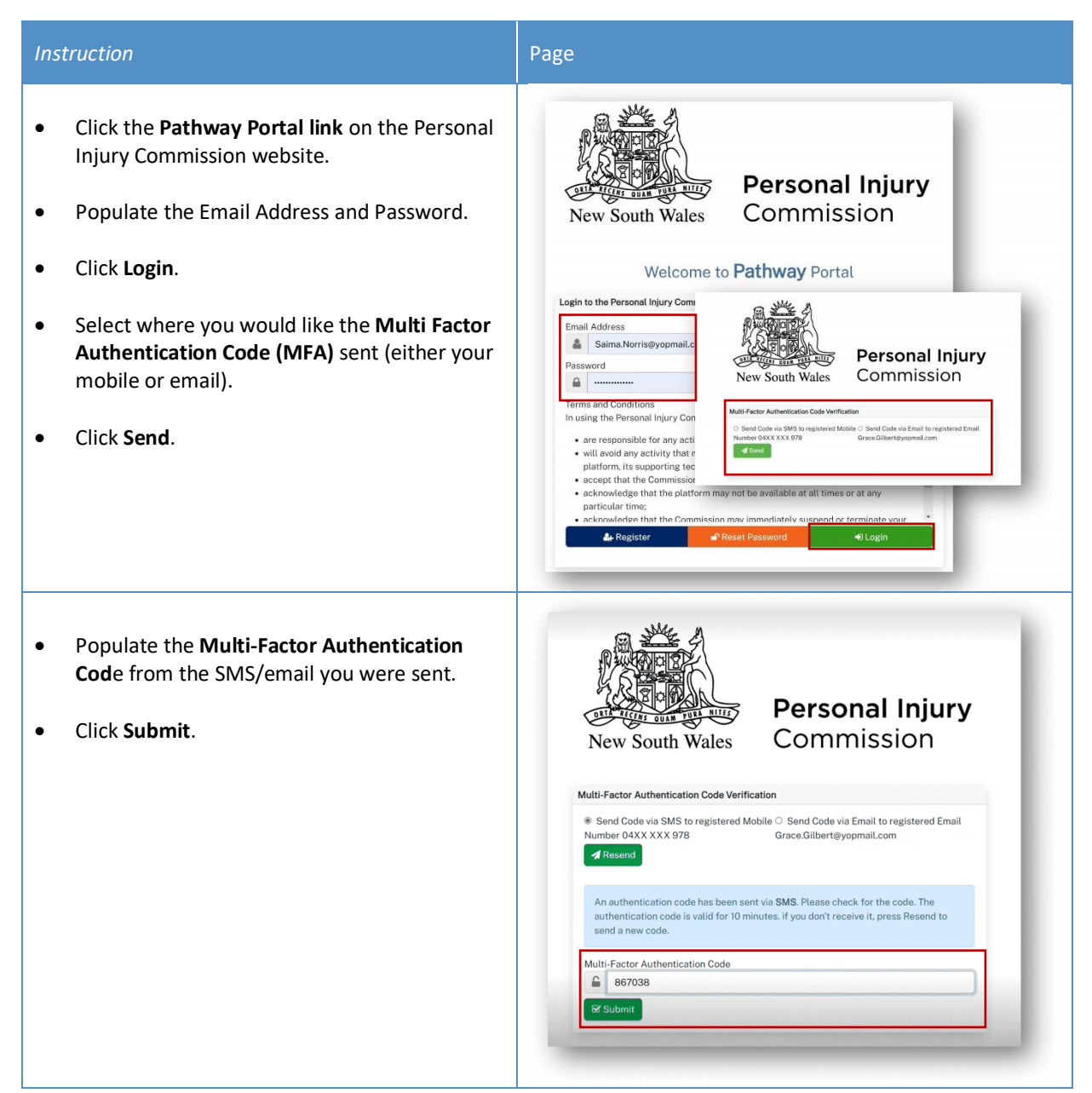

## <span id="page-8-0"></span>Navigation

### <span id="page-8-1"></span>Home page

After you login to Pathway Portal the **Home page** displays:

- The **grey information box** in the centre describes what you'll find in each tab in the toolbar along the top.
- The **tabs** always display along the top whatever page you're in, so you can find your way back using the tabs at the top.

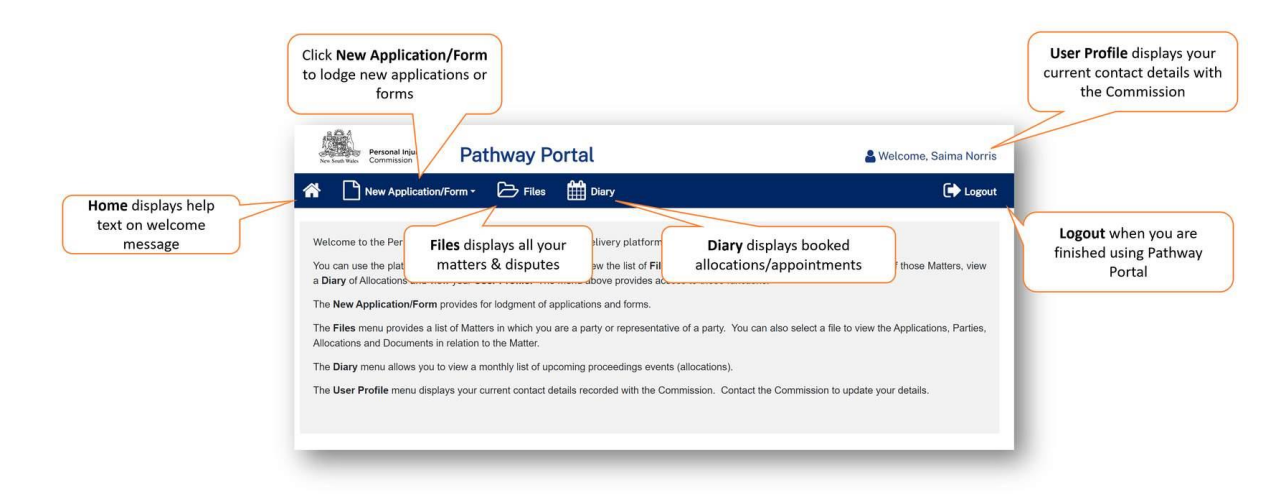

### <span id="page-8-2"></span>Files page

When you click the **Files** tab, the **Files** page displays all the matters where you are the party.

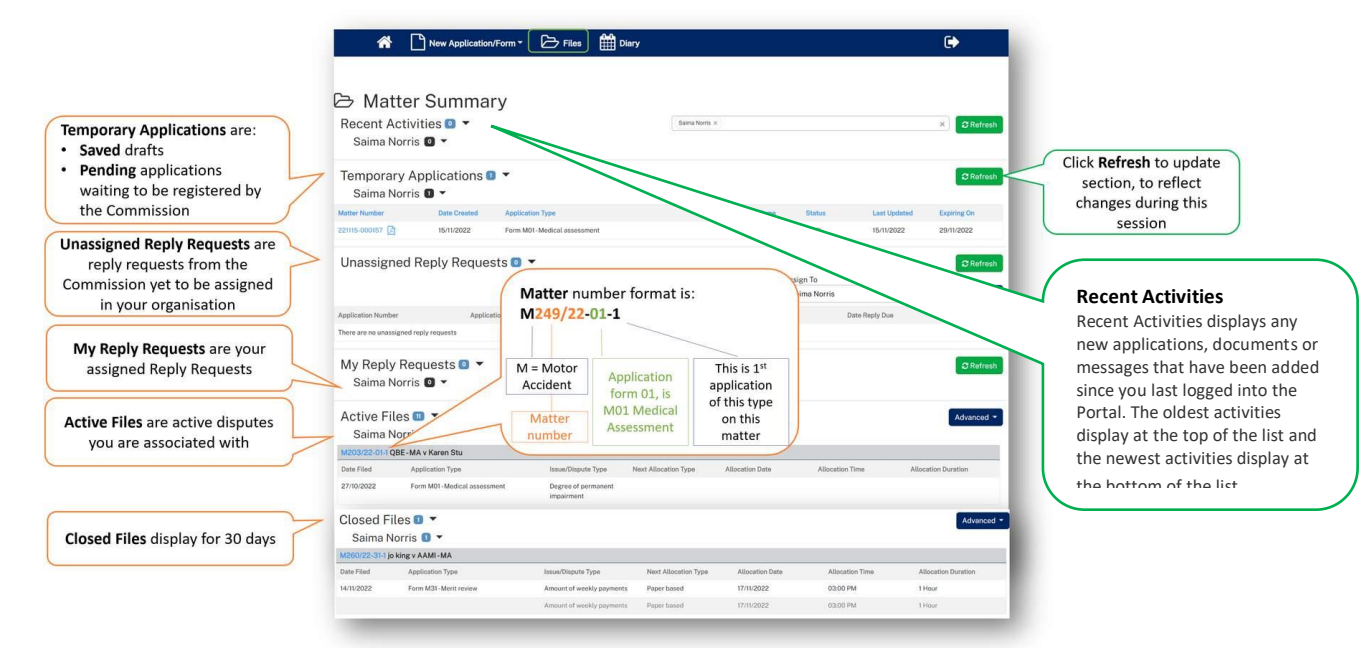

## <span id="page-9-0"></span>Filter Active Files

If you have a high volume of **Active Files**, to search for specific matters you can either:

- use Ctrl+F
- or use **Advanced** button.

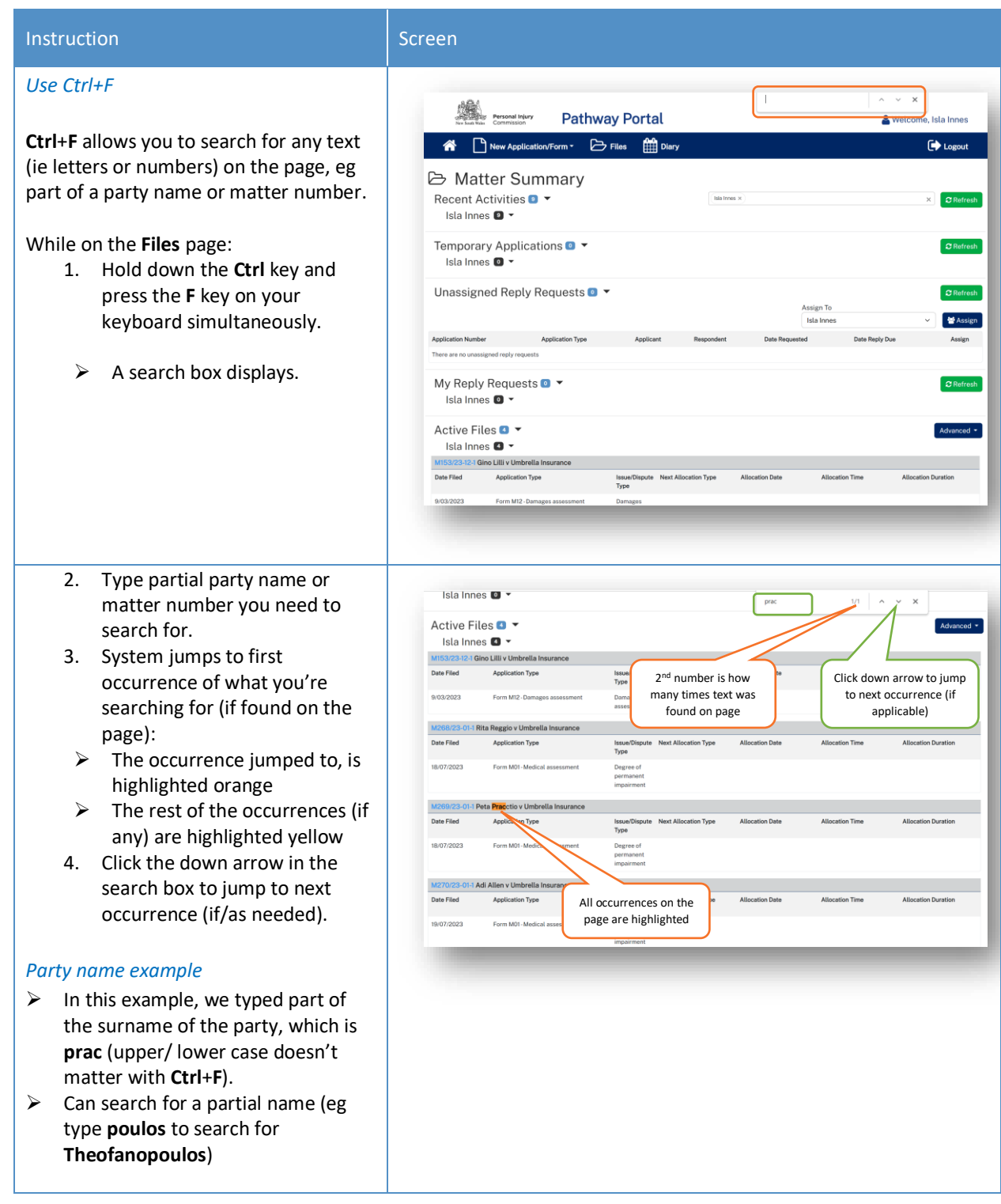

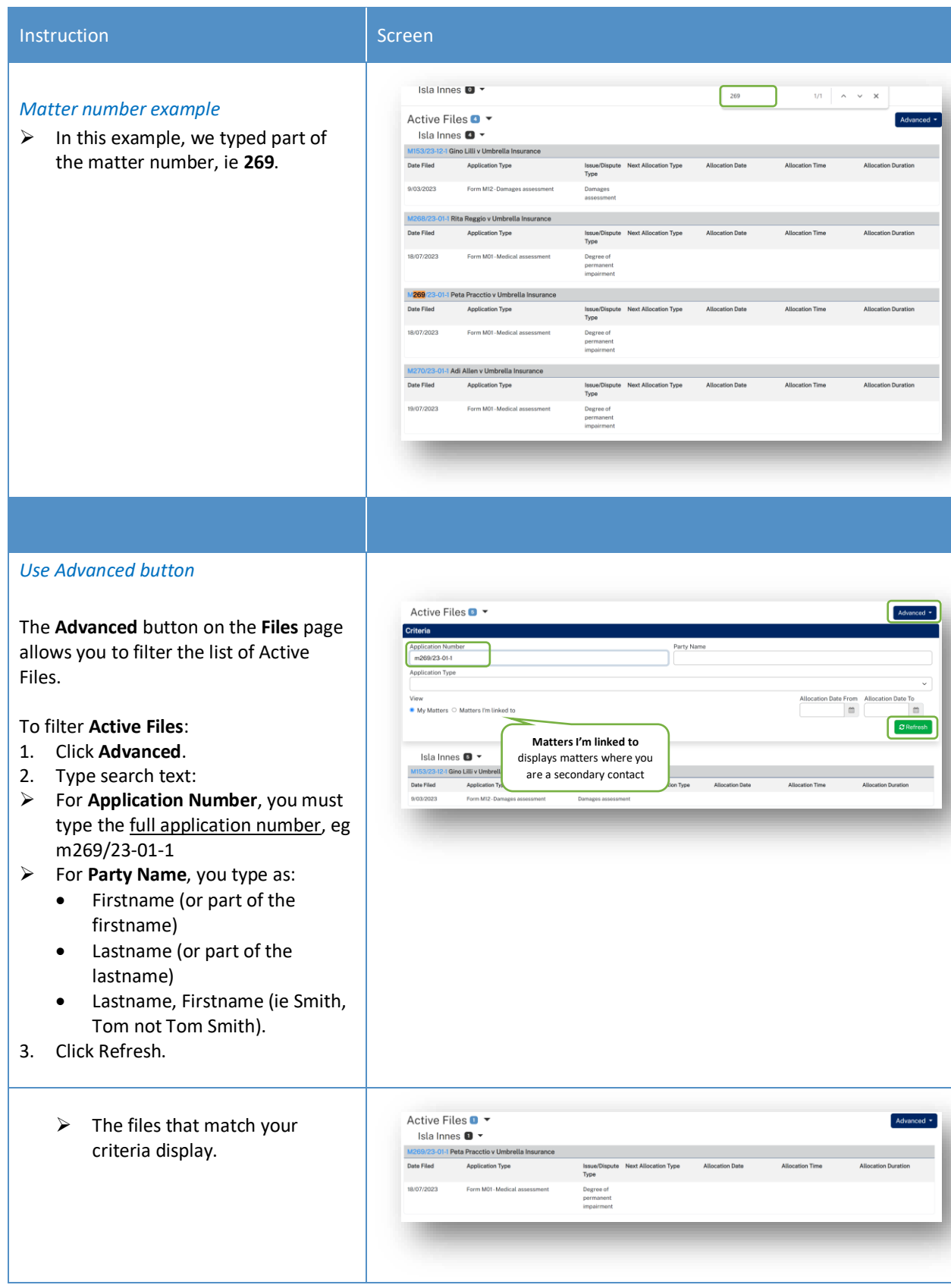

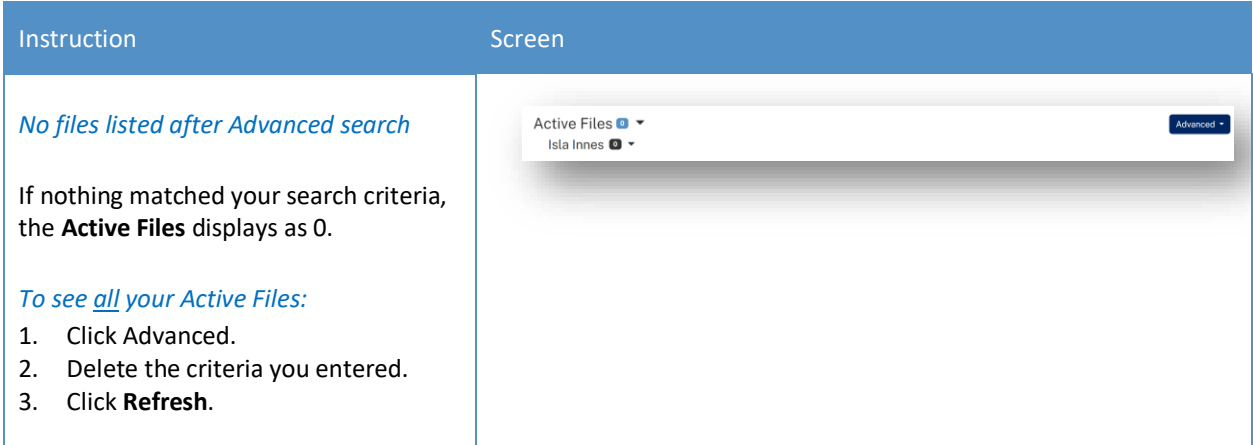

### *Matter Details*

When you click on a blue matter number link anywhere in the **Files** page the **Matter Details** display.

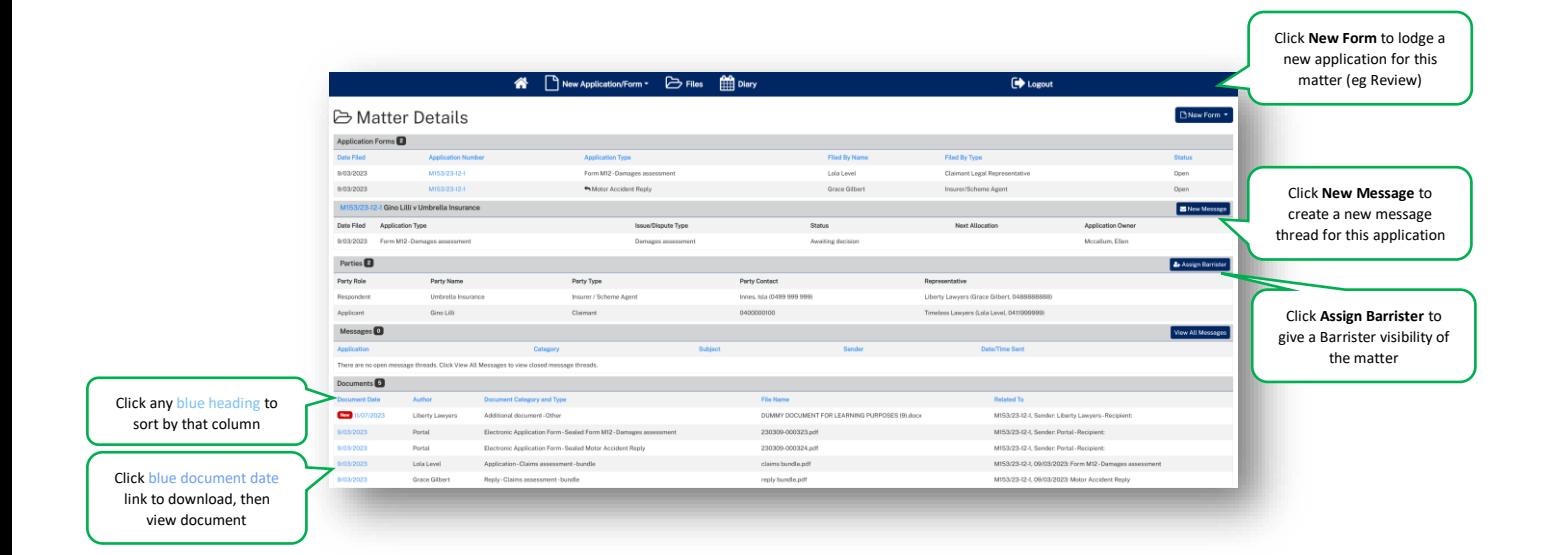

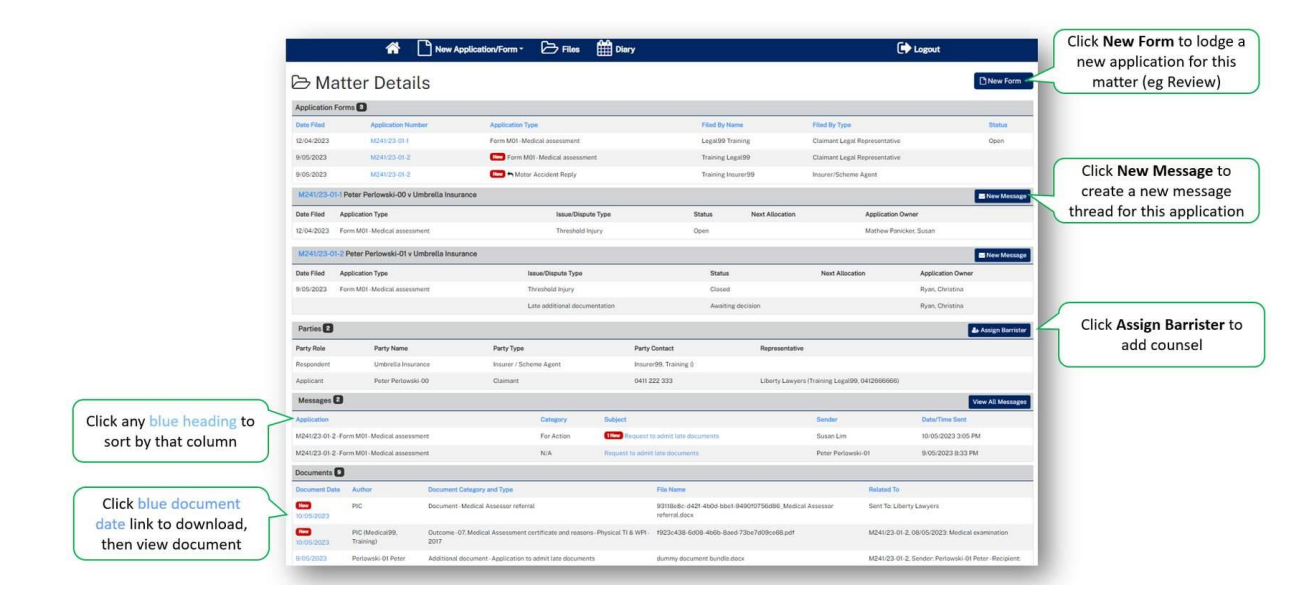

## *Diary*

When you click the **Diary** tab, the **Diary** page lists all upcoming allocations/appointments.

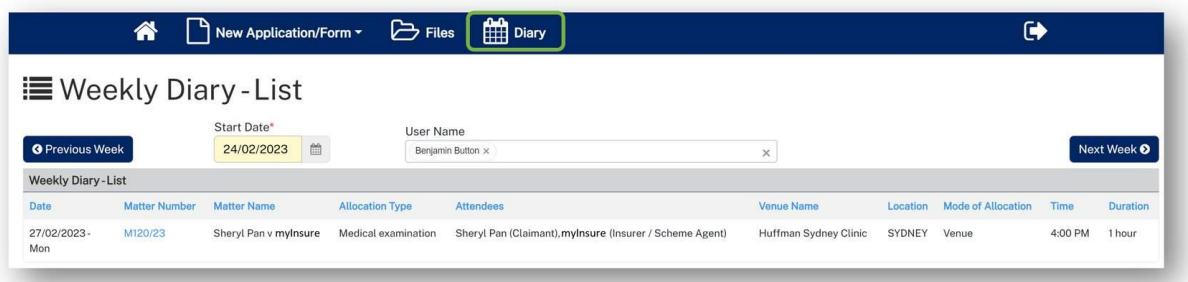

## <span id="page-13-0"></span>Lodge a new application

### <span id="page-13-1"></span>**Overview**

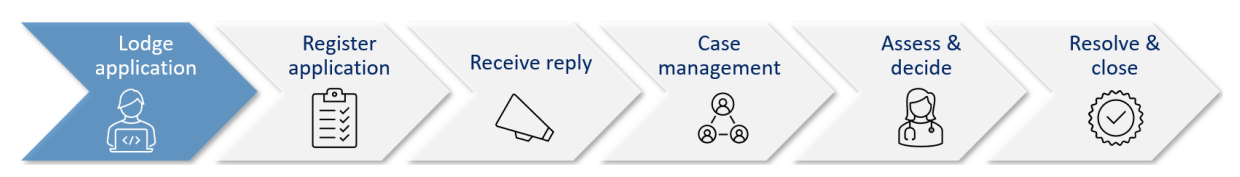

This section will walk through how to lodge a new application in Pathway Portal.

Pathway Portal guides you through the information you are required to enter based on the form and dispute types. The online application forms have a series of pages to complete and common pages are:

- Notice to parties
- Claim Details
- Claimant Details and Legal Representative details
- Insurer Details and Legal Representative details
- Supporting Documents (help text varies per application)
- Certification and Signature.
- $\leftarrow$  Continue to provide one single, indexed and paginated document with application
- Temporary application is a new concept

There will also be a page to capture details of the dispute/injury/treatment. The questions on this page will vary depending on the form and disputes selected. There will be multiple pages if multiple disputes have been selected.

Lodging other forms will follow the same basic steps as above. The pages and questions will prompt you to provide the necessary information.

Any fields that are yellow are mandatory and must be completed.

If you read the page carefully and provide what is being asked, you will be able to navigate easily through any application form.

## <span id="page-14-0"></span>What application forms can be submitted?

### *Forms and schemes*

- Forms M01 M41 are for 2017 Scheme
- Forms M51- M64 are for the 1999 Scheme.

Application forms that can be submitted by parties via Pathway Portal are:

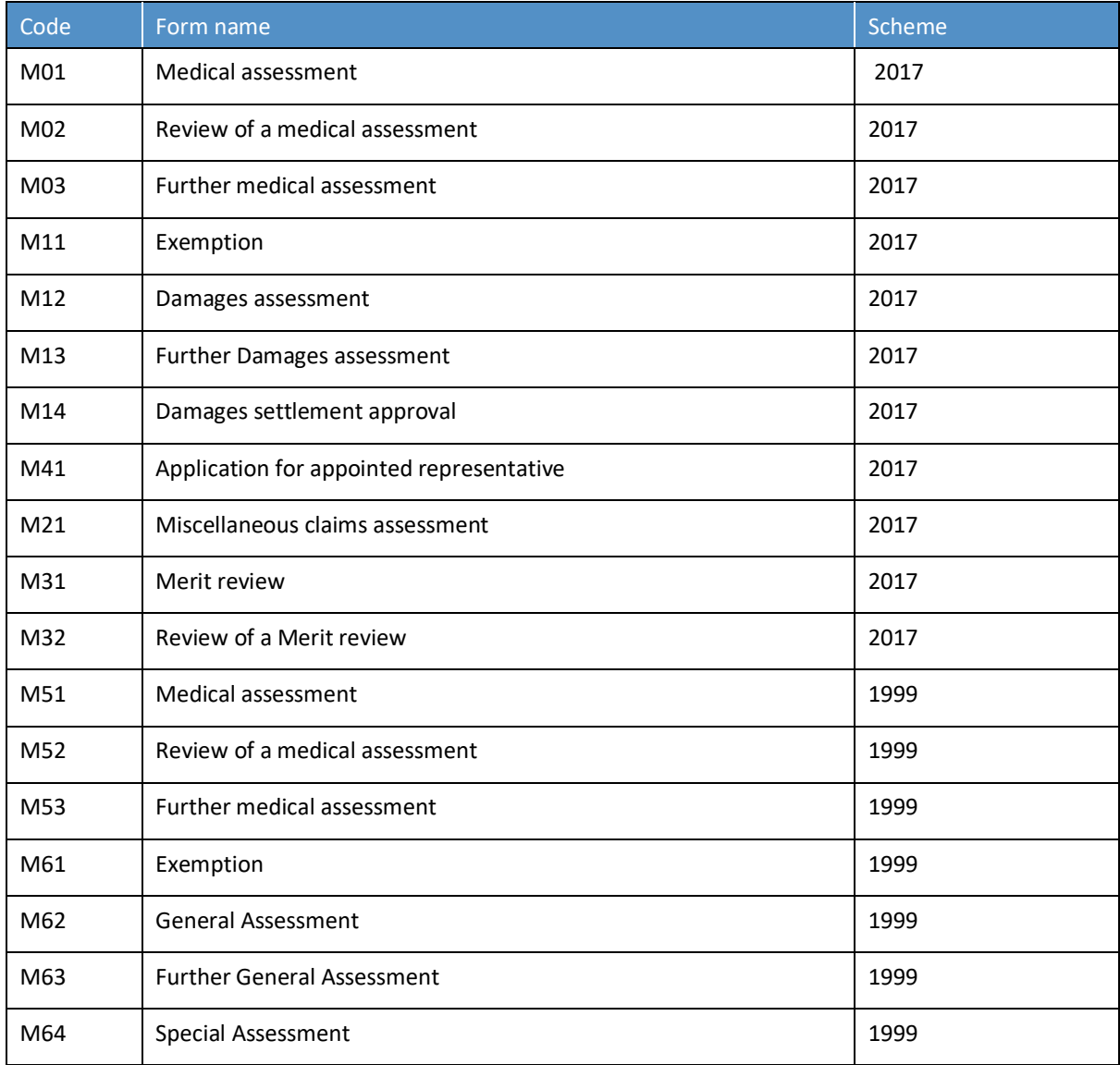

**Note**: The Motor Accident Reply form is also submitted via Pathway Portal.

## <span id="page-15-0"></span>How to lodge a new application

In the following example Grace Gilbert who is the Legal Representative for the Claimant is lodging a New Motor Accident Application on behalf of the Claimant.

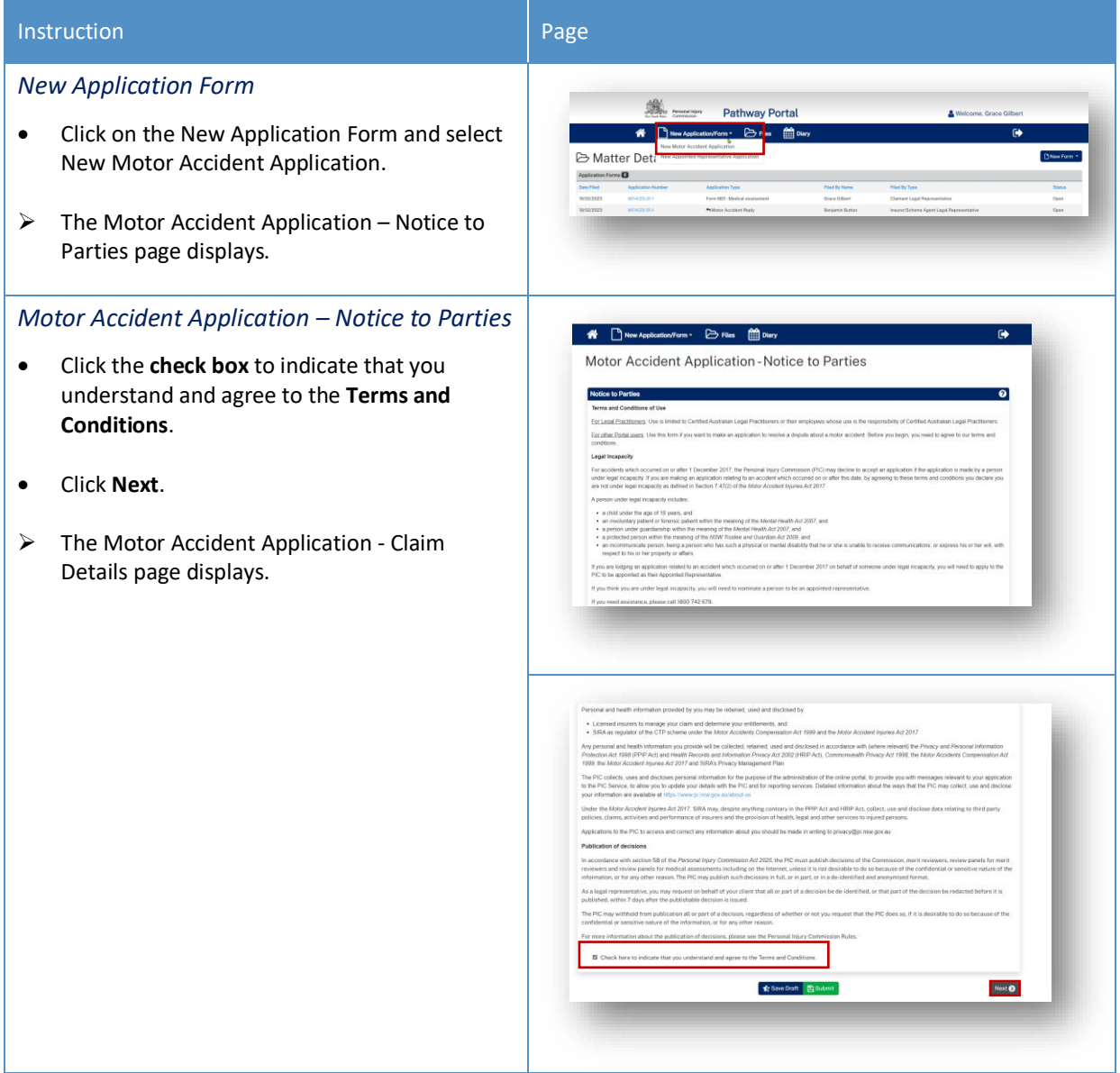

### Instruction **Page**

<del>server</del><br>Entertainment Pathway Portal<br>Entertainment Draman in Draman Motor Accident Application - Claim Details

### *Motor Accident Application - Claim Details*

- Complete the details as follows:
	- **Date of Accident** Type in the date or select the date from the calendar.

**Note:** The Date of Accident determines the Scheme and the application forms available for selection.

- **Claimant Date of Birth** Type in the date or select the date from the calendar.
- **Claimant Surname** Type in the last name of the Claimant.
- **Who is the claim against?** Select either: An Insurer, A Corporation or An Individual.

**Note:** Depending on who the claim is against will determine the additional fields that you are required to complete.

- **Which Insurer is managing the Claim?** Select the Insurer from the drop-down menu. (If Insurer has been selected in previous question).
- **Insurer not listed** If the Insurer is not listed, tick this box and enter the Insurer's details on the subsequent page.
- **Enter the claim number** Type in the claim number.
- **Location of Accident** If it is a valid claim number the accident location will automatically be populated. If there is no match, you can manually type in the location.

*Matching the claim number to the Universal Claims Database*

- The claim number is checked against the **Universal Claims Database (UCD)** and confirms if it is a valid claim number, it will show **The claim has been found** in green.
- If the Claim has not been found, it will display in red. You should check the Claim number again and make sure that it is correct.
- If you are satisfied that it is correct, there will be another check box that you can tick **Proceed without matched claim**.

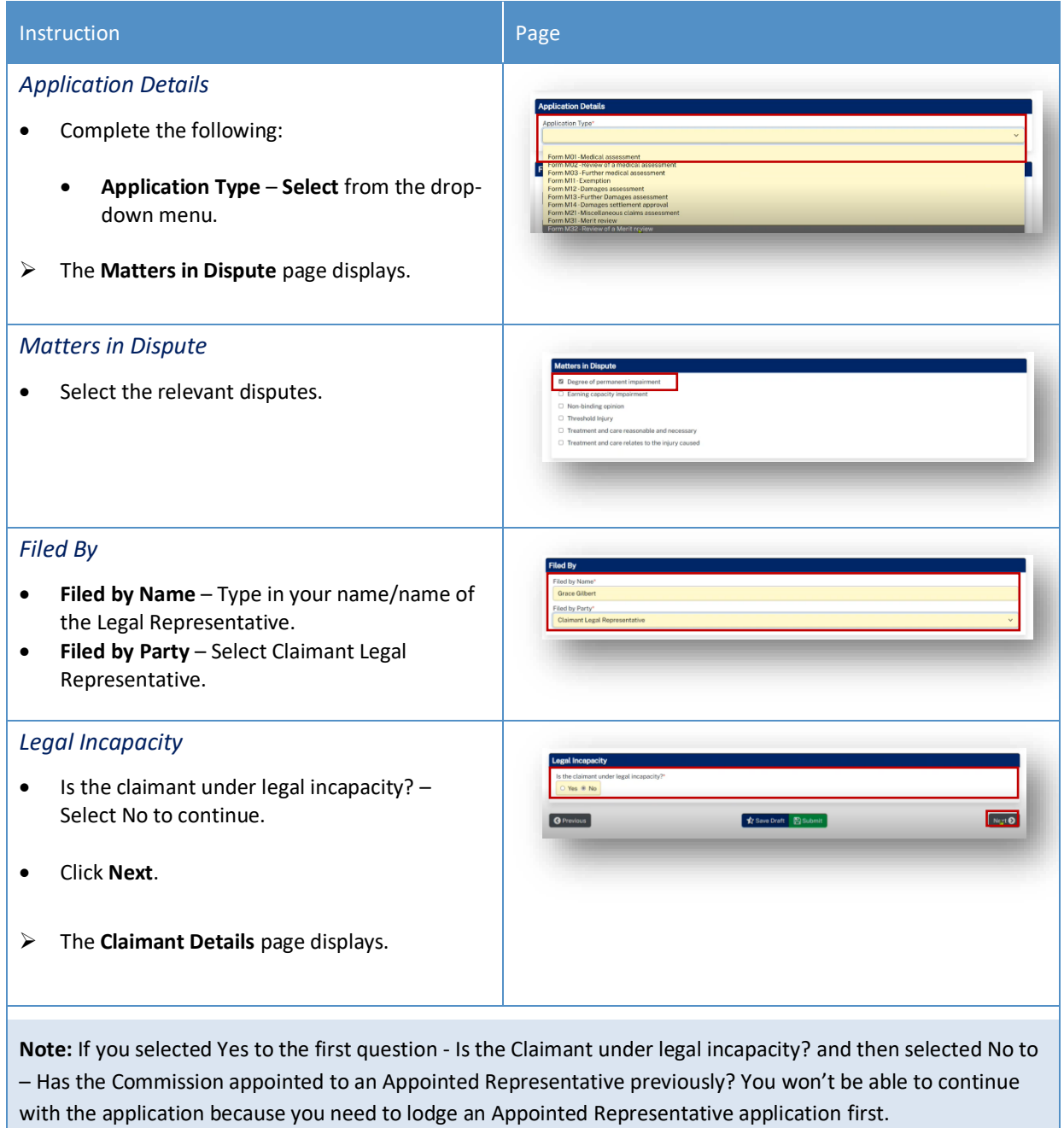

### Instruction **Page**

Form M01-Claimant Details

### *Claimant Details*

- Complete the **Claimant Details** as follows:
	- **Surname**  Type in the Claimant's last name.
	- **Given Name(s)** Type in the Claimant's first and second names.
	- **Title** Select the Title from the dropdown menu.
	- **Date of Birth** Type in the Claimant's Date of Birth or select the date from the calendar.
	- **DX Address**  Check the box if the address is a DX address.
	- **Address**  Type in the relevant fields.
	- **International Address** Tick if applicable.
	- **Same as Postal Address -** Tick if the Residential address is the same as the Postal Address.
	- **Teleconference Phone Number**  Type in the Claimant's contact phone number.
	- **Mobile Phone**  Type in the Claimant's contact mobile phone number.
	- **SMS Tick box**  Untick if the Claimant does not want to receive SMS reminders of appointments.
	- **Email**  Type in the Claimant's email address.

### *Interpreter*

- Complete the details as follows:
	- **Interpreter Required Select if the** Claimant requires an Interpreter.
	- **Language of Interpreter** Select the language from the drop-down menu.
	- Individual has a disability Select if applicable and add notes.
	- Claimant has a Legal Representative Select if applicable

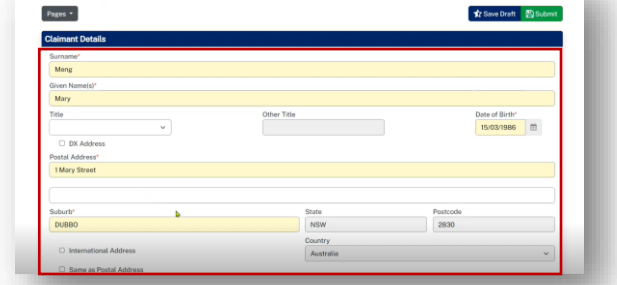

Pathway Portal Legal Representative User Guide 19 August 2014 19

### **Instruction** n Page (Page 1999) and Page 1999 and Page 1999 and Page 1999 and Page 1999 and Page 1999 and Page

### *Claimant Legal Representative Details*

- Complete the details as follows:
	- **Existing Representative**  Select from the drop -down menu if available.
	- **Firm or Organisation** If you are representing the Claimant, these details should auto populate. Otherwise populate if required.
	- Correspondence and documents to be sent to or served at address of representative – Select if applicable.
	- **DX Address** Select if applicable.
	- **Postal Address** Select if the same as the Postal address.
	- Check the **Contact Name** that has auto populated. The person named is the Primary Contact for this Matter. If the auto -populated name is not correct, select the blank row in the Existing Representative drop -down menu and manually enter the contact name and details.
	- If you are completing this application on behalf of the lawyer who is managing the application, you will need to enter their name as the Contact Name.

**Note:** This is essential, so that the correct person from your firm is added as the Primary contact for this matter.

- **Contact Surname** Populate the Primary contact's surname.
- **Contact Given Name (s)** Populate the Primary contact's given name
- **Contact Teleconference Number** Type in the best contact number for Teleconference.
- **Contact Phone** Type in any other contact numbers.
- **Email** Populate the Primary contact's email address.
- **Reference Number** Populate as required.
- Click **Next** .
- ➢ The **Insurer Details** page displays.

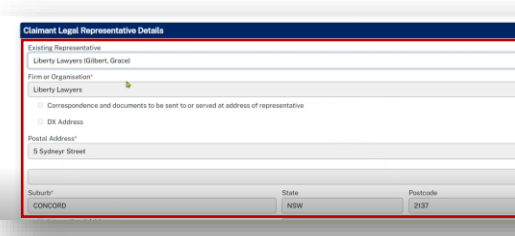

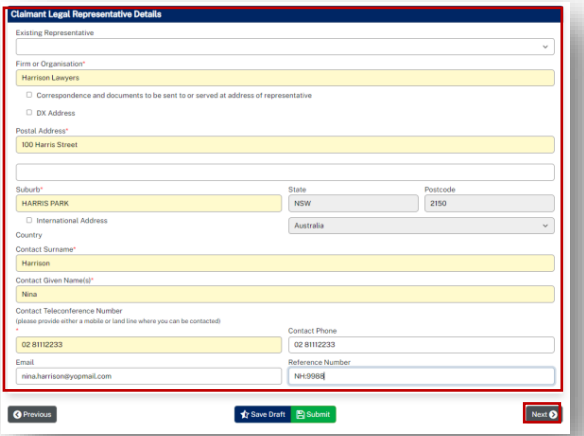

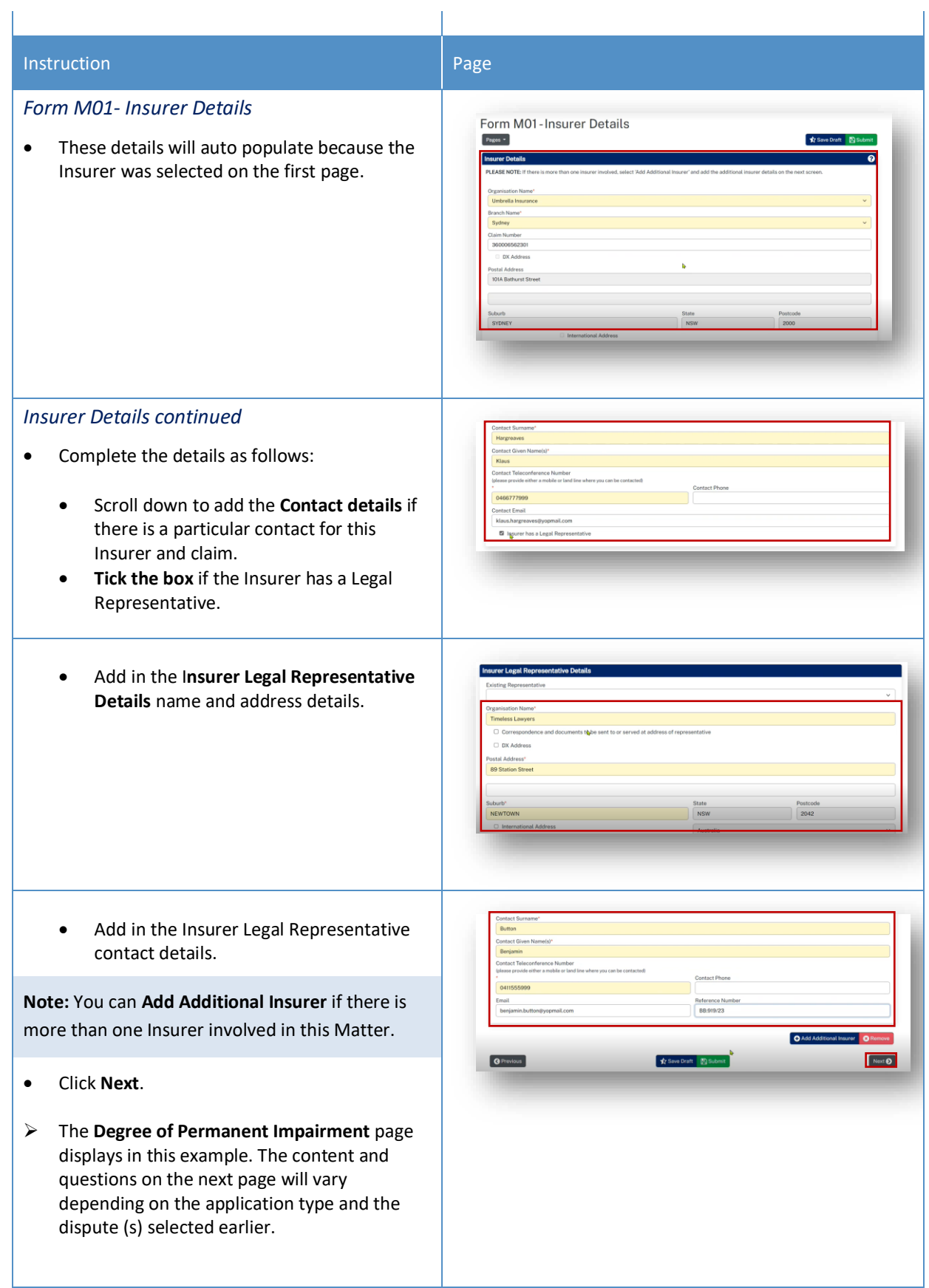

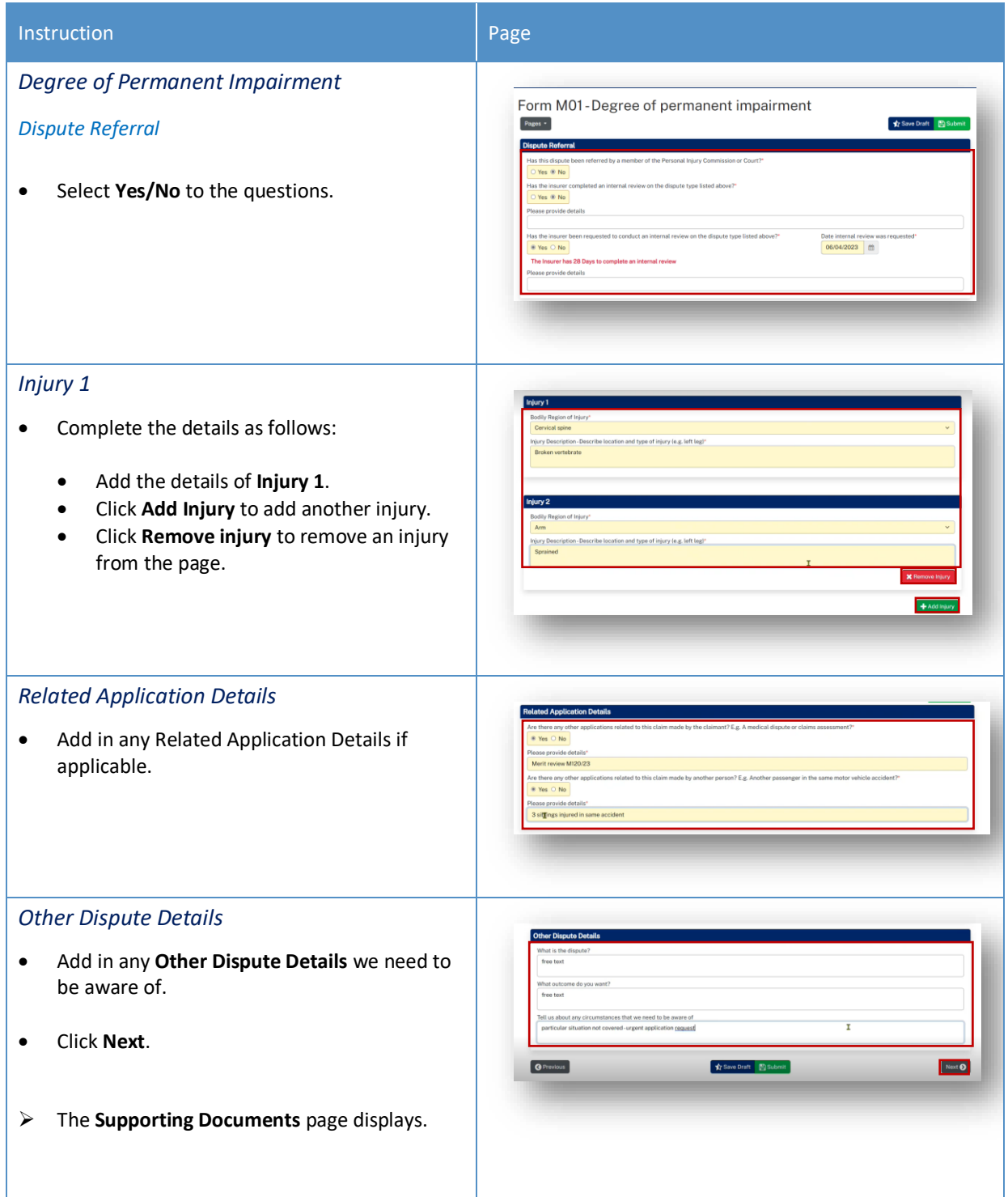

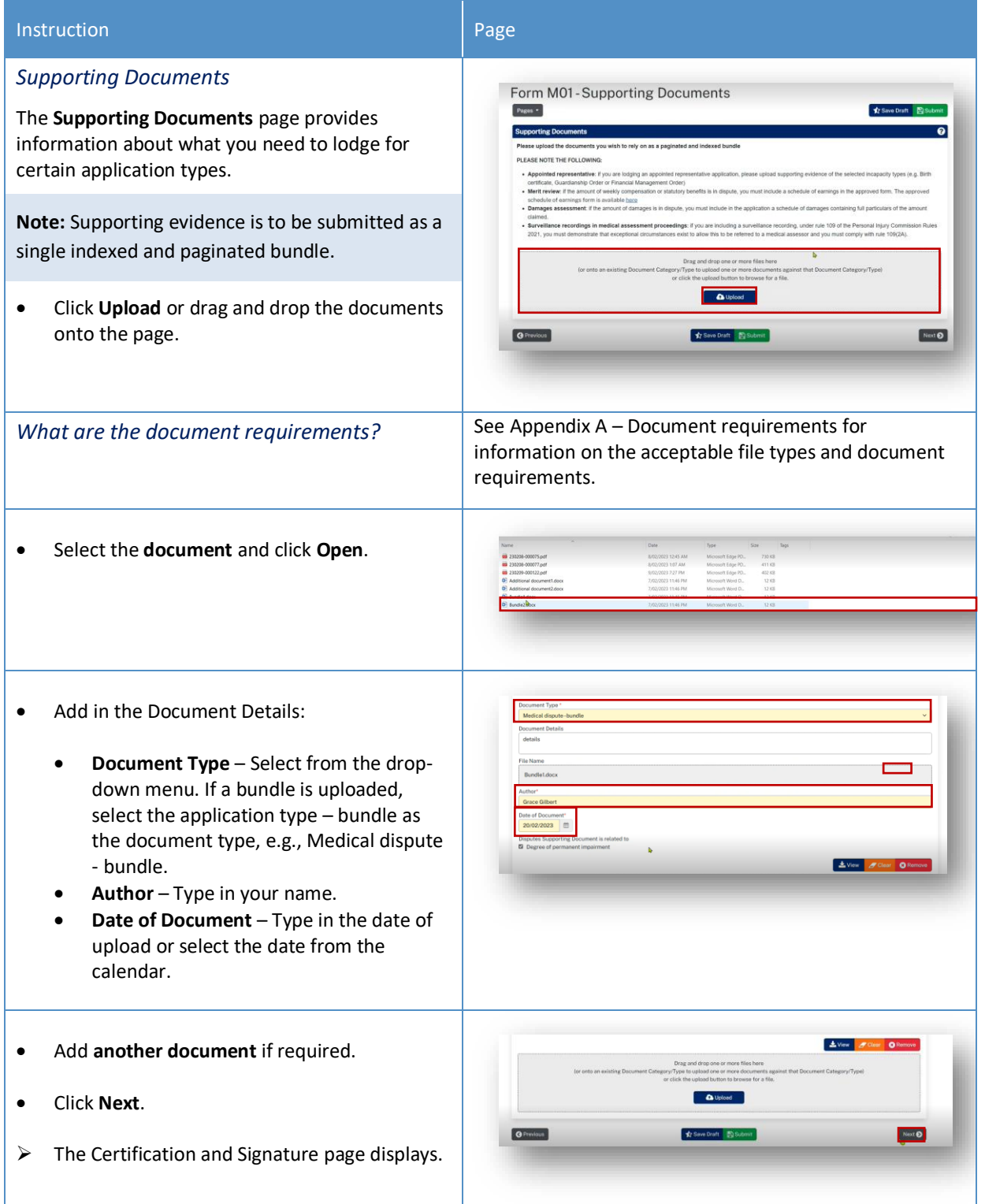

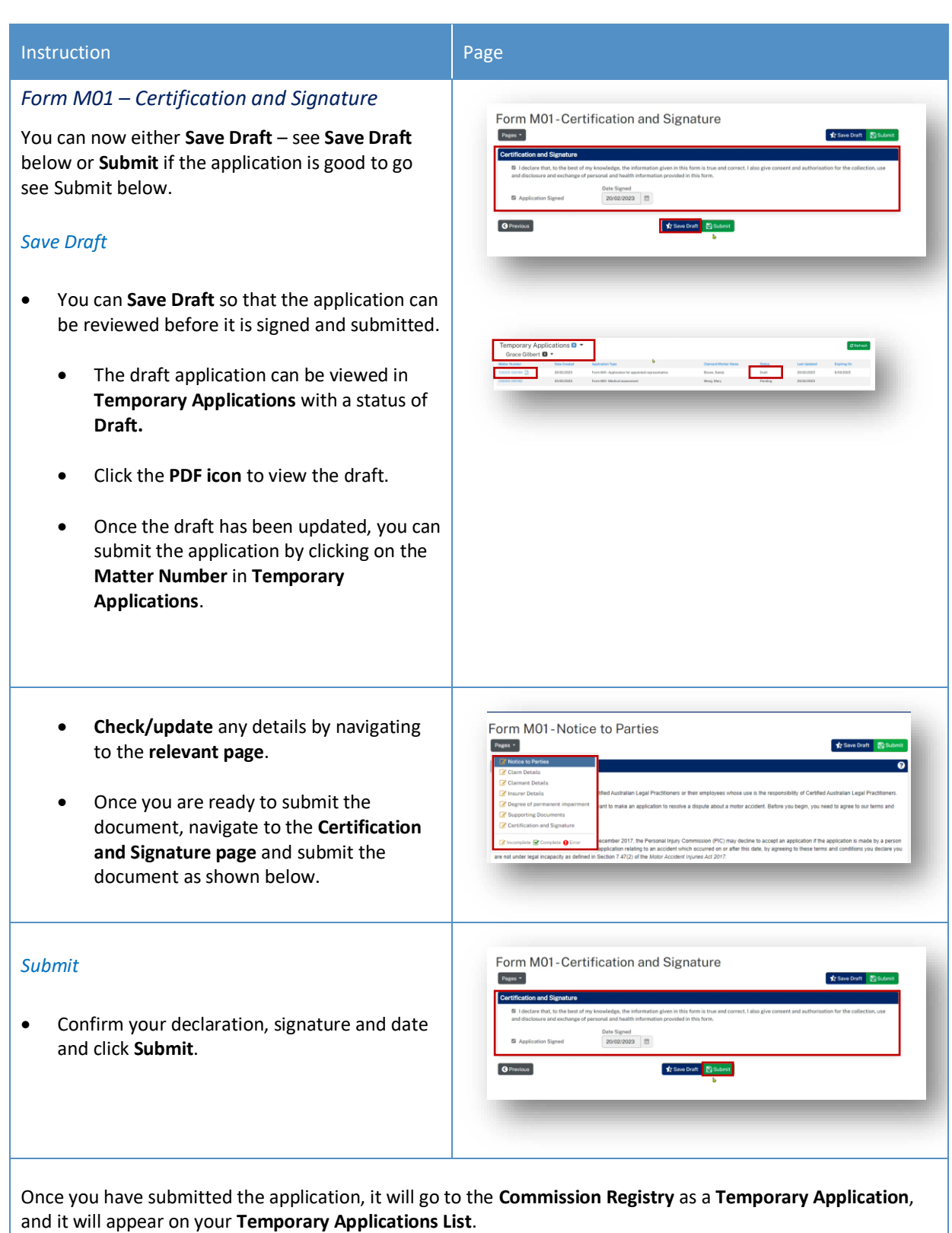

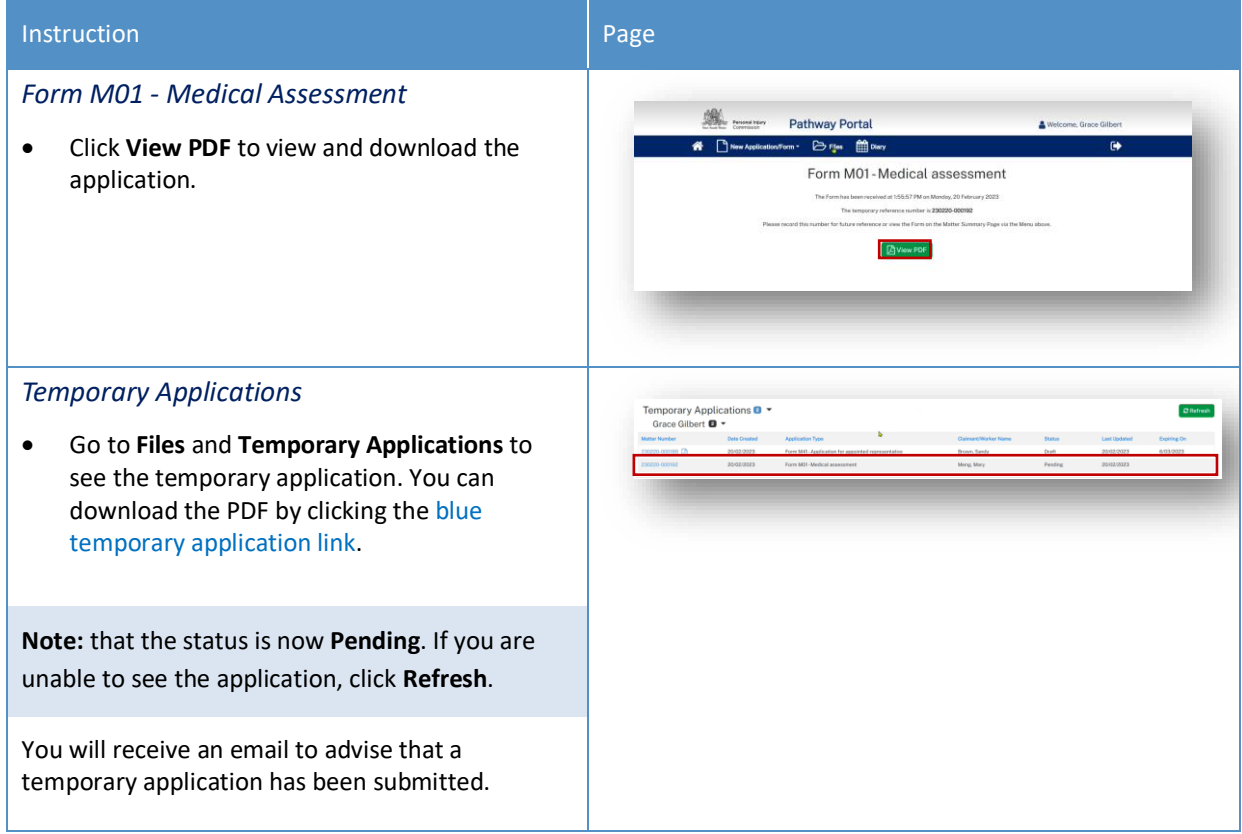

## <span id="page-25-0"></span>Temporary Applications

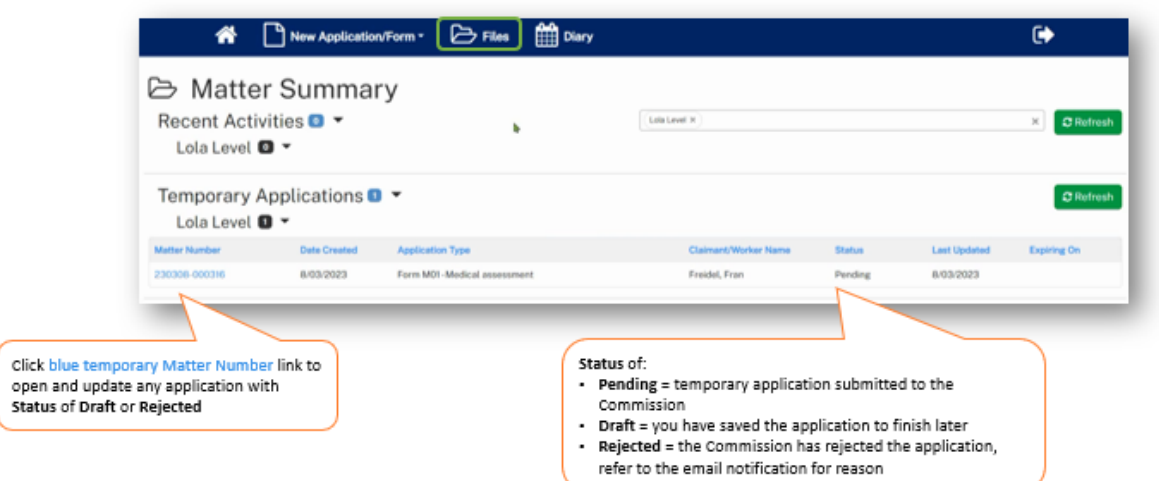

- Only the filing party will be able to see the temporary application in Pathway Portal.
- When the application has been registered by the Commission it will then be shared with the respondent who needs to lodge a reply.

### *What happens next?*

- The next step of the process is that the Commission will review and check the application and register it.
- The application is no longer temporary, it has now been converted to a full matter with a full matter number
- The Registry team will send you an email
- The application will now display in the **Recent Activities** section and **Active Files**.

## <span id="page-26-0"></span>How to resubmit a rejected temporary application

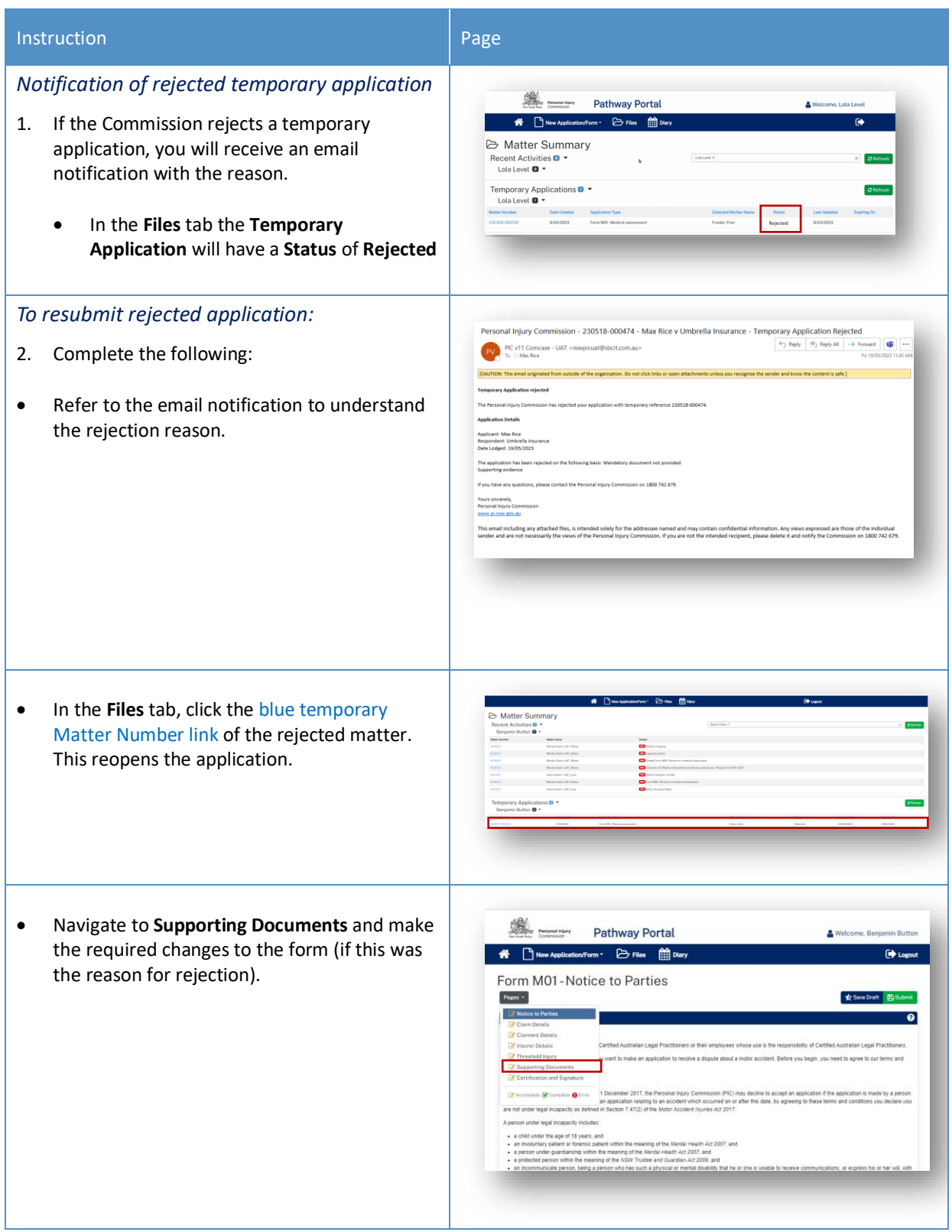

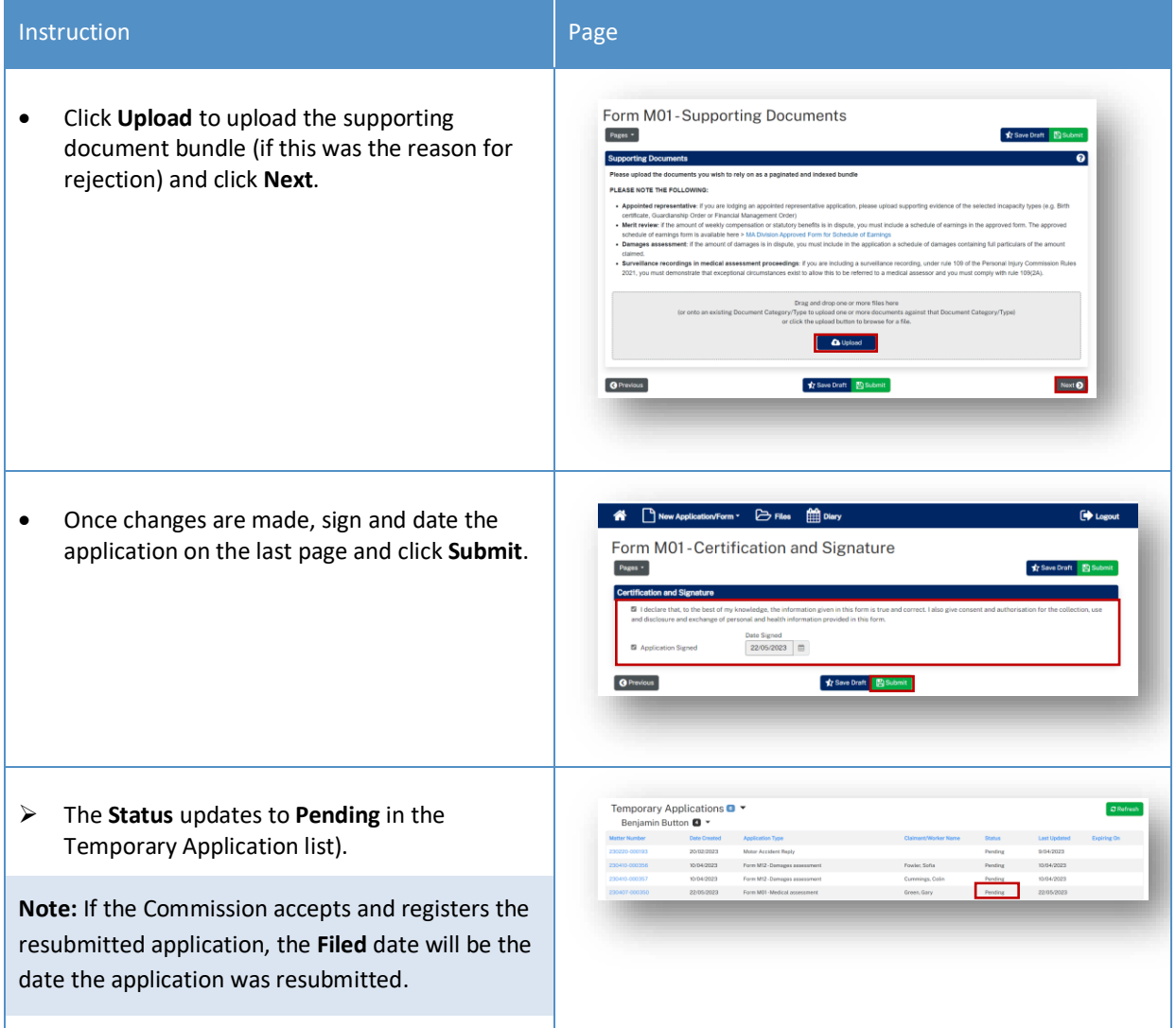

## <span id="page-28-0"></span>Replies

<span id="page-28-1"></span>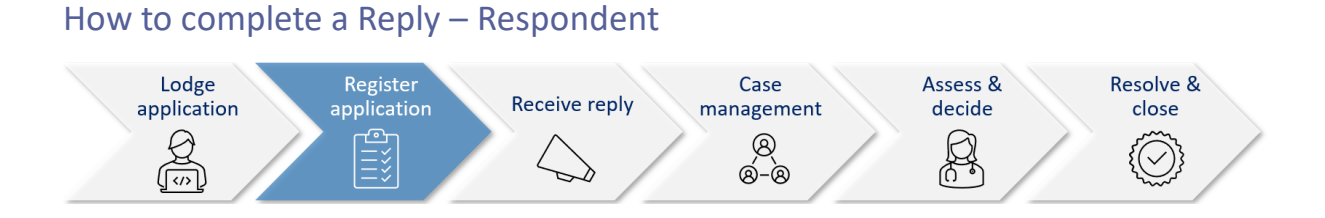

A reply request arrives as **Unassigned** in Pathway Portal and must be assigned to a person (to ensure only one person is completing the reply).

Once a **Reply Request** is assigned, it is only visible by that person in their **My Reply Requests** to action.

When a reply is completed, it starts as a temporary application which**:**

- Displays in the **Temporary Applications** section of Pathway Portal
- Has a temporary number.

## <span id="page-28-2"></span>Reply Request Notification

When a reply has been requested the respondent (or their legal representative) receives an email notification to advise that an application has been received by the Commission, the date the reply is due and to access the Pathway Portal to view the application and submit the reply.

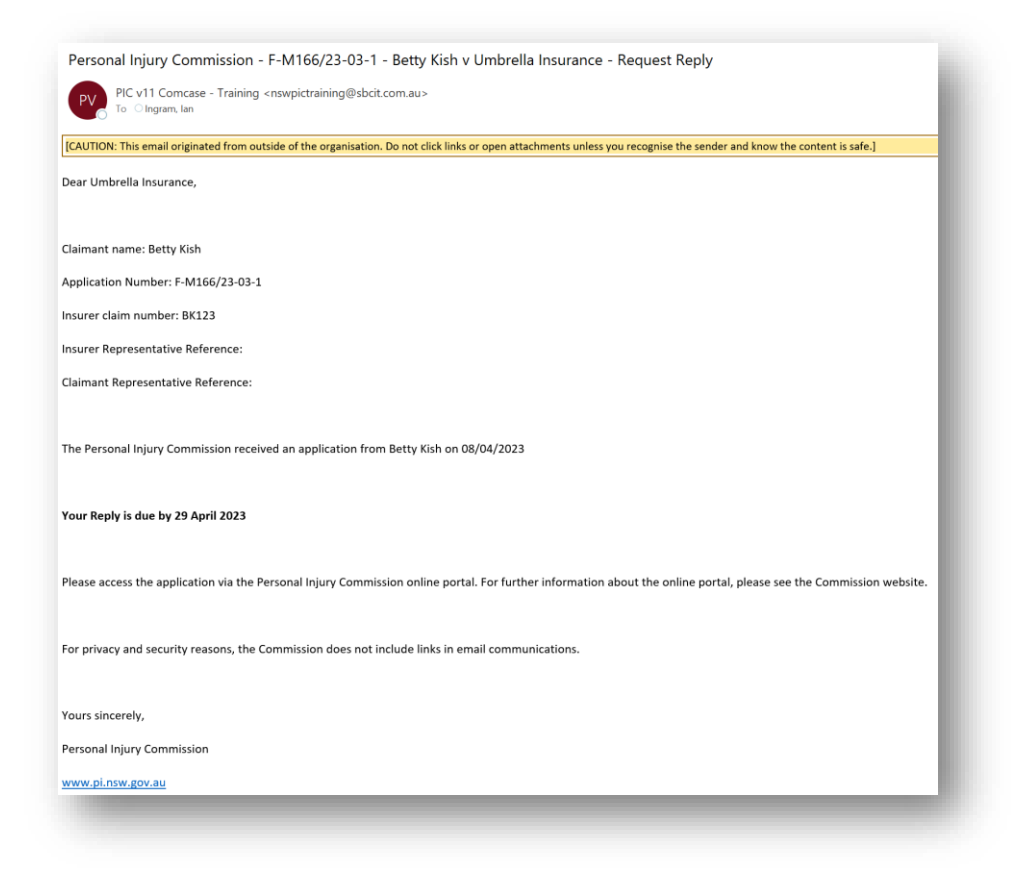

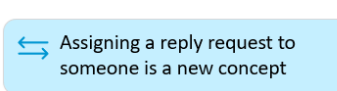

 $\xrightarrow{\leftarrow}$  Reply is a Temporary application until reviewed then registered by the Commission

## <span id="page-29-0"></span>How to Assign the Reply Request

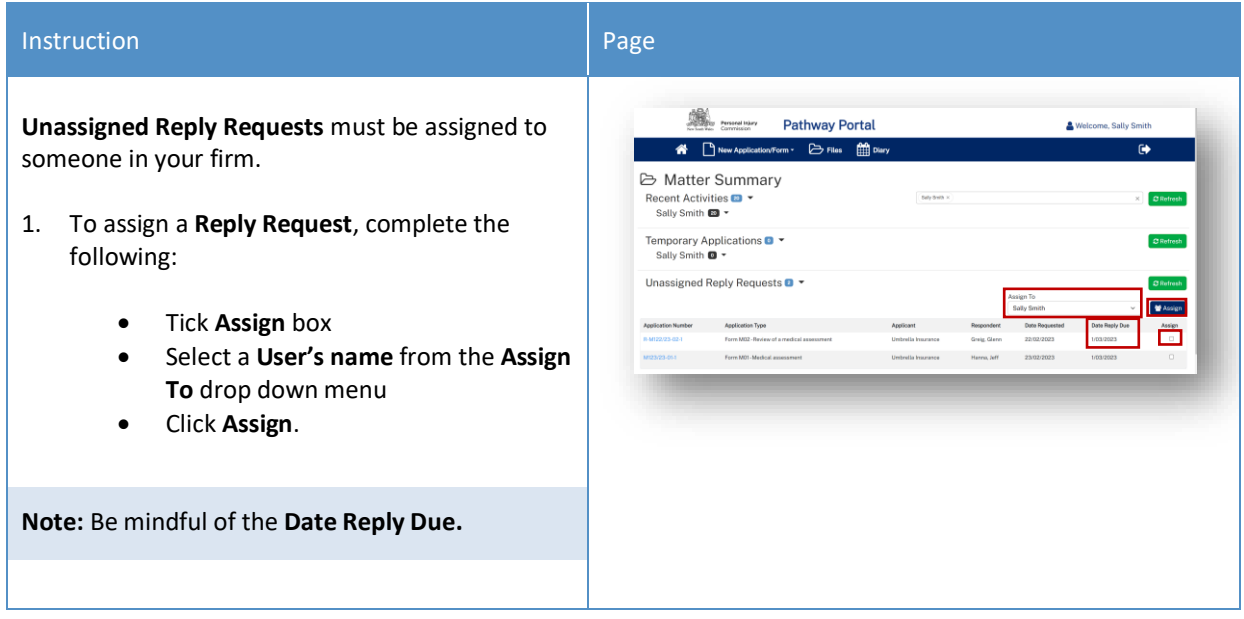

## <span id="page-29-1"></span>How to complete a Reply

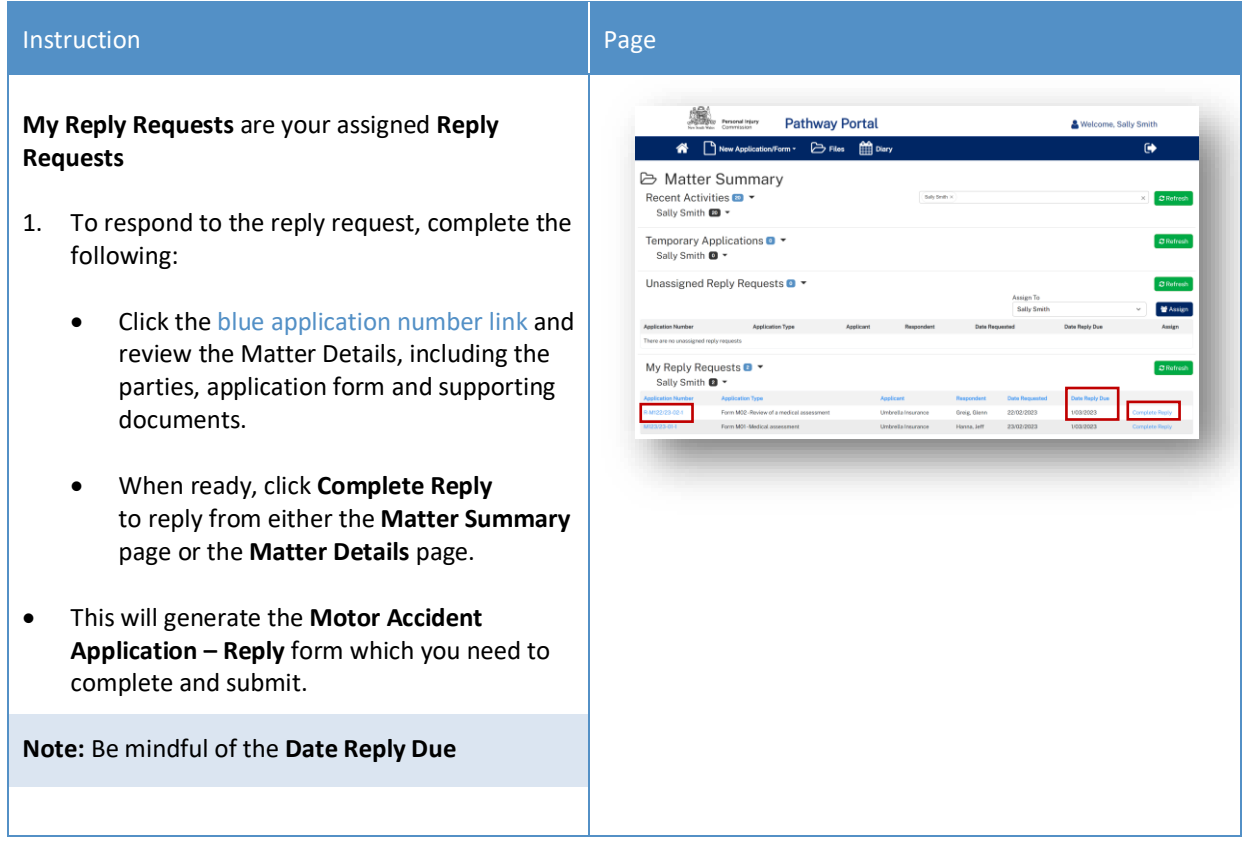

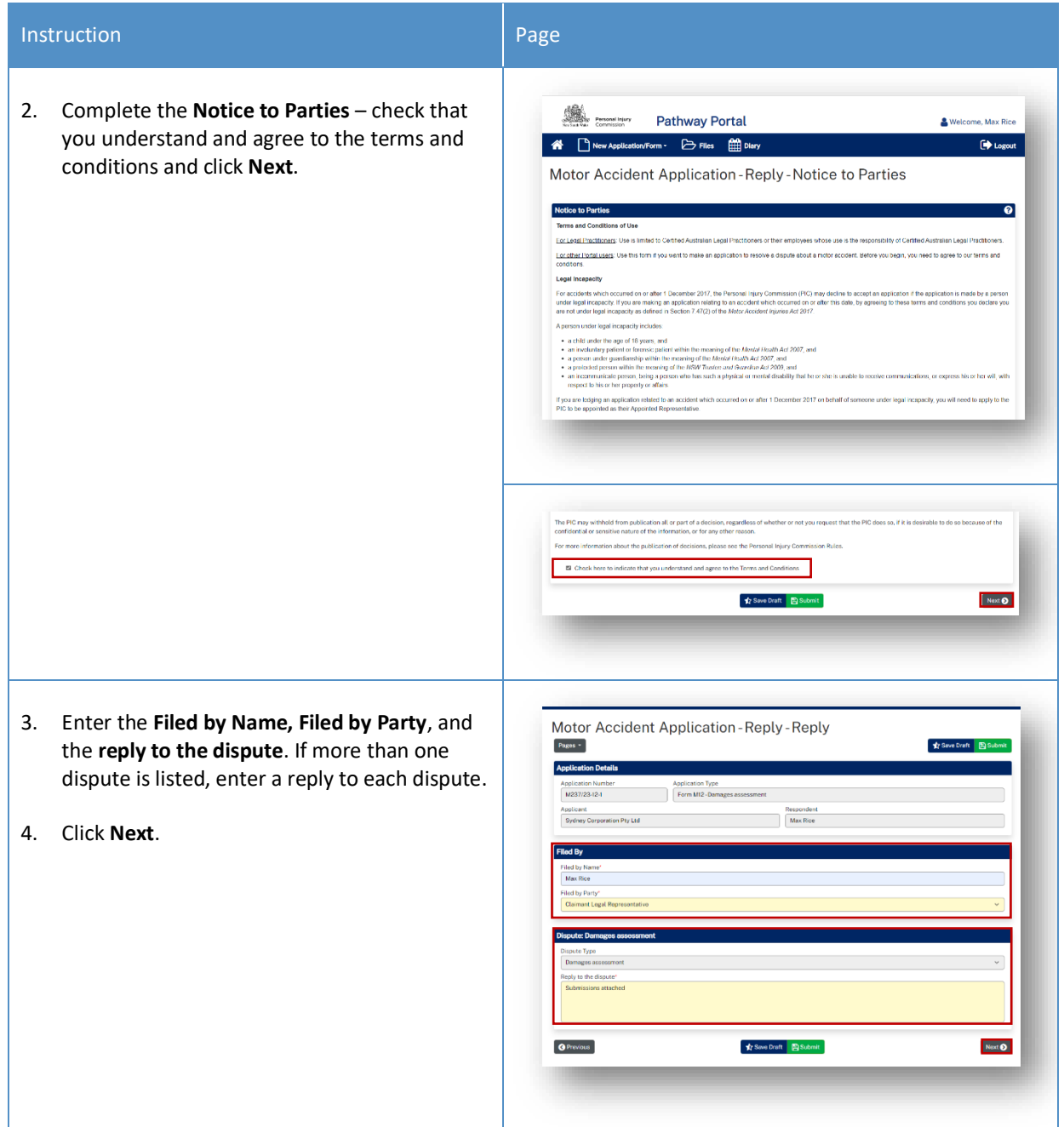

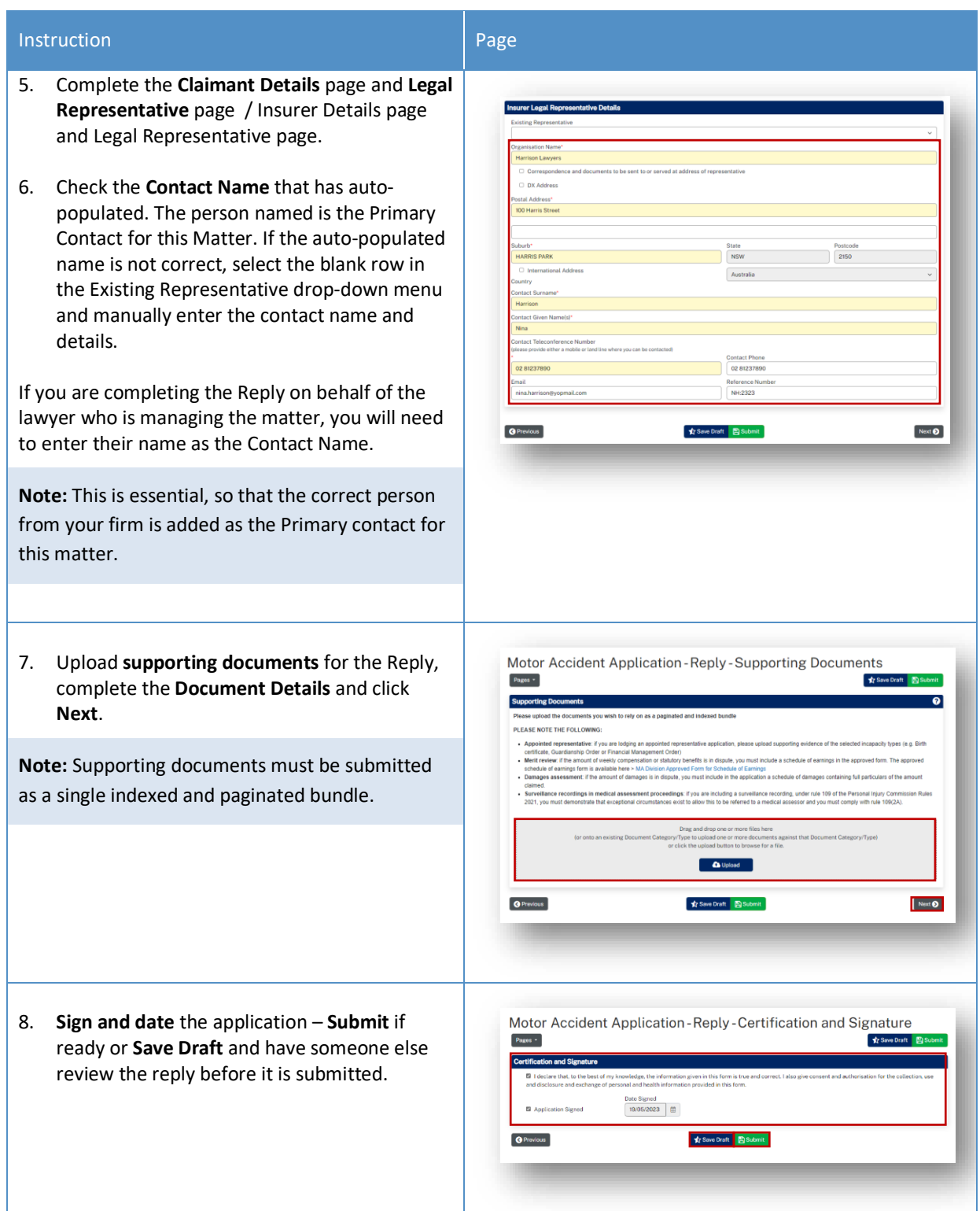

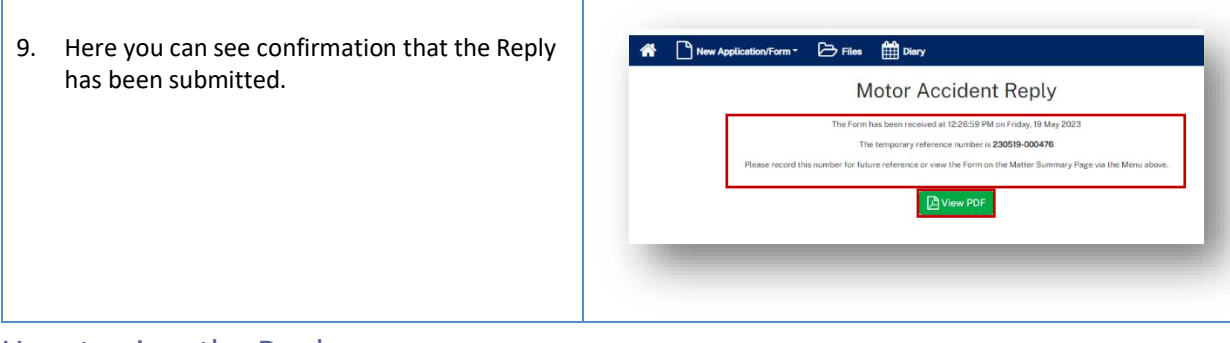

### <span id="page-32-0"></span>How to view the Reply

### *Reply registered email notification*

When a reply is submitted, it will be reviewed and registered or rejected if it not compliant.

When a reply has been registered the Commission Registry team send an acceptance email to the:

- Applicant's Legal Representative
- Respondent's Legal Representative or
- Unrepresented parties.

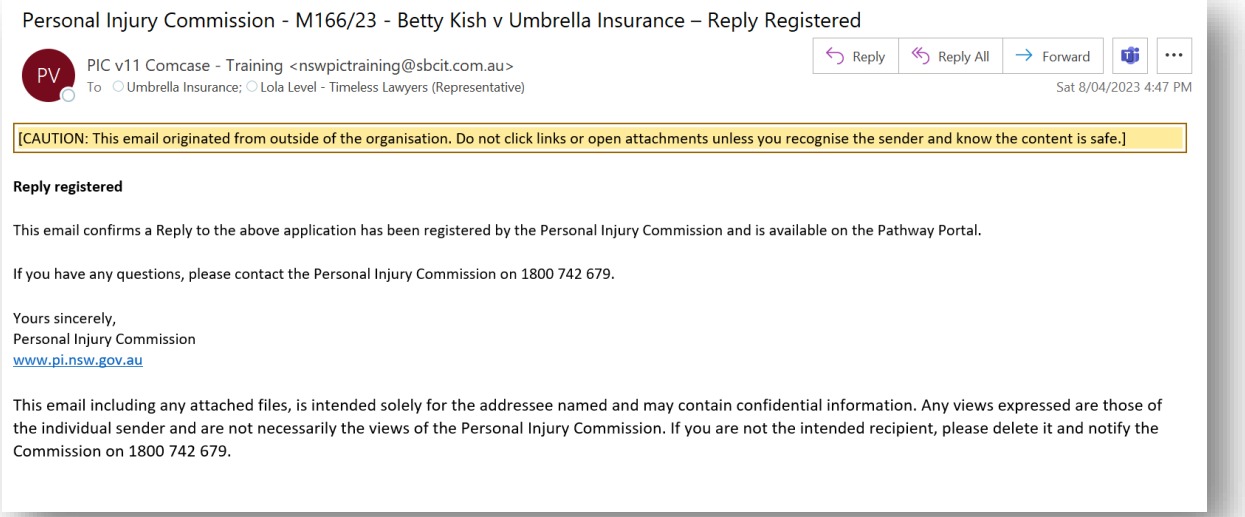

### Instruction Page 1999, 1999, 1999, 1999, 1999, 1999, 1999, 1999, 1999, 1999, 1999, 1999, 1999, 1999, 1999, 199 *View the Reply* New Applic Form • D Files **All** Diary The **Documents** section lists the: **⊘** Matter Details  $\bullet$ Application Forms  $\blacksquare$ • Sealed reply form 803/2023  $803/2023$ **MARCHA Within Accident Banks** • Reply document bundle MINO/23-01-1 Fran Freidel v Umbrella Inc<br>Data Flad Application Type<br>8/03/2023 Form M31-Modical assessment **E New Message** -----<br>Open Parties  $\blacksquare$ 1. Click the blue document date link to Party Type Party Name **Untroll** download and view the document.Fran Freidel Lawyers (Lola Laus), 040210  $\blacksquare$ m MDI-Medi NA  $\square$  average)  $\blacksquare$  $\mathbf{c}$ Autho<br>Portol  $_{\rm Ptrtd}$ Electronic Application Form - Sealed MI49/23-01-1, Sender: Portol - Recipien **Application-Medical dispute-bundle** Lola Le Grace Gilbert Reply-Medical dispute-bundle MH2/23-01-1, 08/03/2023; Motor Accid

# <span id="page-34-0"></span>Messages

## <span id="page-34-1"></span>How to send a message

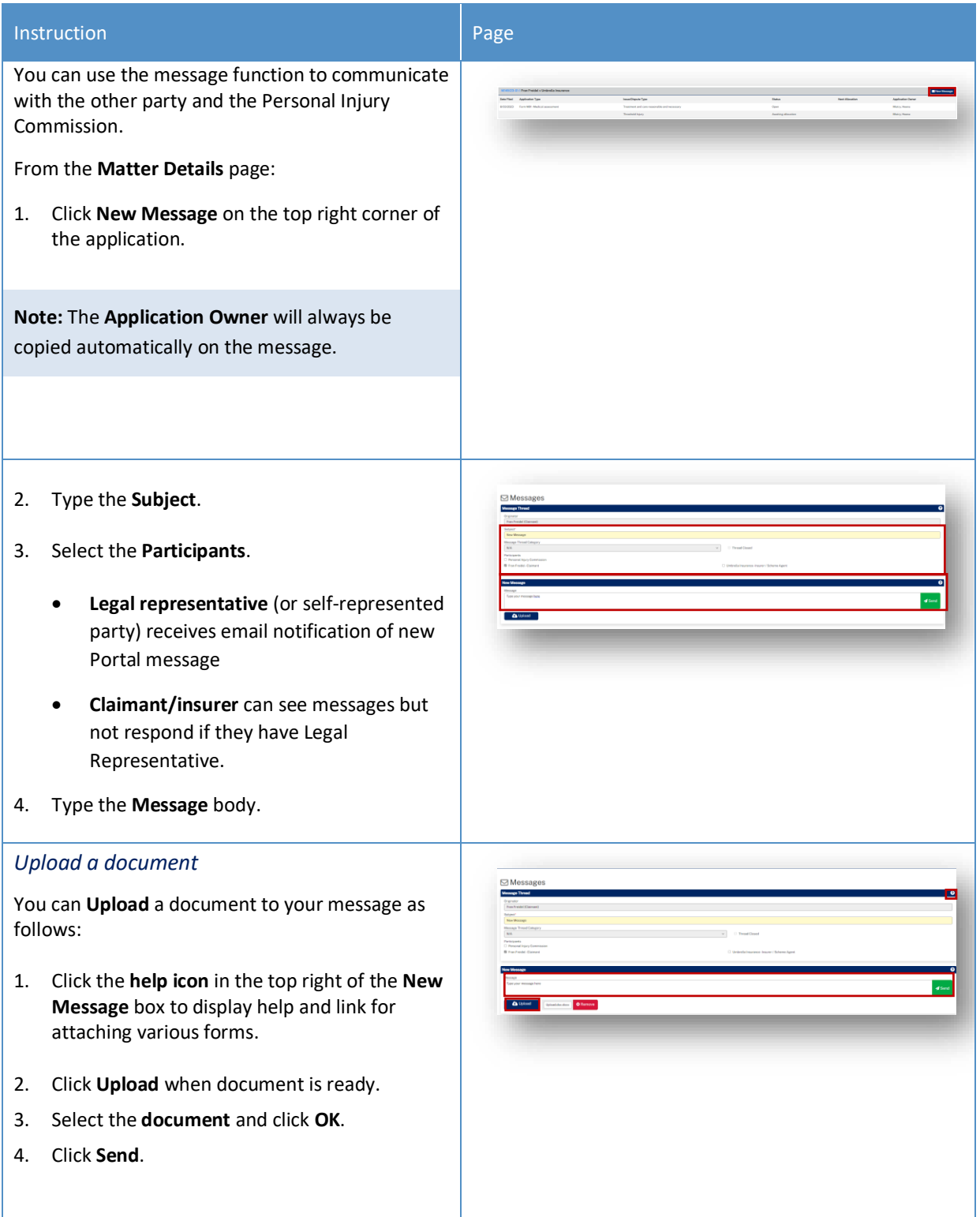

### <span id="page-35-0"></span>How to view messages

You may receive new messages from the other party or the Commission.

You will also get an **email notification** which contains the message subject line only (for cyber security reasons), you need to view message within Portal.

A list of message threads displays in **Messages** section of the **Matter Details**.

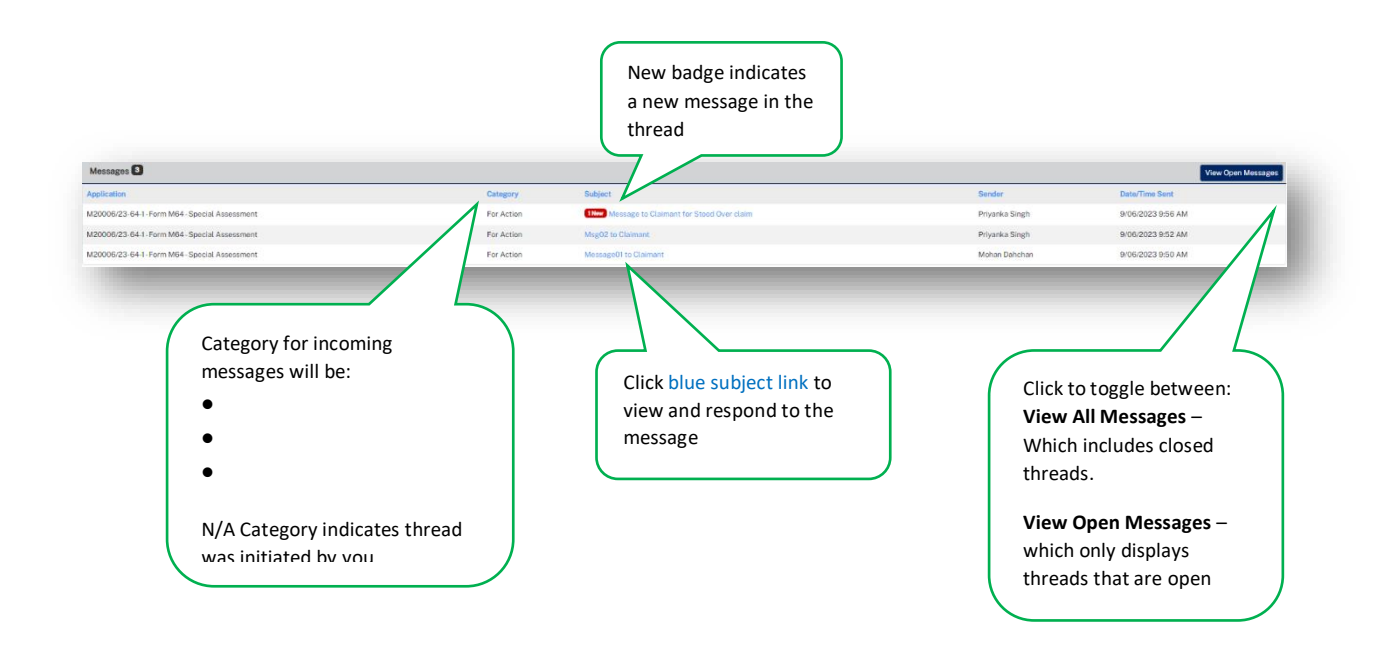
## How to respond to messages

The most recent messages display at the top of the thread.

1. Type response to **Message** and click **Send.**

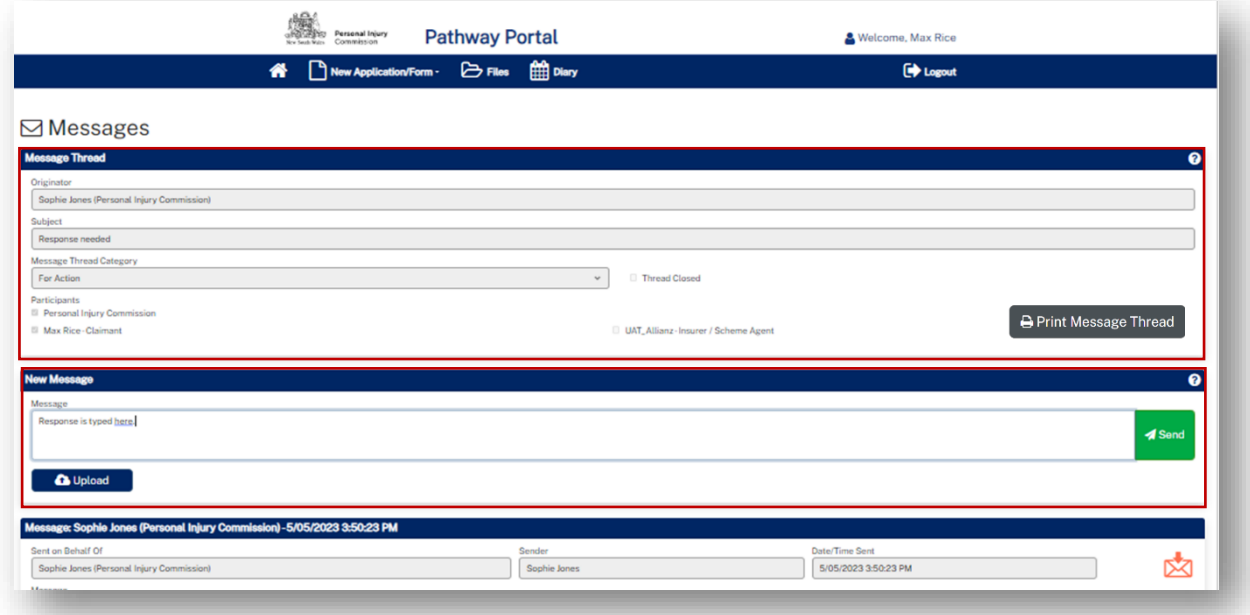

## How to download a message thread

You can download message threads from Pathway Portal.

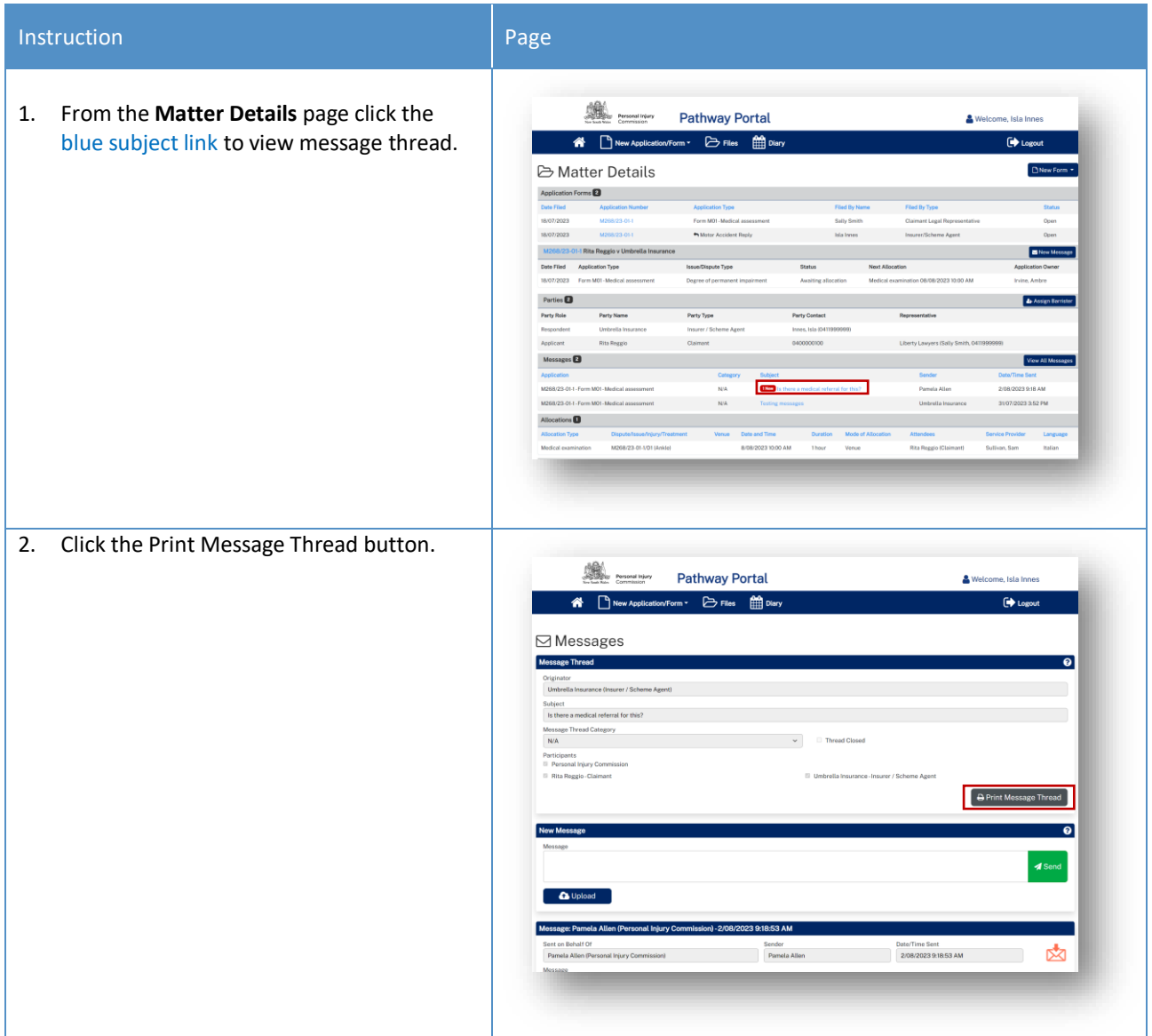

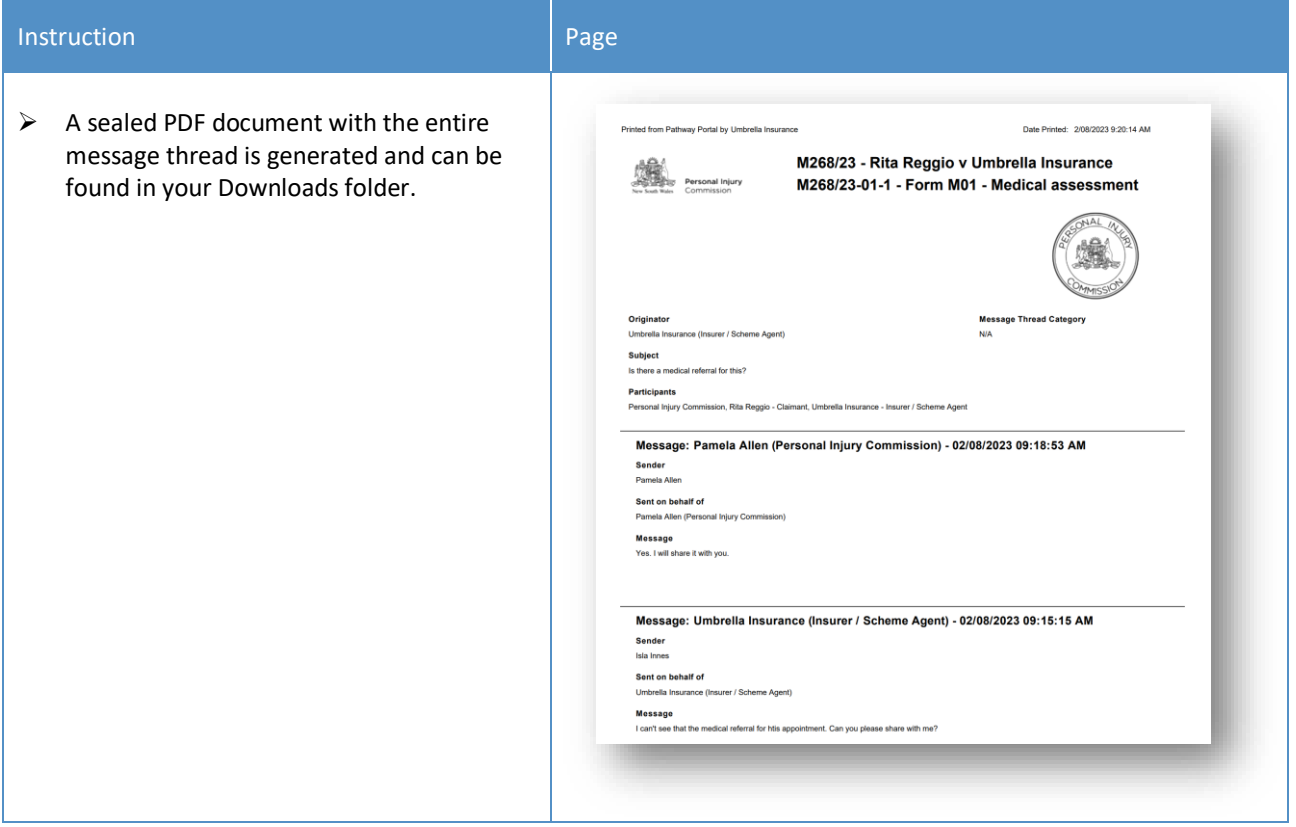

## Case Management

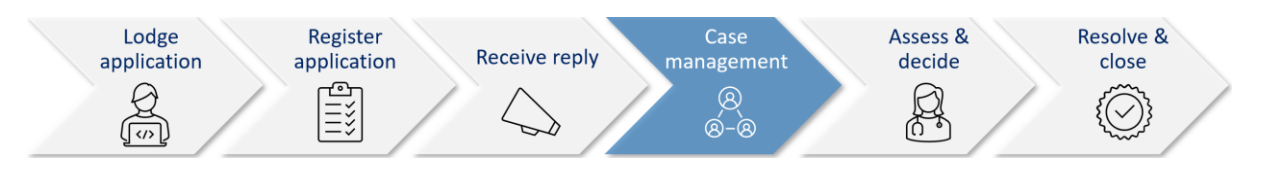

When the Commission allocates the dispute to a decision maker an email notification with date, time, venue, address and required attendees for the allocation is automatically sent to:

- The legal representative for both parties or self-represented party
- The decision maker
- The claimant, for allocations that the claimant is required to attend
- The case owner will send an email with Teams link if allocation/appointment is to be virtual.

#### *Allocation email notification*

- The legal representatives for the parties (or self-represented parties) will receive an email when a new allocation/appointment is made.
- You can add the appointment to your local calendar by double clicking the calendar.ics attachment.
- For dispute resolution events or medical assessments to be conducted virtually via Teams, the case owner will send an email with the Teams link for the event/assessment.

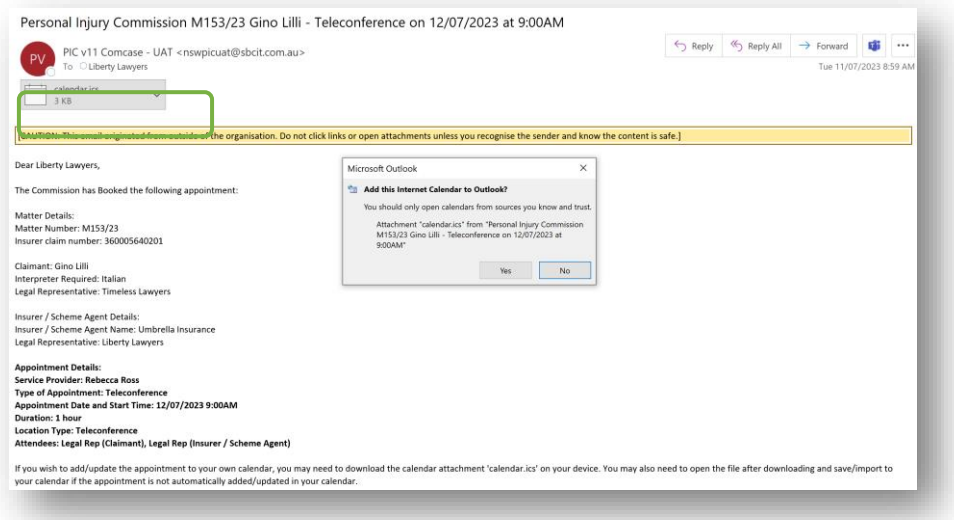

#### How to view allocation details

In the **Matter Details** page, the **Allocations** section displays all the allocations/ appointments for the matter.

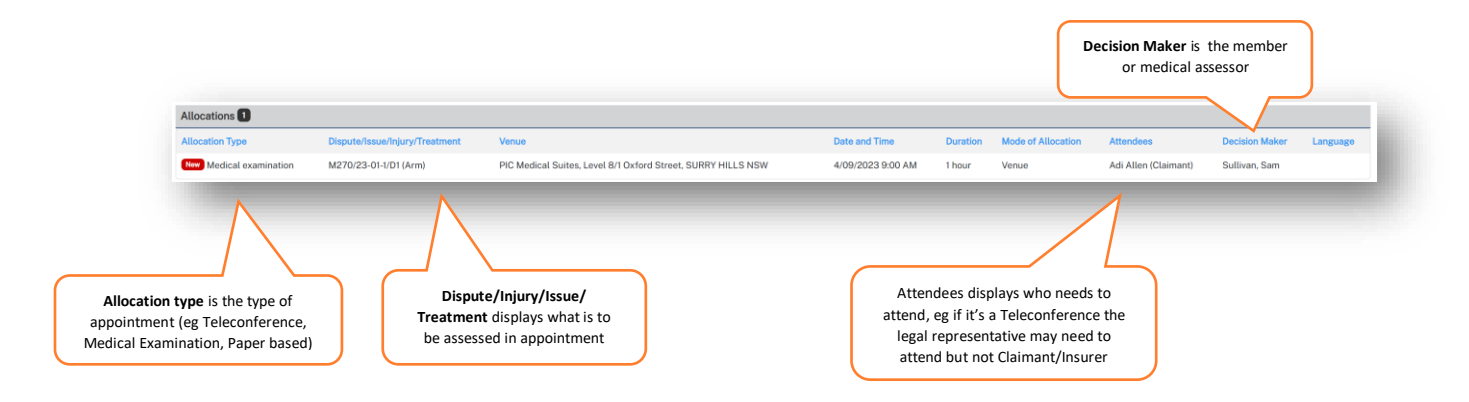

### Assess and Decide

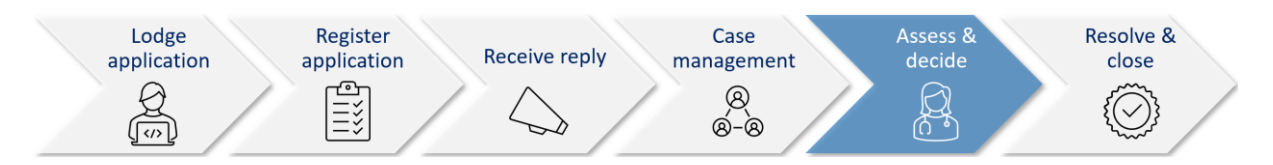

After the decision maker uploads the outcome document (interim or final) the Commission case owner:

- Seals the outcome document
- Sends the Legal Representative(s) and Unrepresented parties an email notification that the decision is available on Pathway Portal.

#### *Decision available email notification*

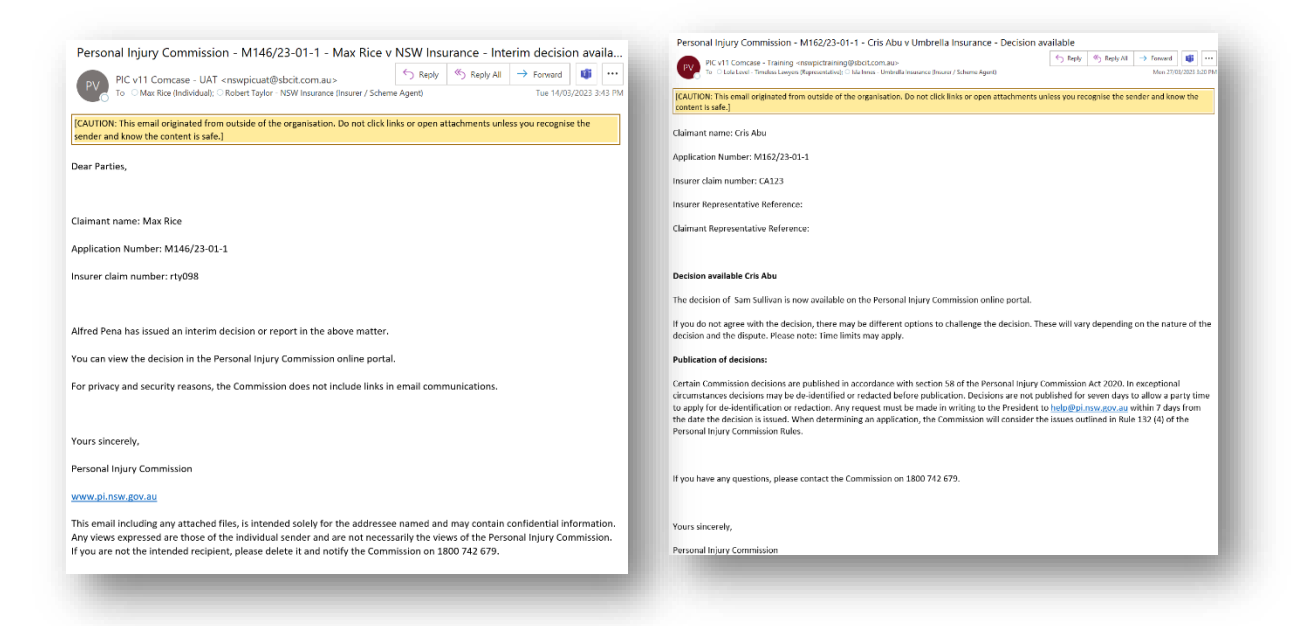

### How to view the Outcome Document

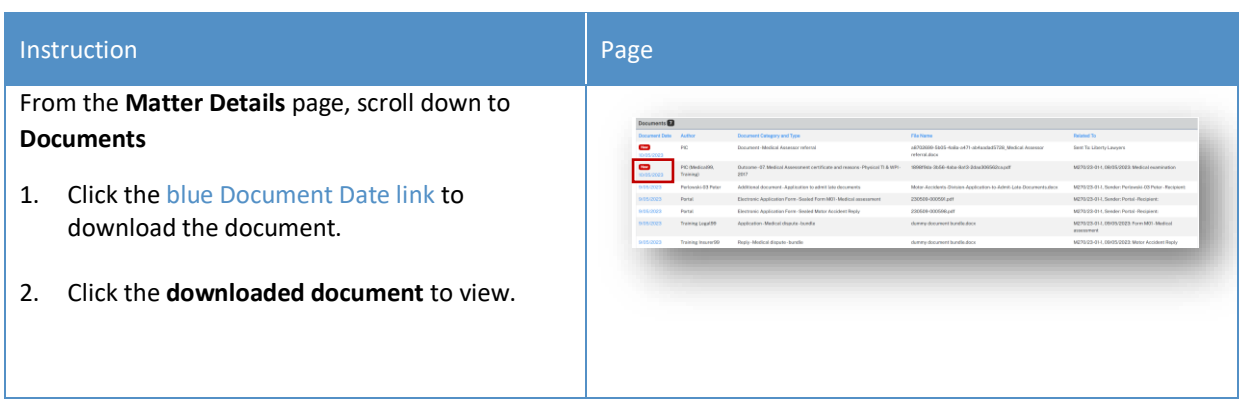

## How to lodge an application for a Review

If you need to apply for a review of a decision in Pathway Portal, complete the following:

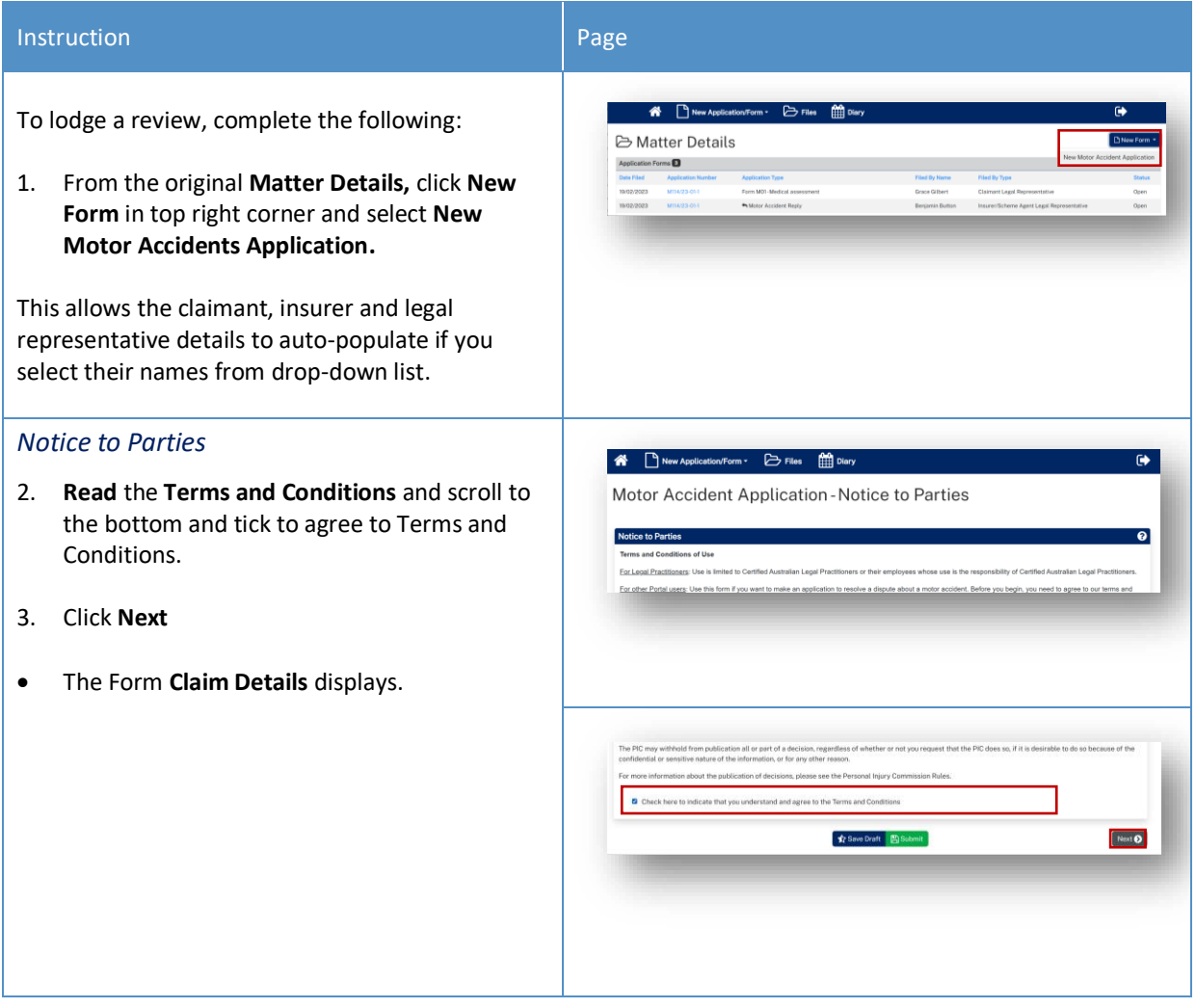

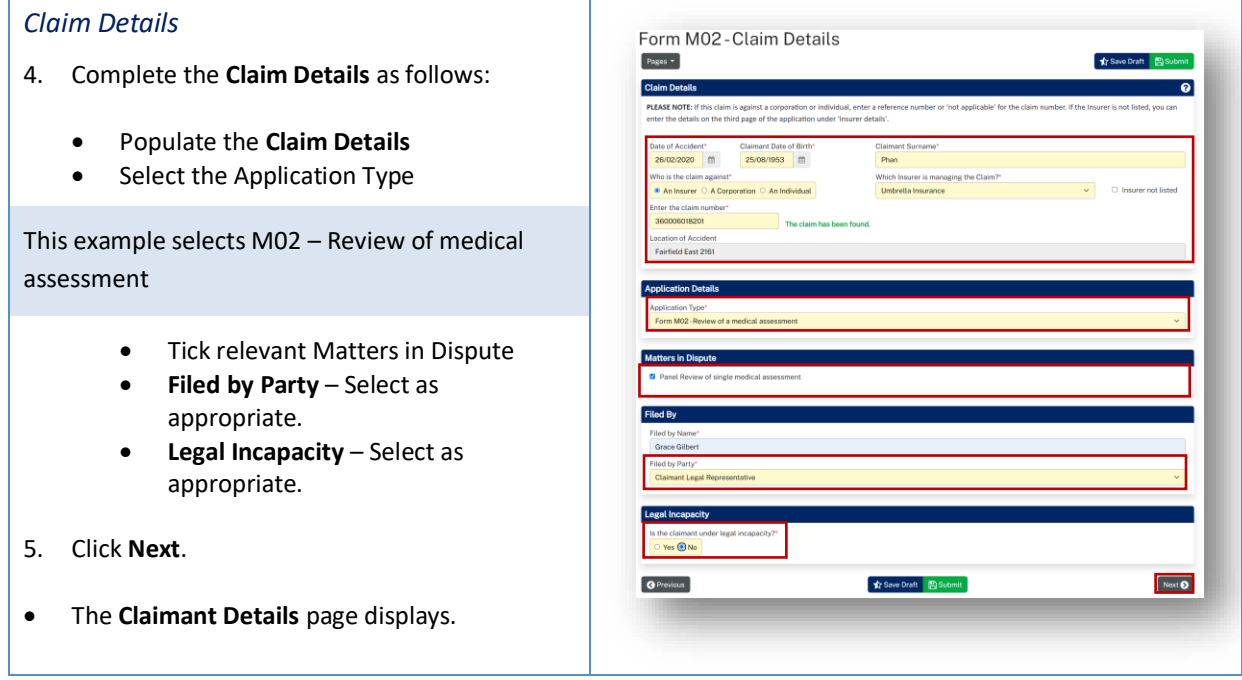

## How to lodge an application for a Review continued

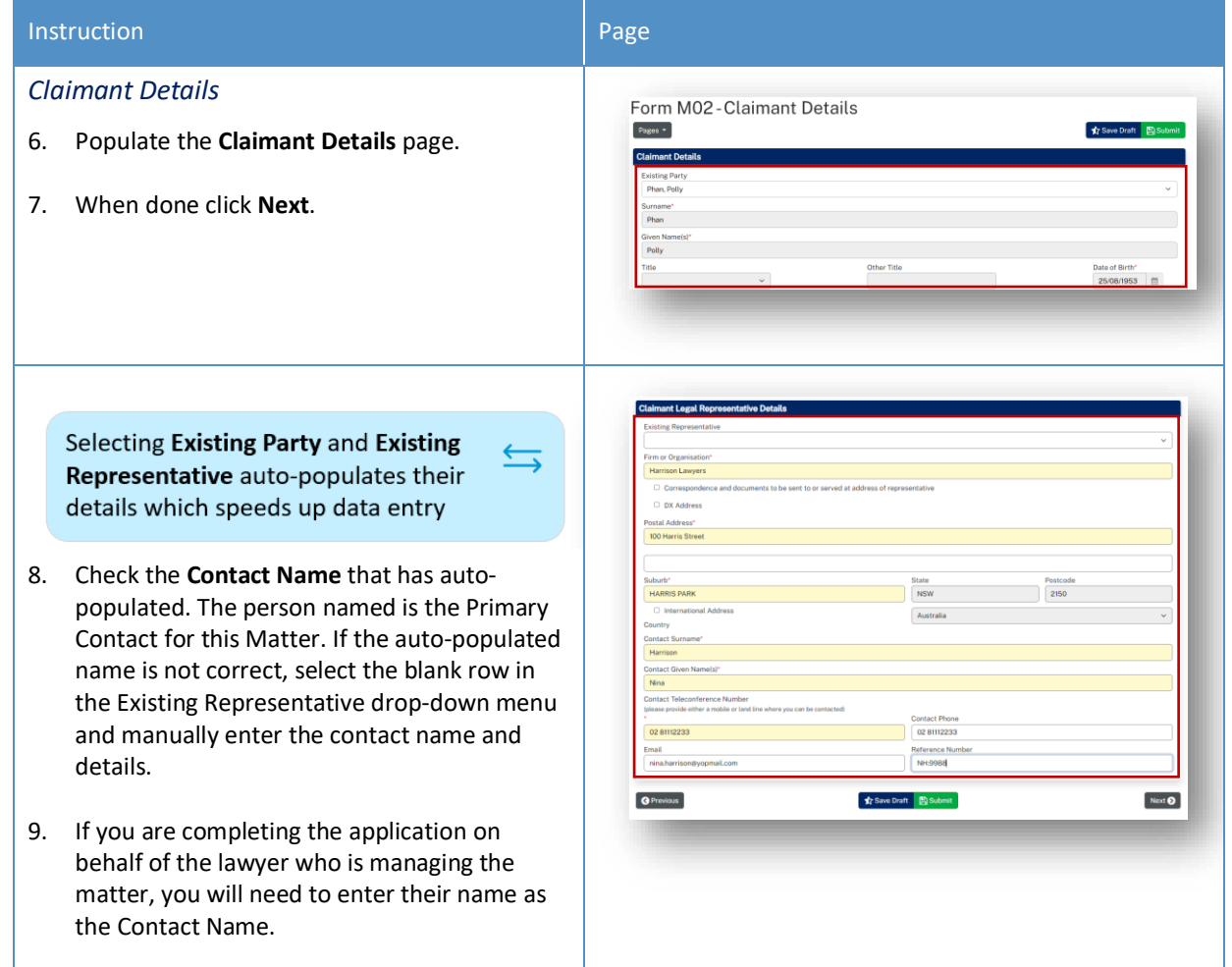

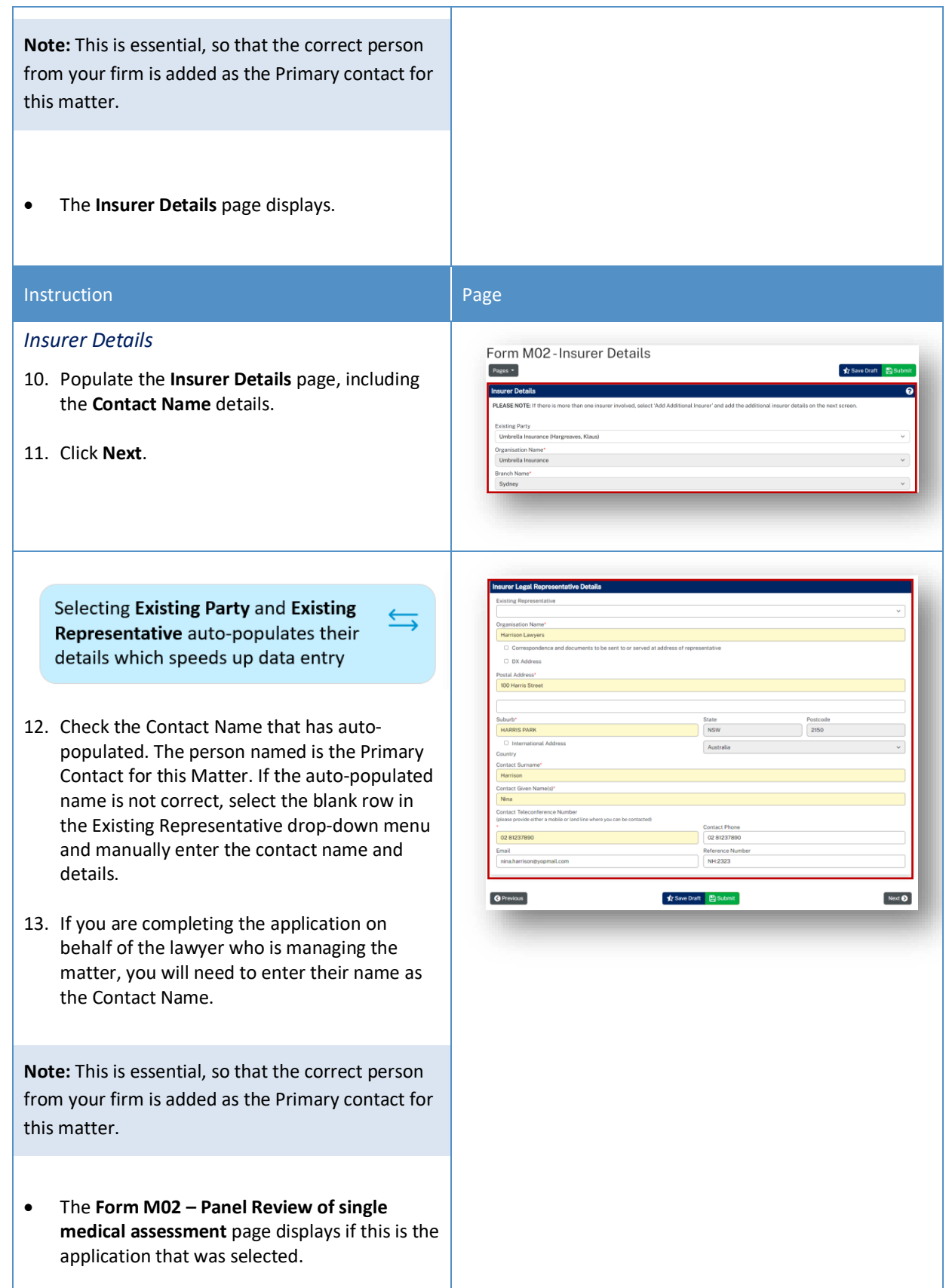

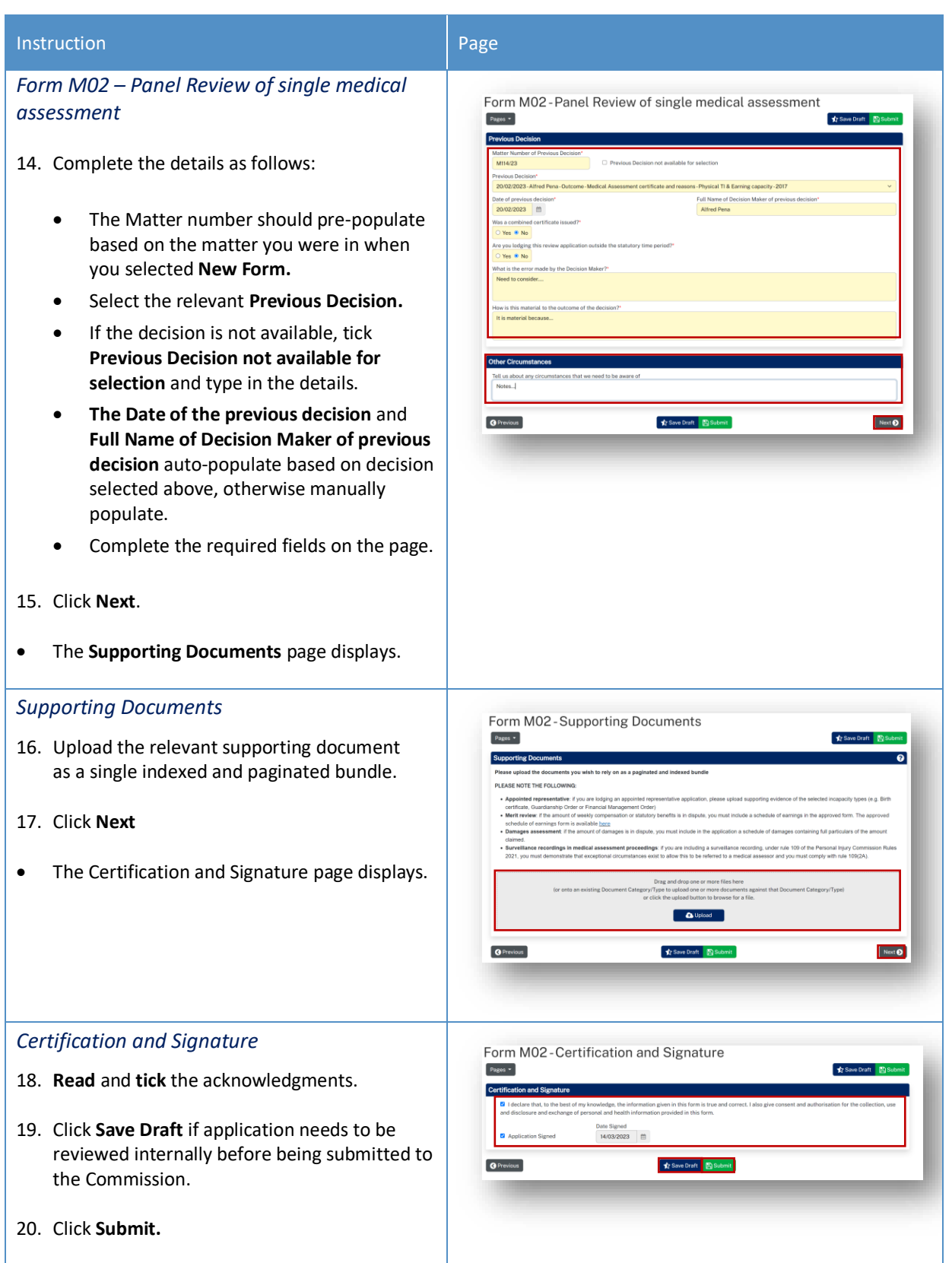

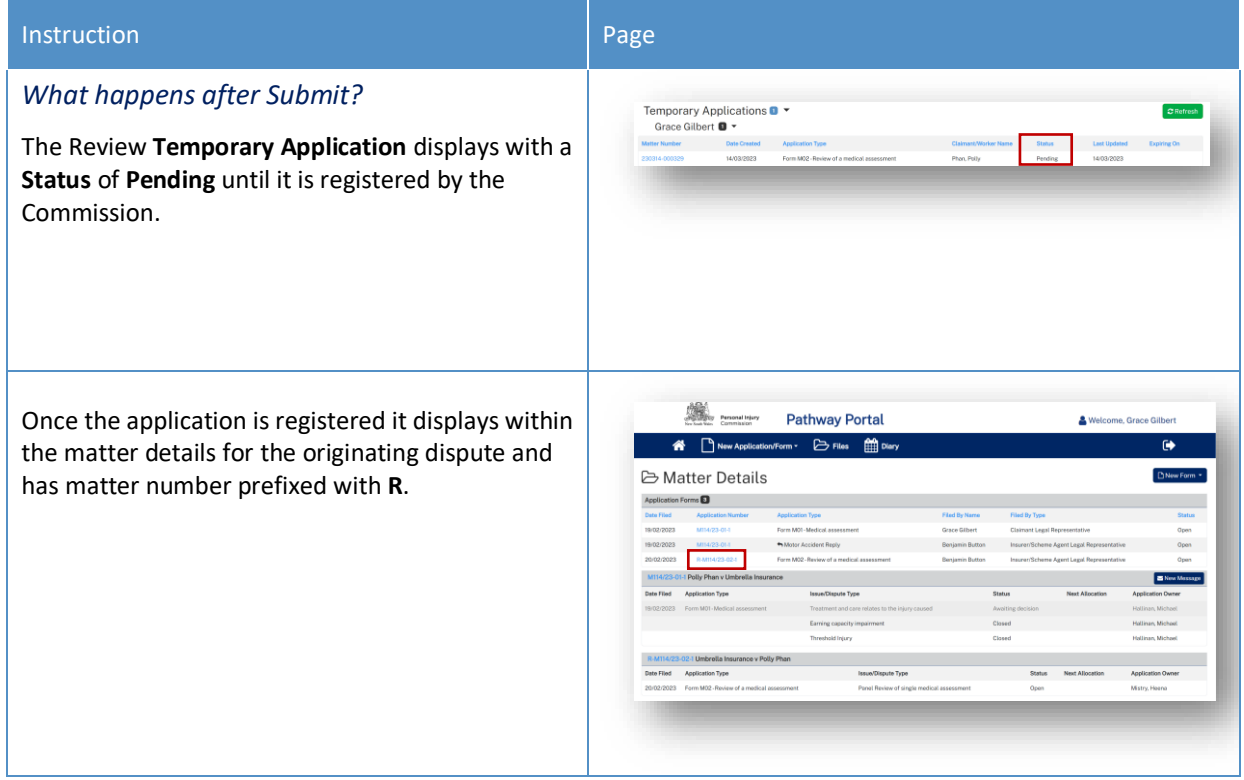

# Lodge an application for a Further Assessment

# How to lodge an Application for a Further Assessment

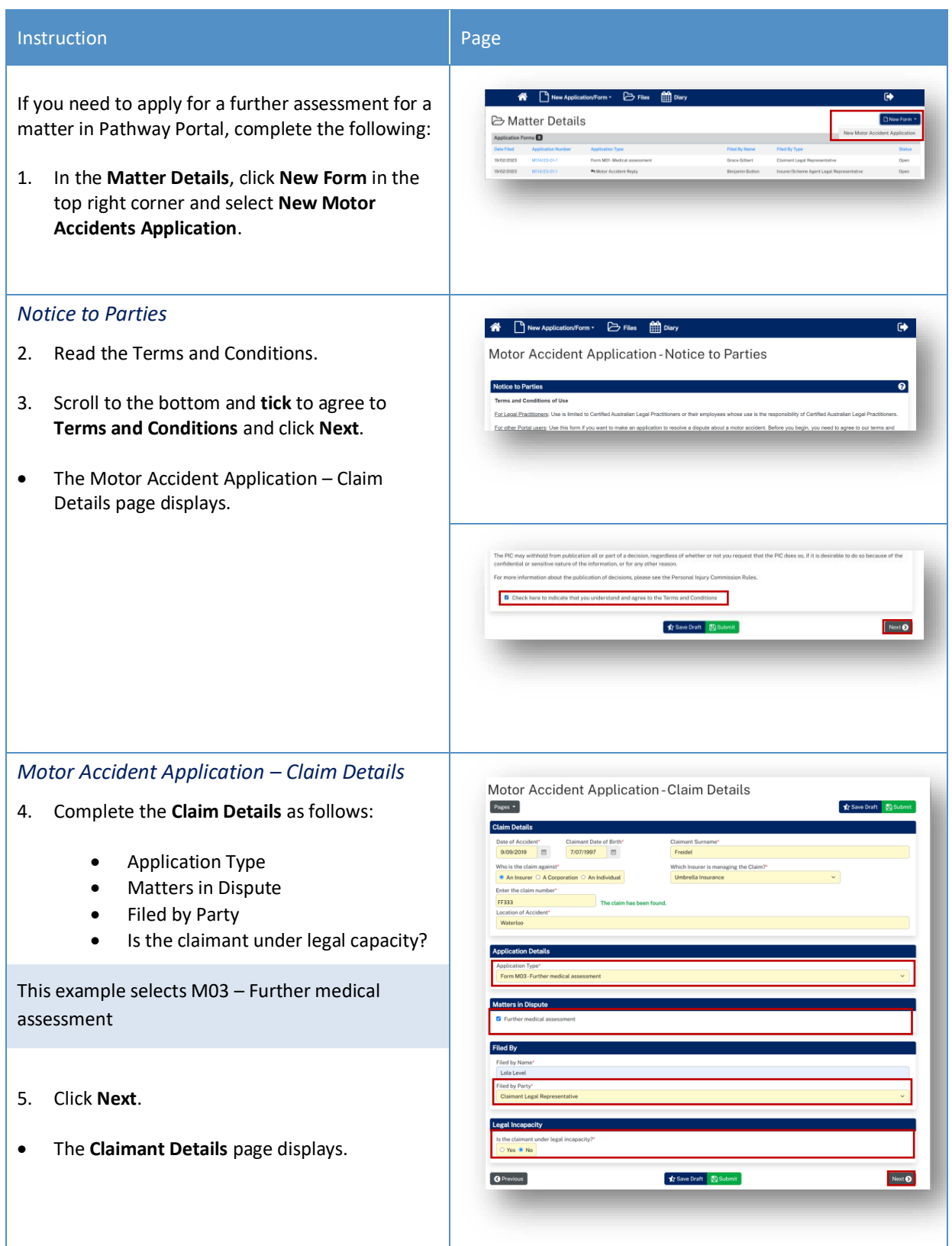

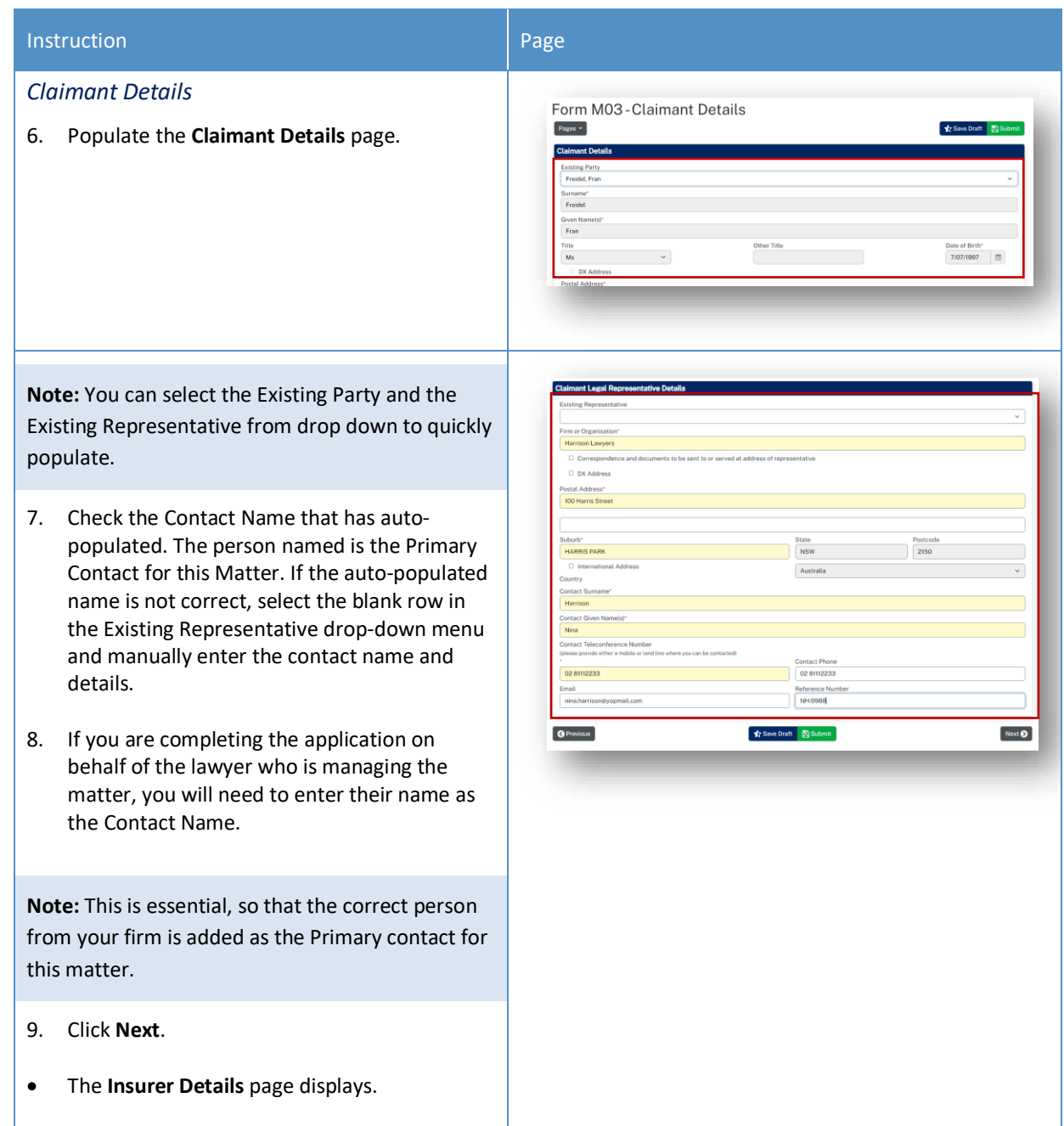

## Instruction **Page** *Insurer Details* Form M03 - Insurer Details 10. Populate the **Insurer Details** page, including the **Contact Name** details. **Note:** You can select the Existing Party and the Existing Representative from the drop down to quickly populate. 11. Check the Contact Name that has autopopulated. The person named is the Primary Postco Contact for this Matter. If the auto-populated name is not correct, select the blank row in the Existing Representative drop-down menu and manually enter the contact name and details. **COLOR** 02.81237 12. If you are completing the application on **O** Previous Next  $\bigcirc$ behalf of the lawyer who is managing the matter, you will need to enter their name as the Contact Name. **Note:** This is essential, so that the correct person from your firm is added as the Primary contact for this matter. 13. Click **Next**. • **The Form M03 – Further medical assessment** page displays if this is the application that was selected.

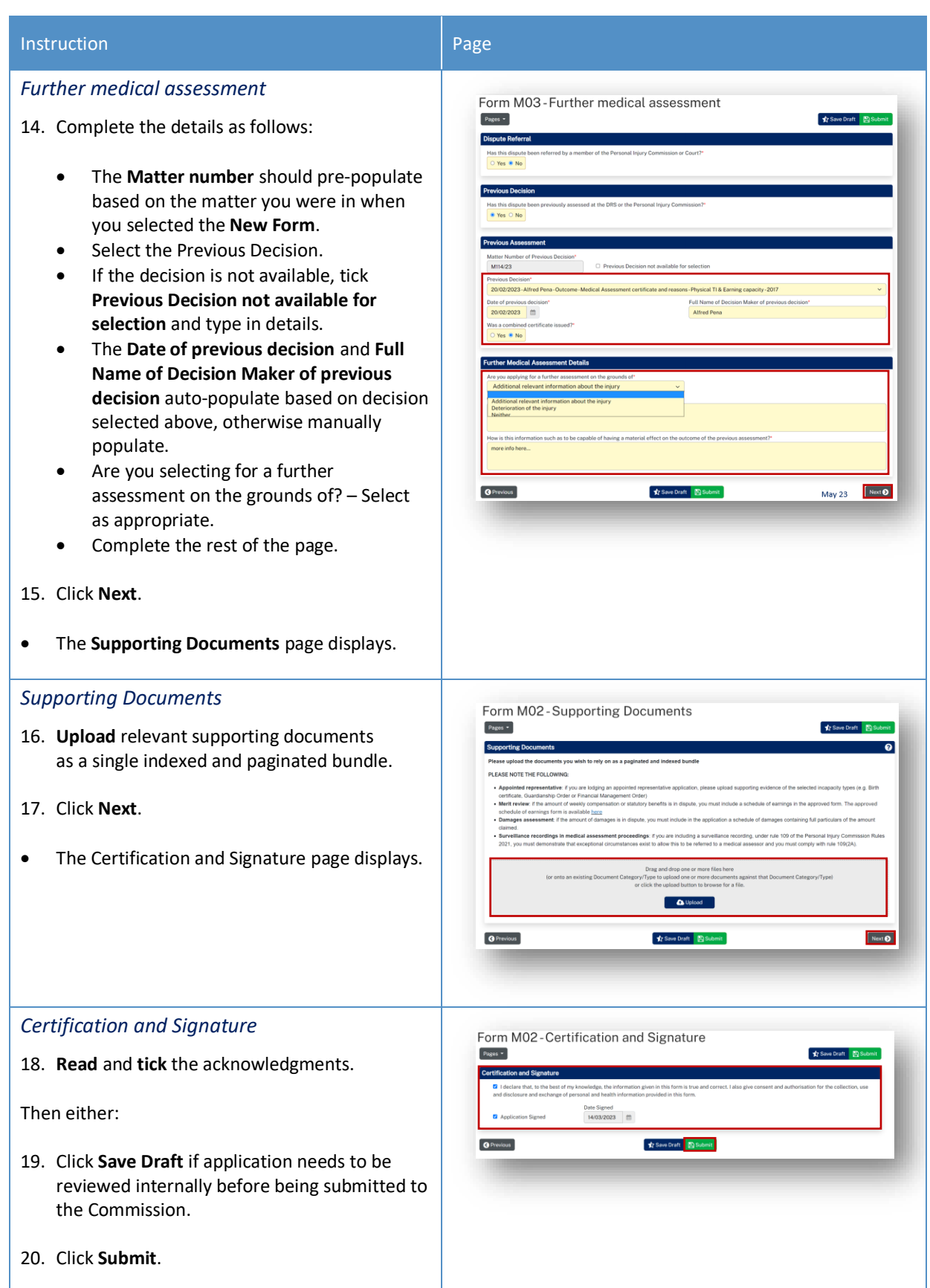

## What happens after the Further Assessment application has been submitted?

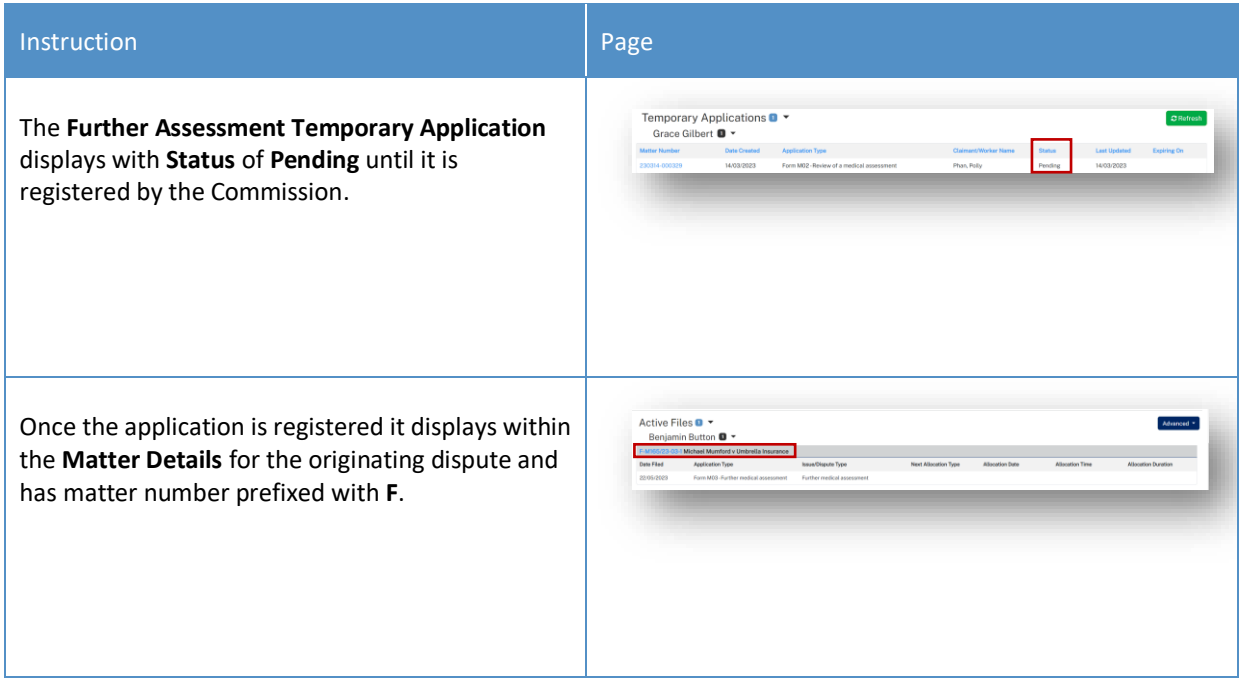

## Lodge Appointed Representative Application

#### How to lodge an Appointed Representative Application

For any 2017 Scheme applications, a claimant who is under a legal incapacity (such as a child) must have an appointed representative.

The **New Appointed Representative Application** must be lodged and processed first.

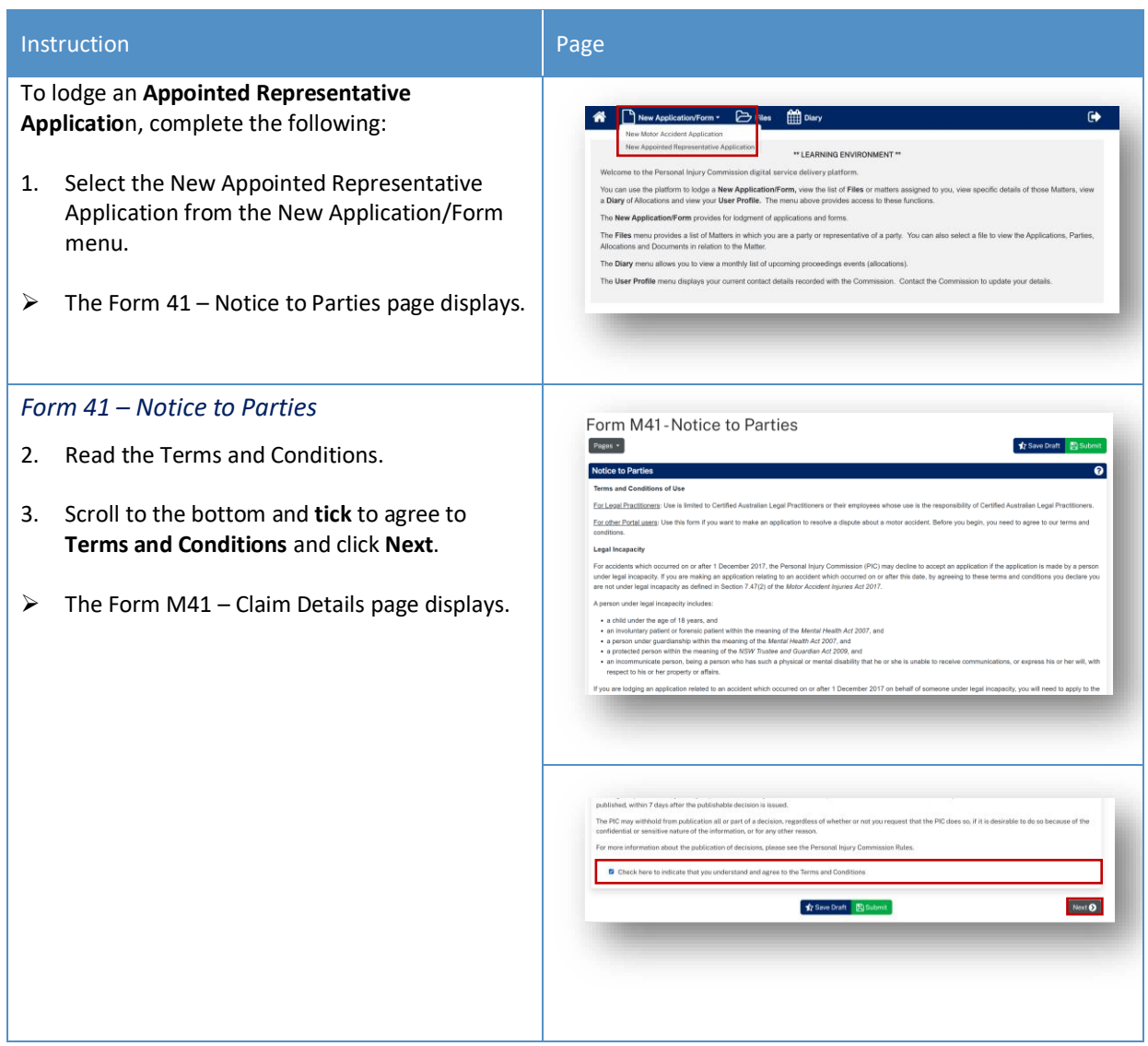

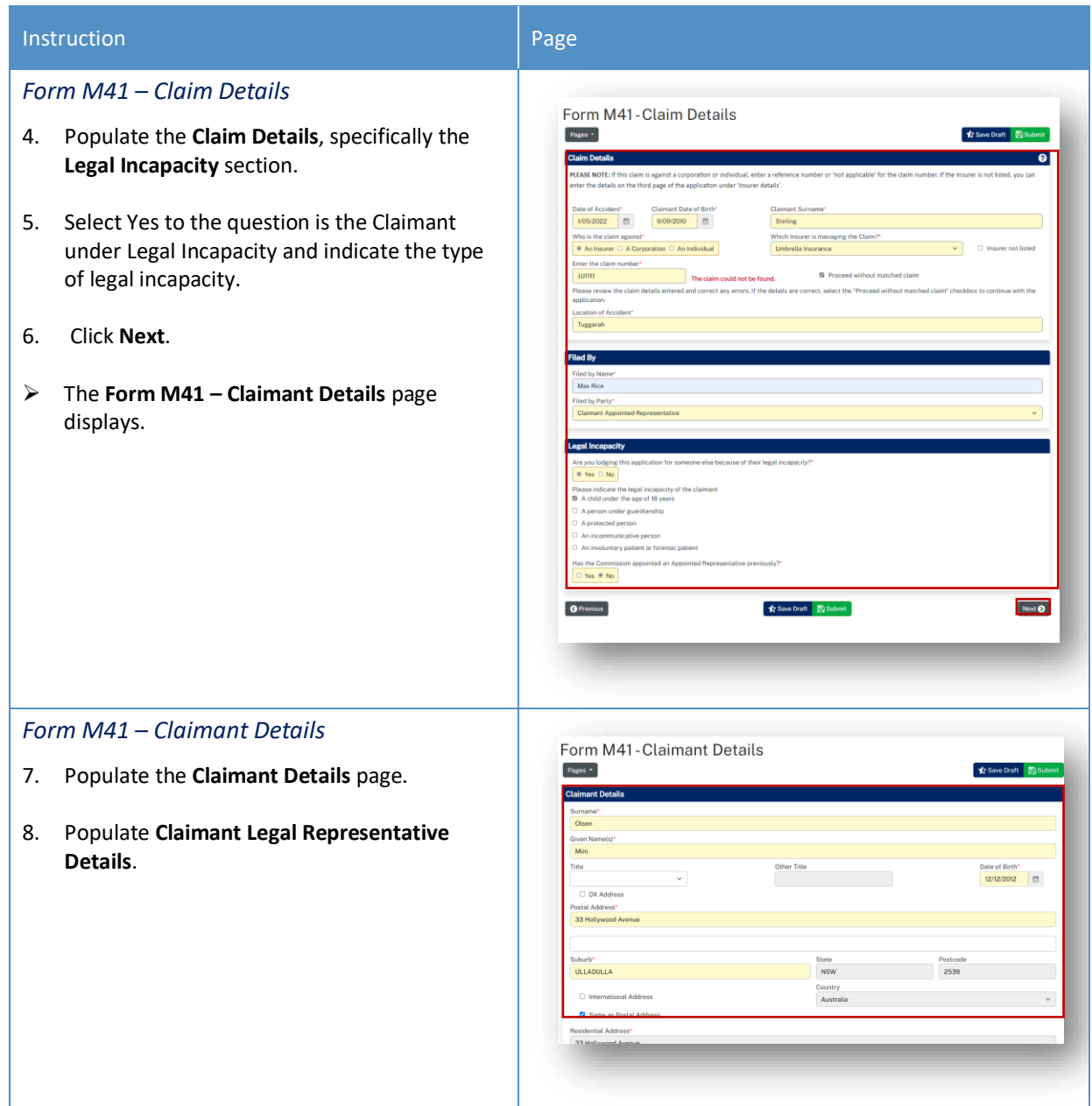

#### **Instruction**

#### n Page (Page 1999) and the page of the page 1999 and the page 1999 and the page 1999 and the page

#### *Claimant Legal Representative Details*

- 9. Complete the details as follows:
	- **Existing Representative**  Select from the drop -down menu if available.
	- **Firm or Organisation** If you are representing the Claimant, these details should auto populate. Otherwise populate if required.
	- Correspondence and documents to be sent to or served at address of representative – Select if applicable.
	- **DX Address** Select if applicable.
	- **Postal Address** Select if the same as the Postal address.
- 10. Check the Contact Name that has auto populated. The person named is the Primary Contact for this Matter. If the auto -populated name is not correct, select the blank row in the Existing Representative drop -down menu and manually enter the contact name and details.
- 11. If you are completing this application on behalf of the lawyer who is managing the application, you will need to enter their name as the Contact Name.

**Note:** This is essential, so that the correct person from your firm is added as the Primary contact for this matter.

- **Contact Surname** Populate the Primary contact's surname.
- **Contact Given Name (s)** Populate the Primary contact's given name
- **Contact Teleconference Number** Type in the best contact number for Teleconference.
- **Contact Phone** Type in any other contact numbers.
- **Email** Populate the Primary contact's email address.
- **Reference Number** Populate as required.
- 12. Click **Next** .

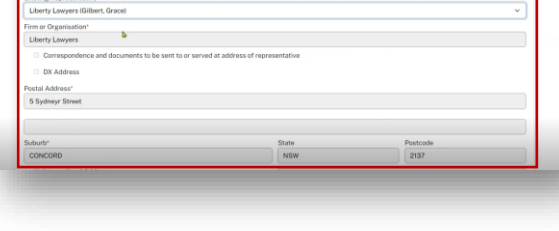

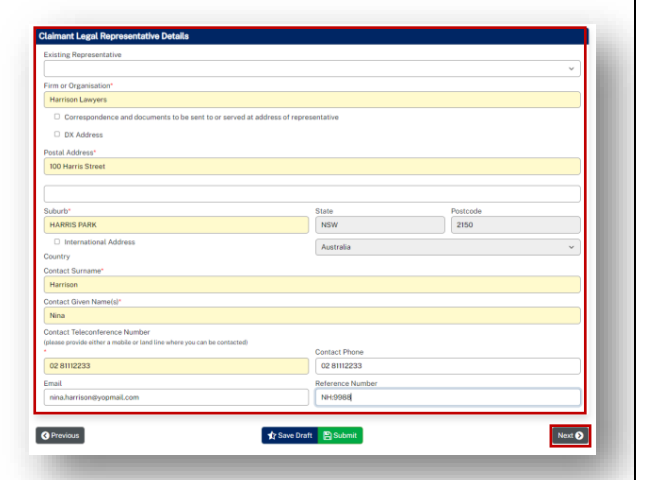

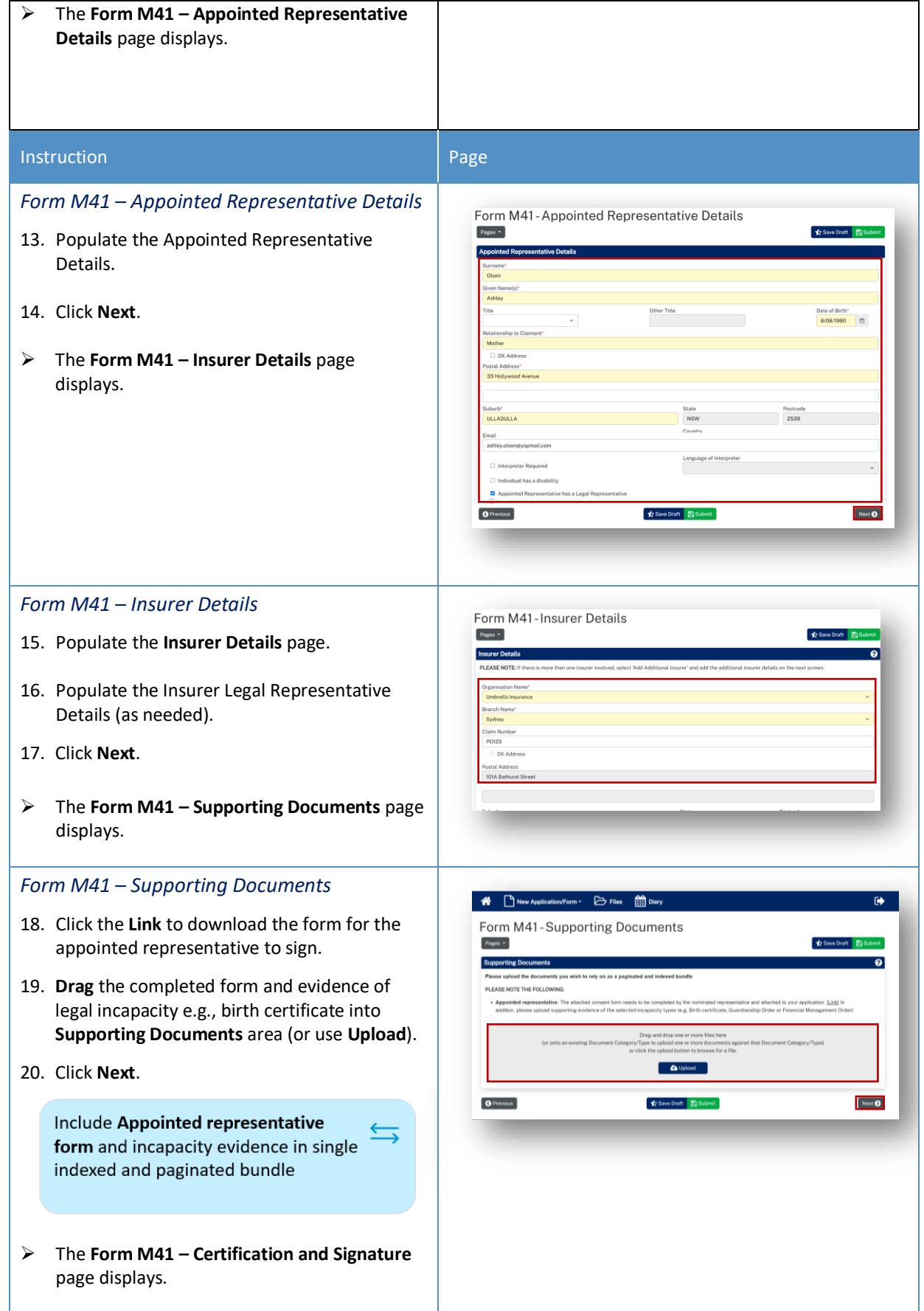

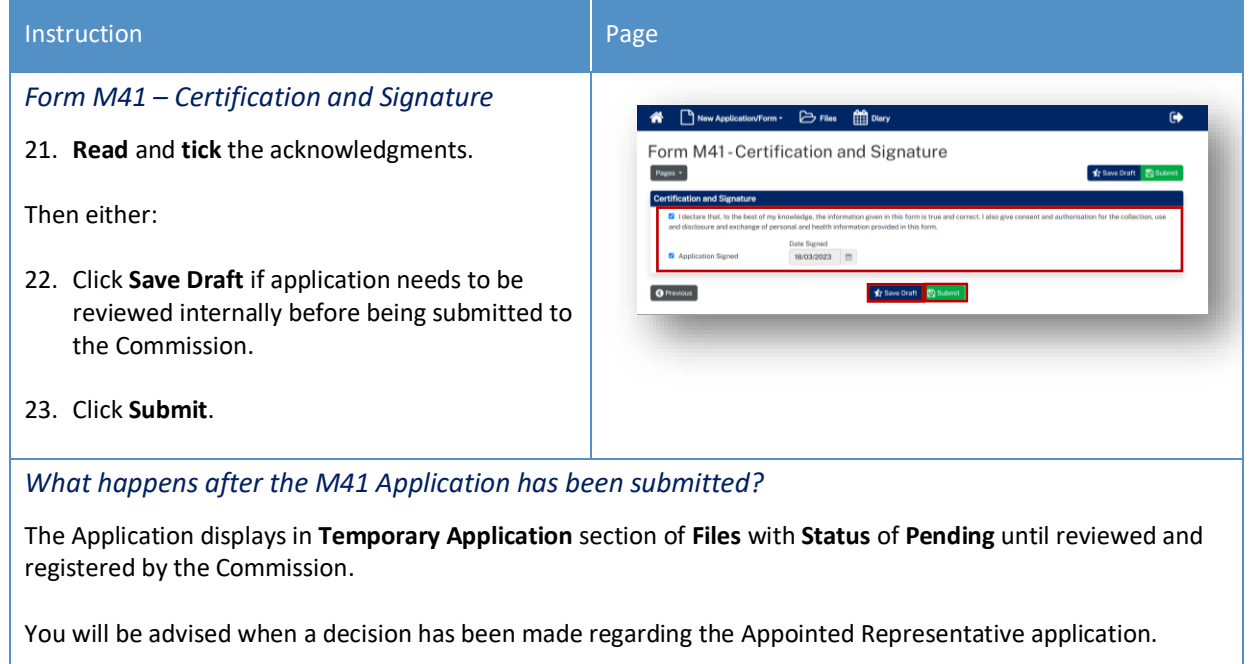

## Lodge Additional Documents

## How to lodge Additional Documents

It may be necessary to lodge additional documents after you have submitted the application.

Additional documents are submitted via a message to the case owner, with a form downloaded from the message help page.

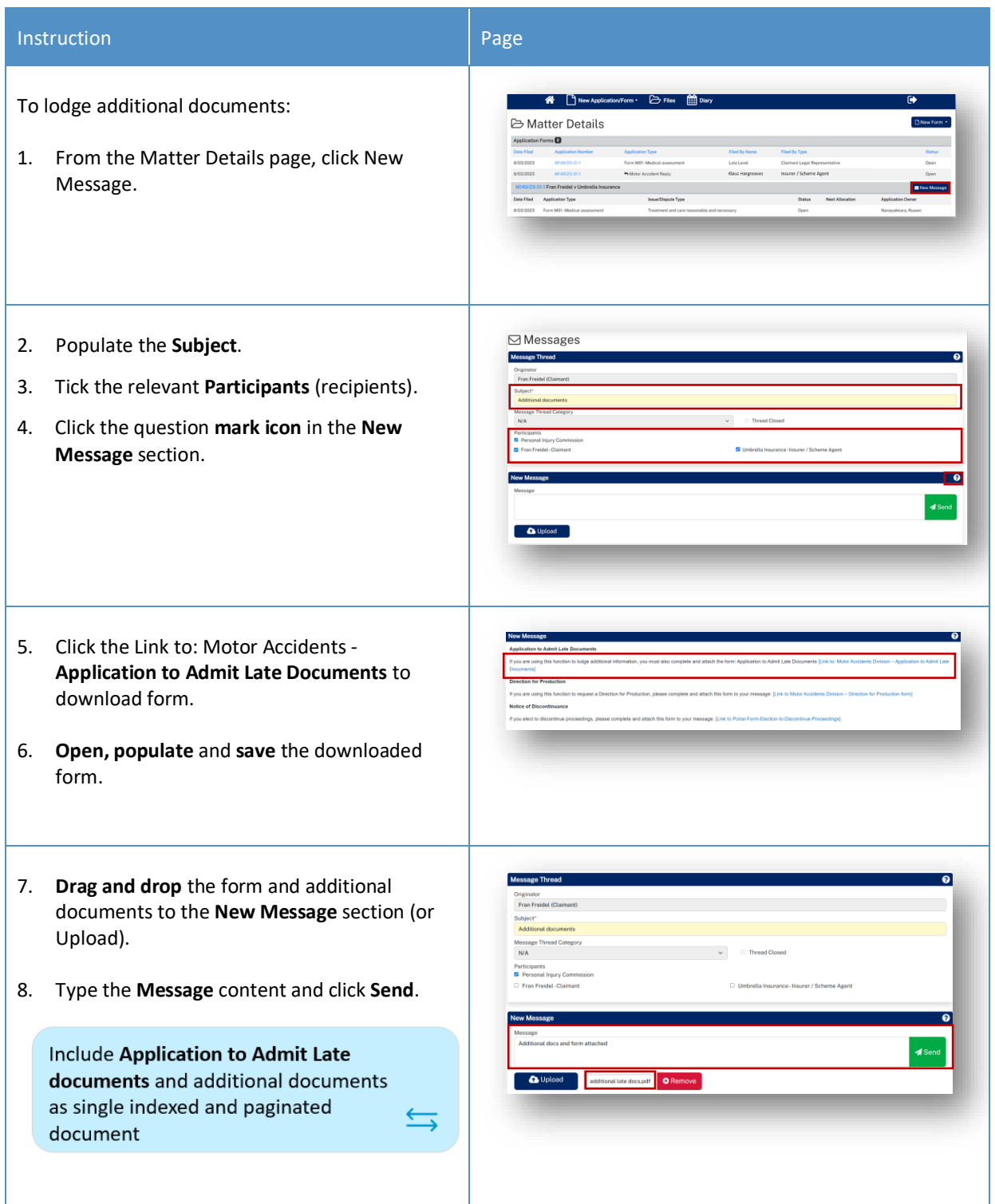

### How to apply for a matter to be referred to the Stood Over list

A party may apply for a matter to be referred to the Stood Over list:

- On particular application forms
- In their reply
- Through a message to the Commission.

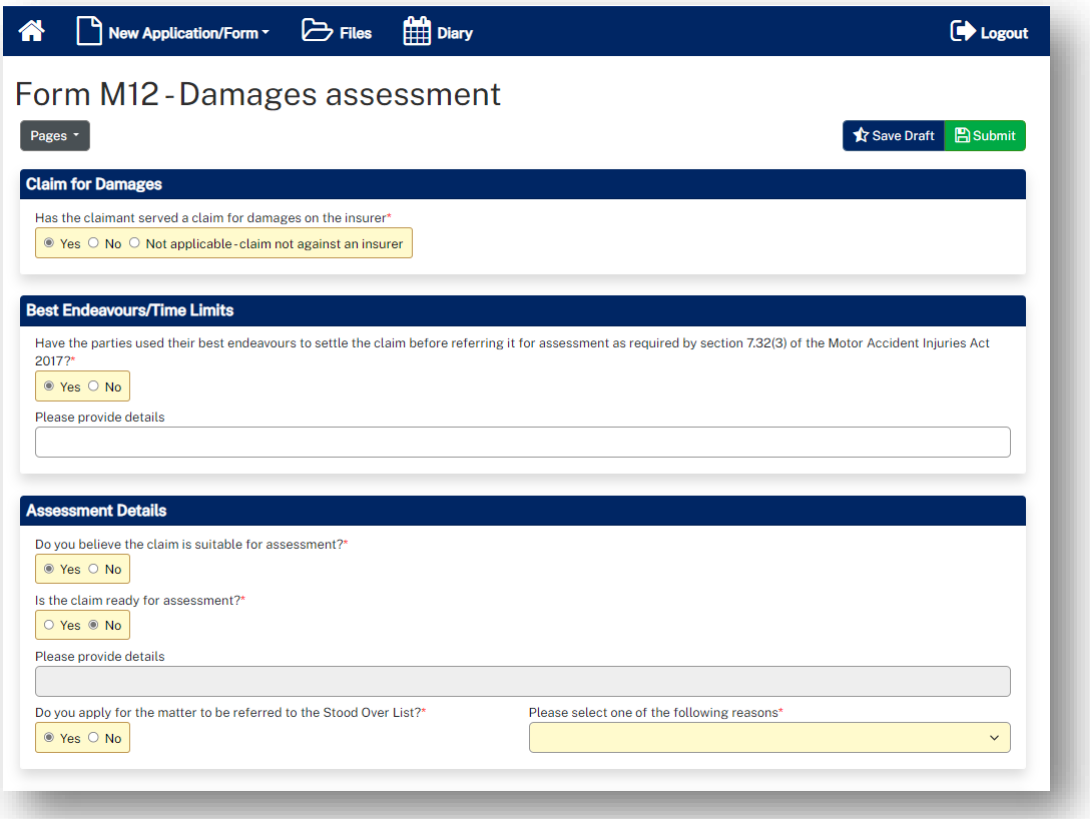

#### What happens next?

If the dispute is referred to Stood Over list:

- You will receive an email notification that there is an outcome document in the Portal for this dispute
- The dispute **Status** will reflect the status of **Stood Over list** and the **Stood Over Expiry Date** will display
- The outcome document (Stood Over Certificate) will be listed in **Recent Activities**
- The outcome document (Stood Over Certificate) can be downloaded/viewed from **Documents** section of **Matter Details**.

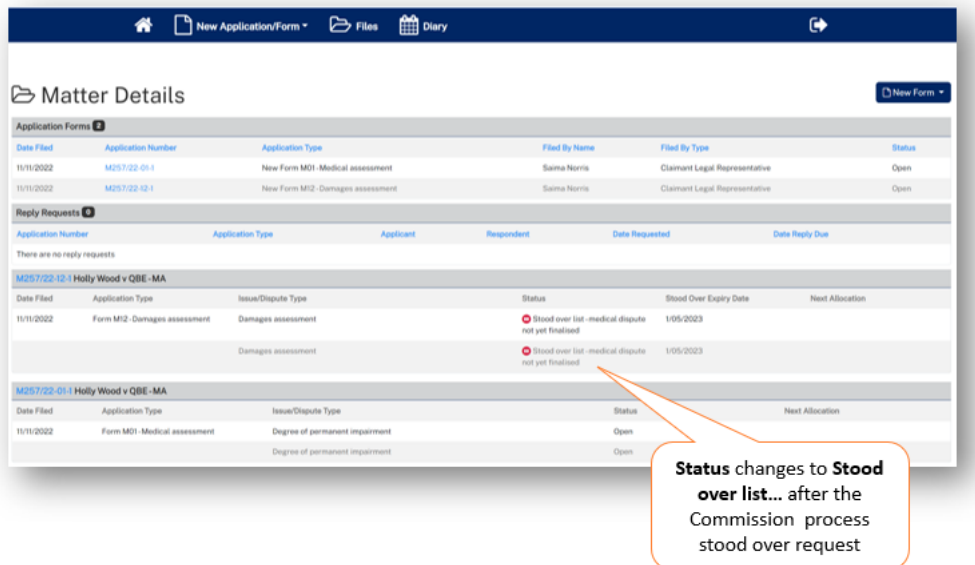

## How to give a Barrister visibility to a dispute

If you brief a barrister in a matter, you can add them to the dispute.

## Barrister registers as Pathway Portal user

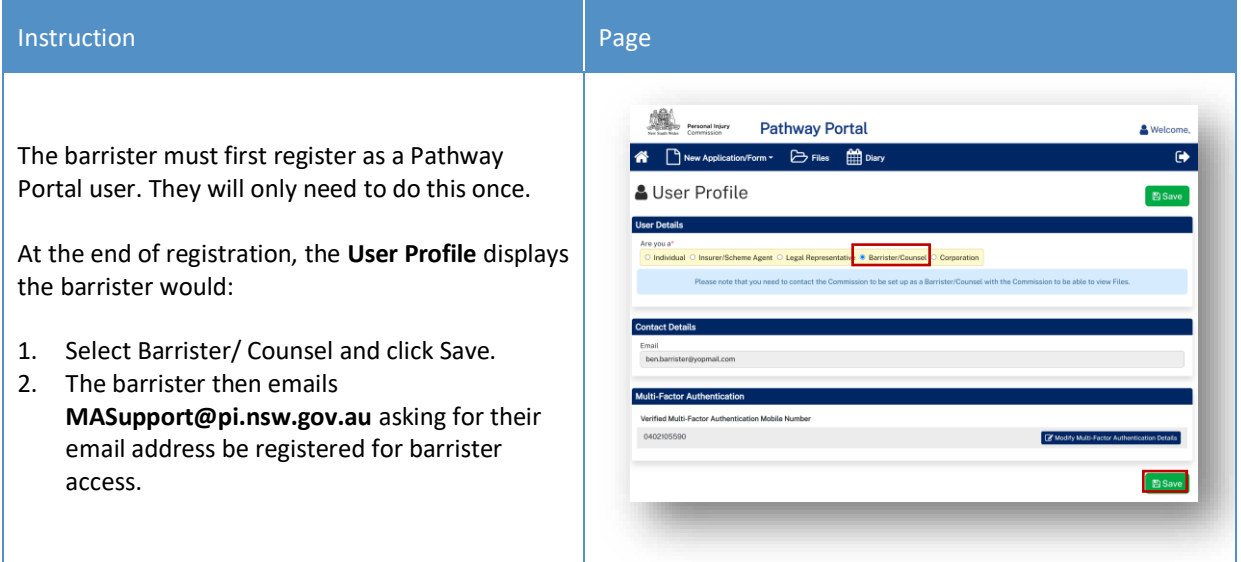

## How to assign a Barrister

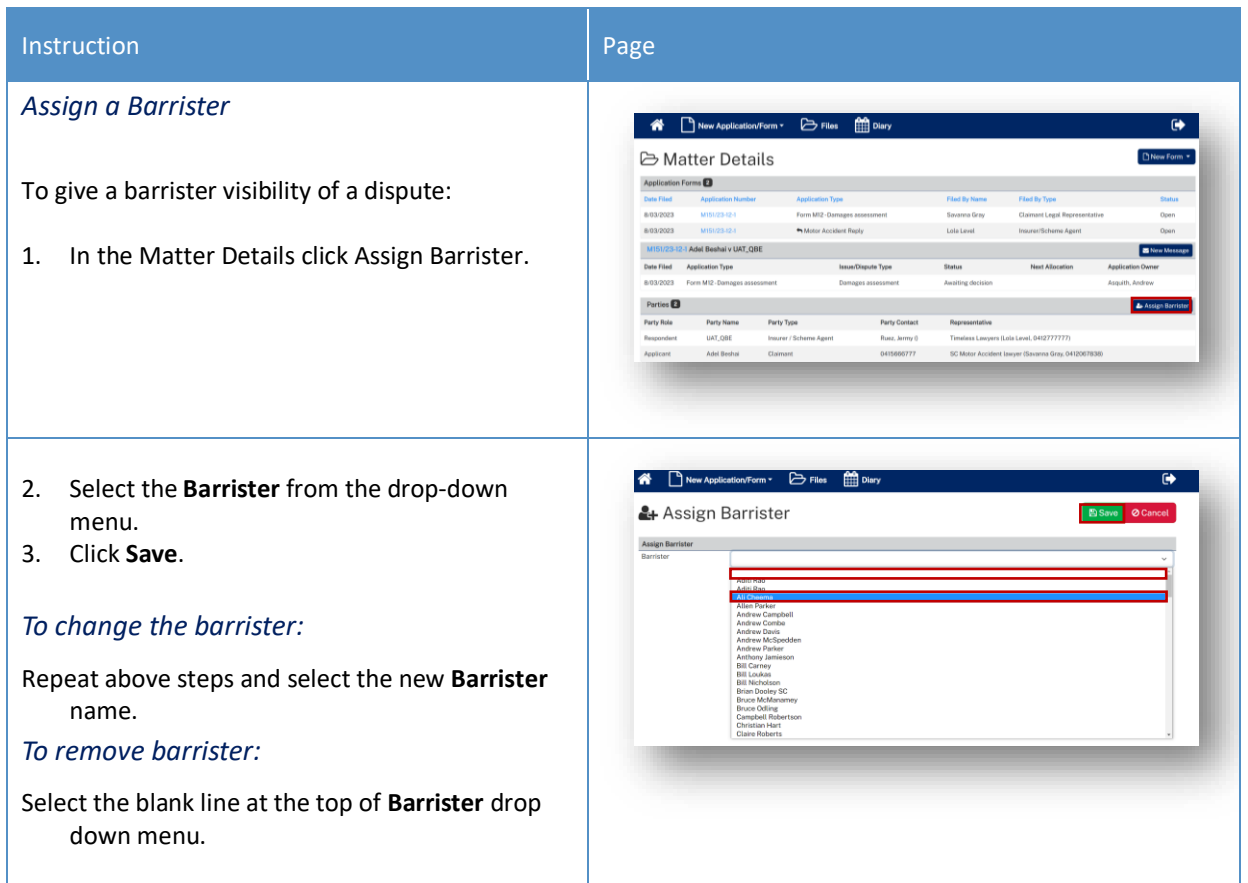

#### What does the Barrister see?

After a Barrister logs into Pathway Portal they will see the assigned disputes in the **Files** page

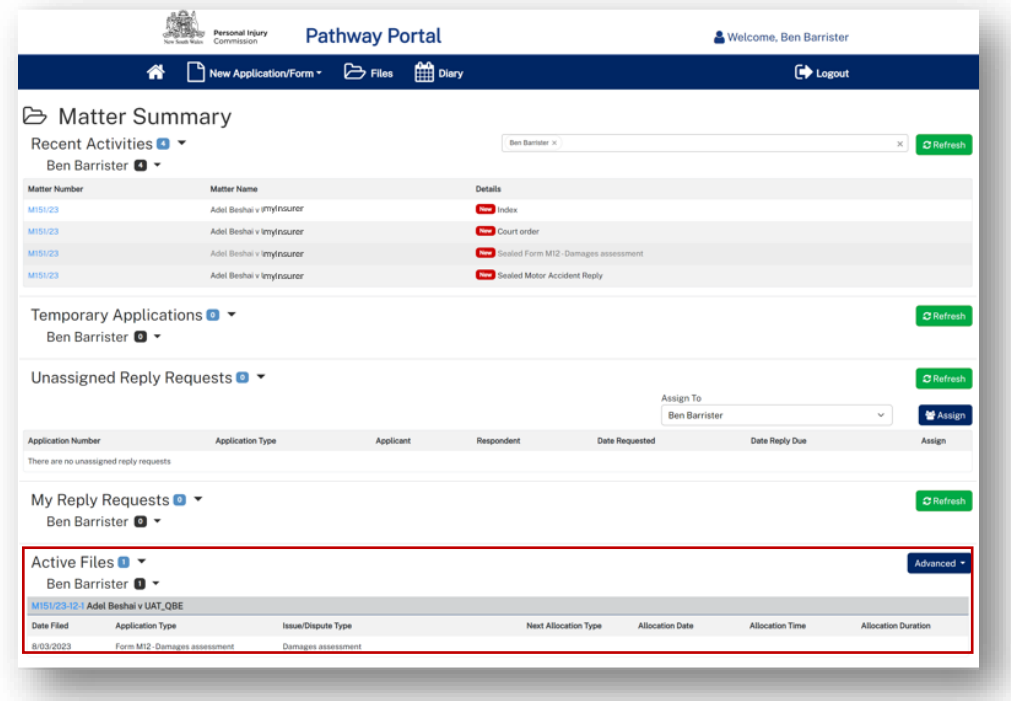

The Barrister:

- $\checkmark$  Can see the matter details
- ✓ Can view documents
- X Cannot send messages

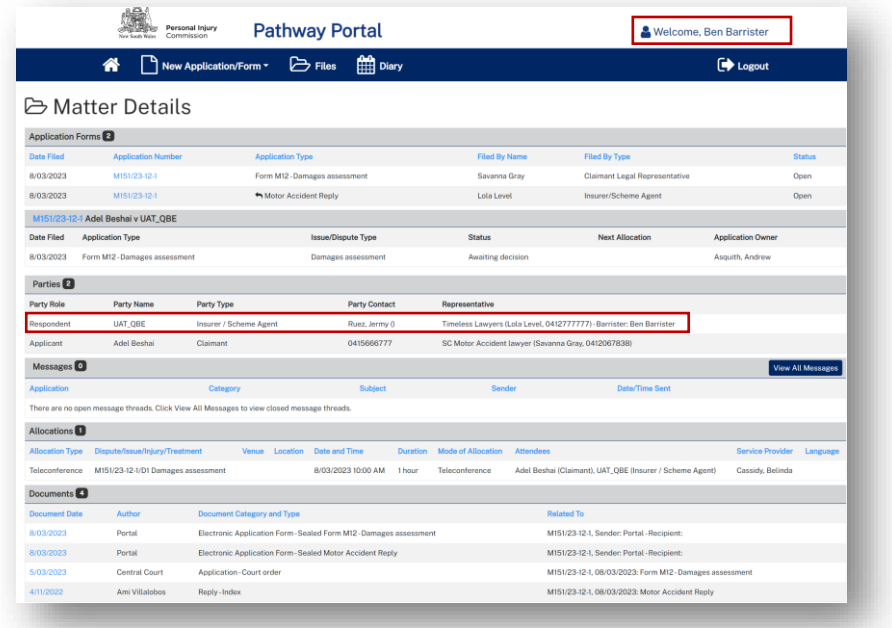

# How to reassign a Matter from one person to one or more others

There will be times when you need to reassign Matters from one person to other people in your organisation.

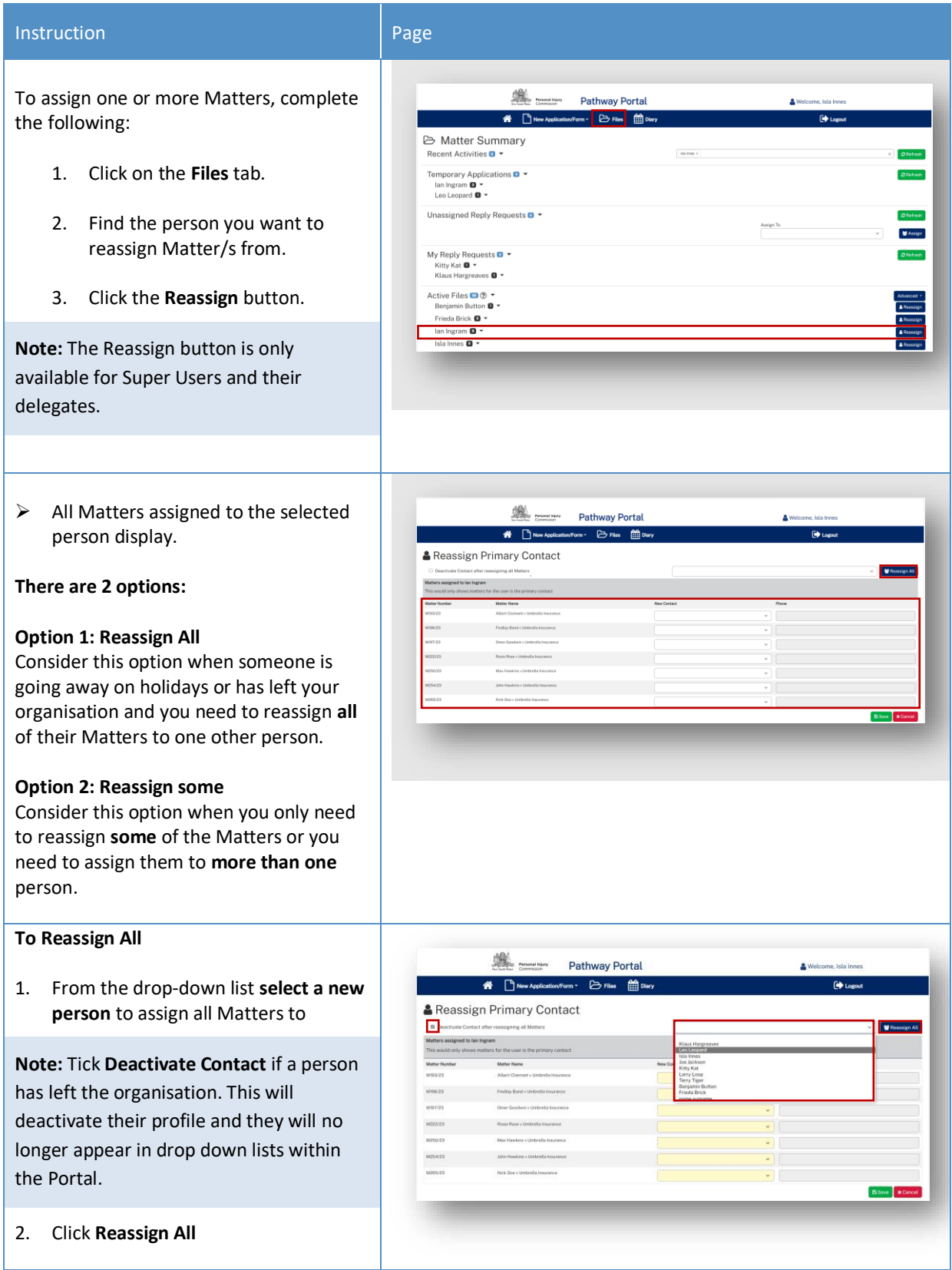

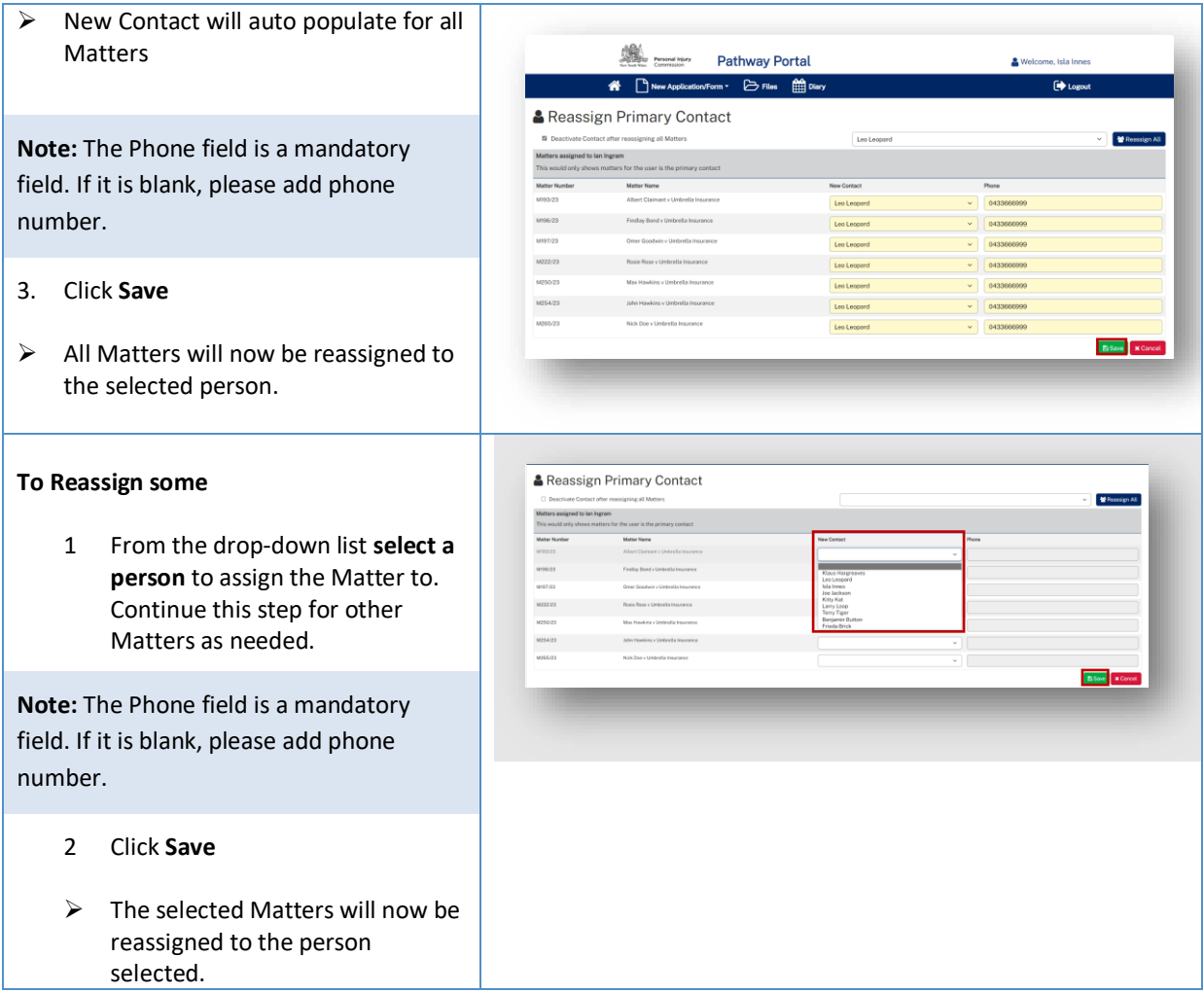

# How to Manage Primary and Secondary Contacts

There will be times when you need to manage contacts on a specific Matter.

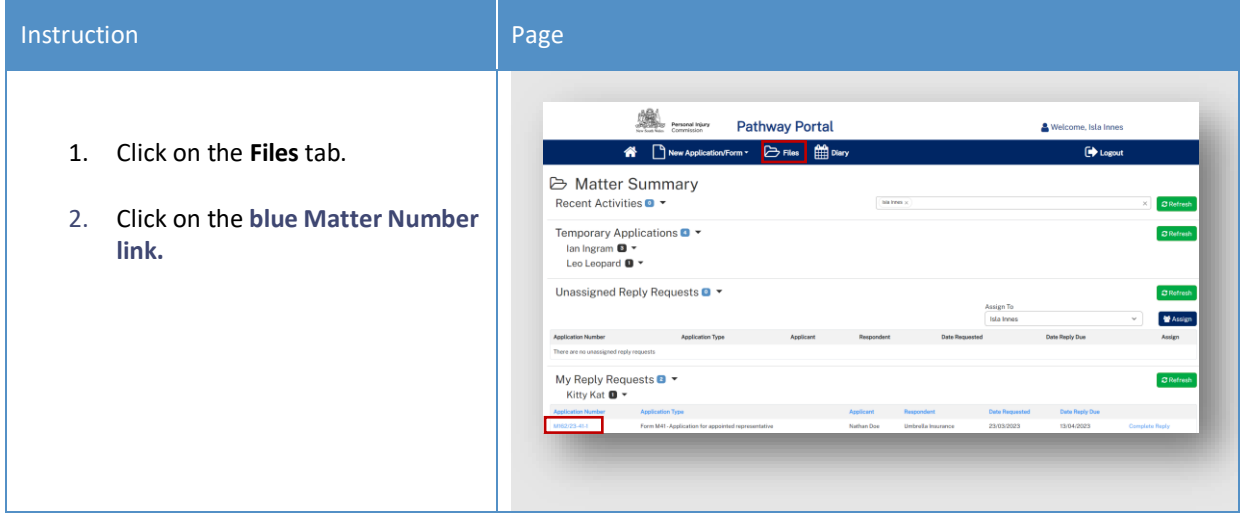

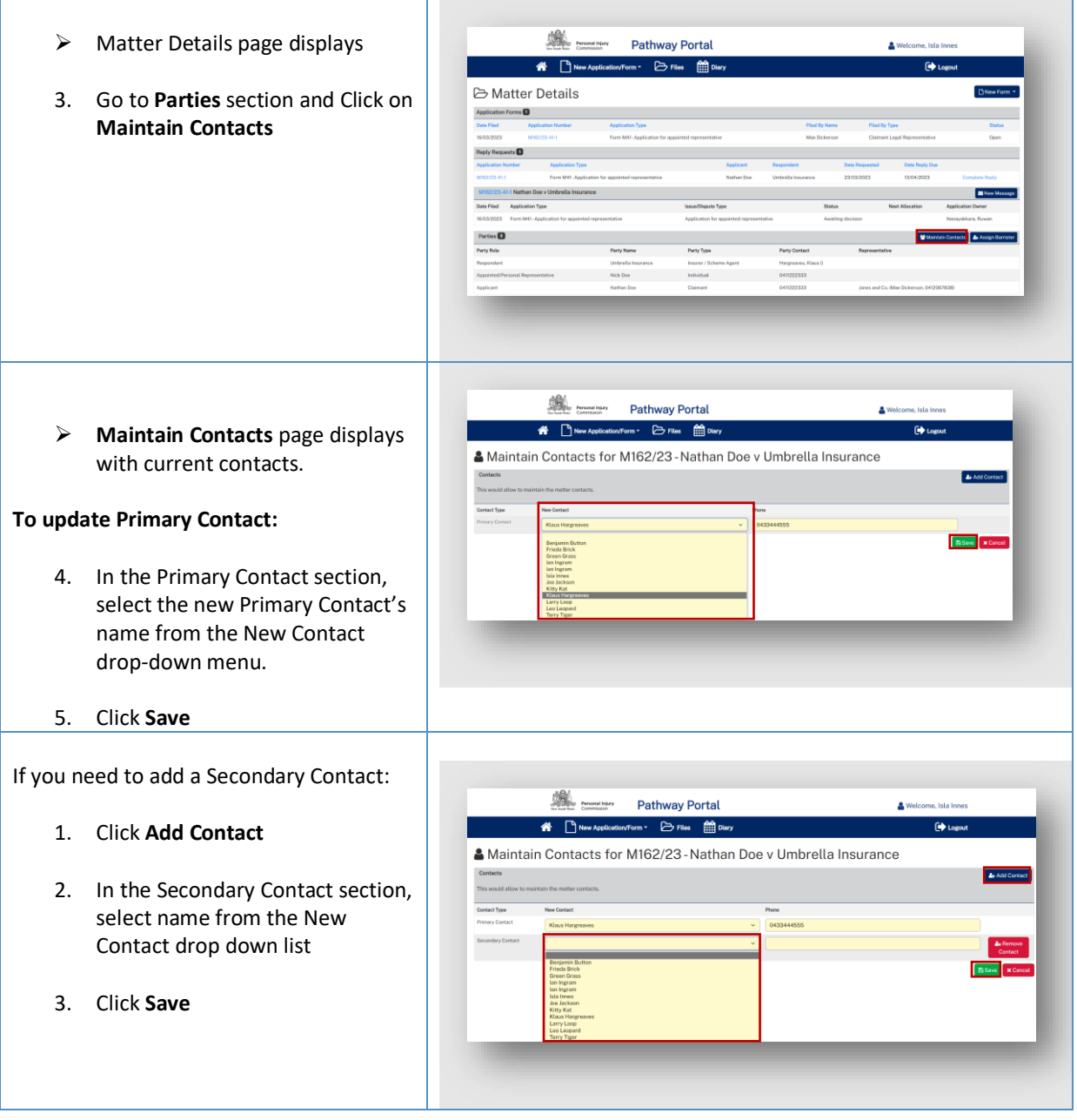

## How to Add a new Contact or Deactivate Contact

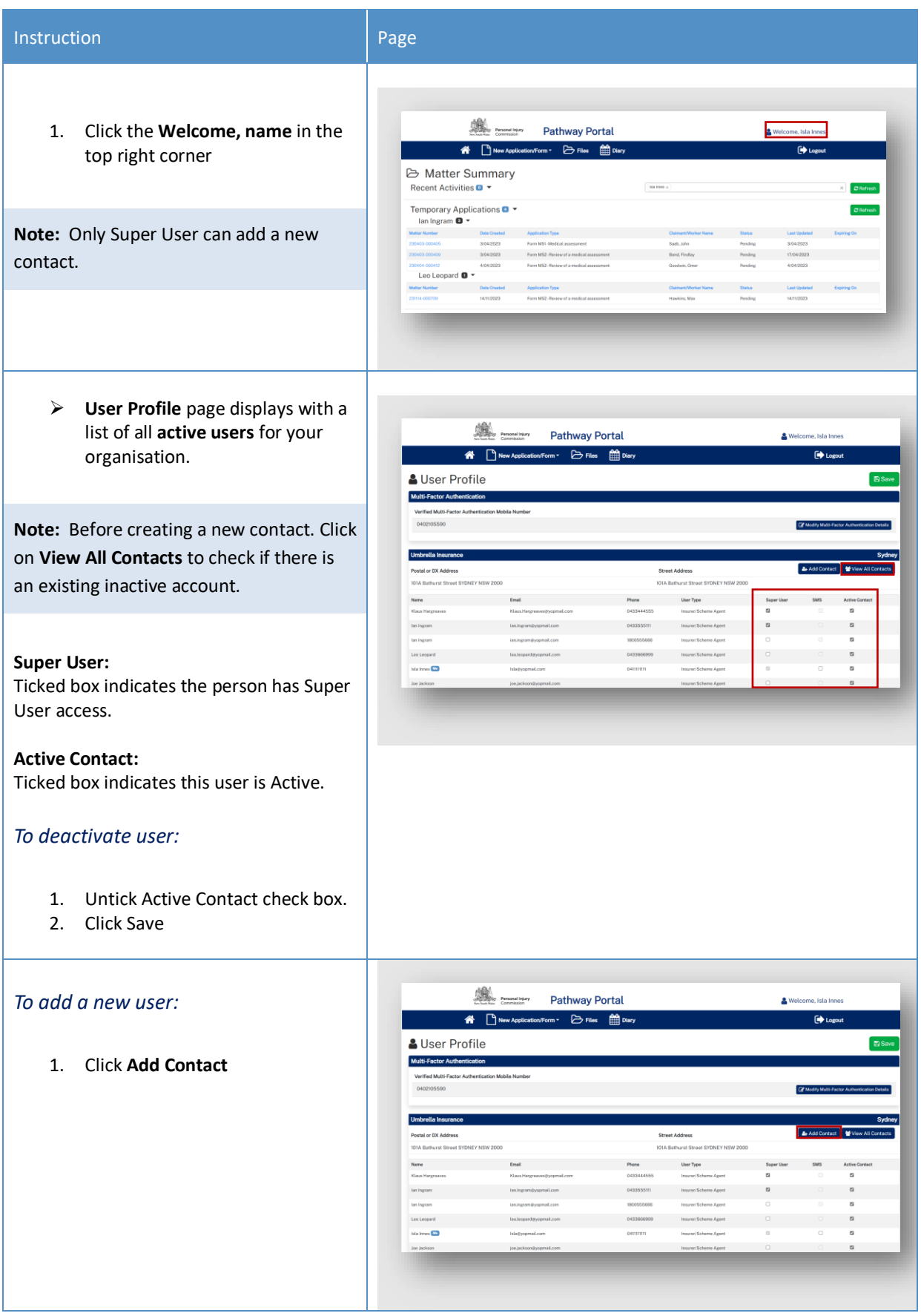

- 2. Fill in all yellow mandatory fields
- 3. Click **Save**

**Note:** The system will perform checks for duplication of contact name and valid email address. If there is an error, it will generate a message with instructions.

> $\triangleright$  The new contact will now be added and will be available to assign Matters to. (It may take few minutes to update)

**Note:** The new user still needs to register to use the Pathway Portal via the Portal's home page and to set up Multi-factor authentication.

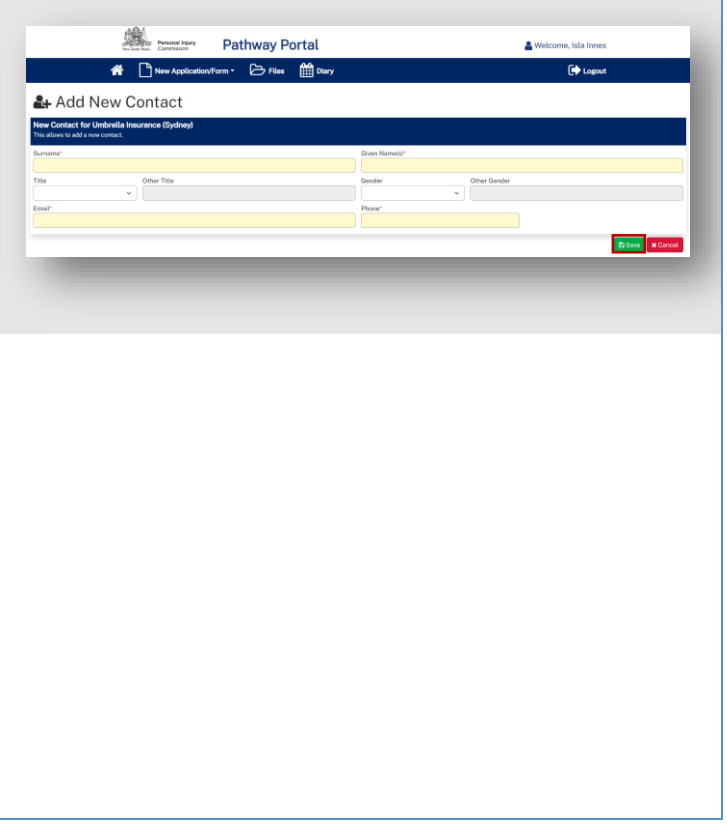

# Super Users, Delegates and Contacts

# Types of user access

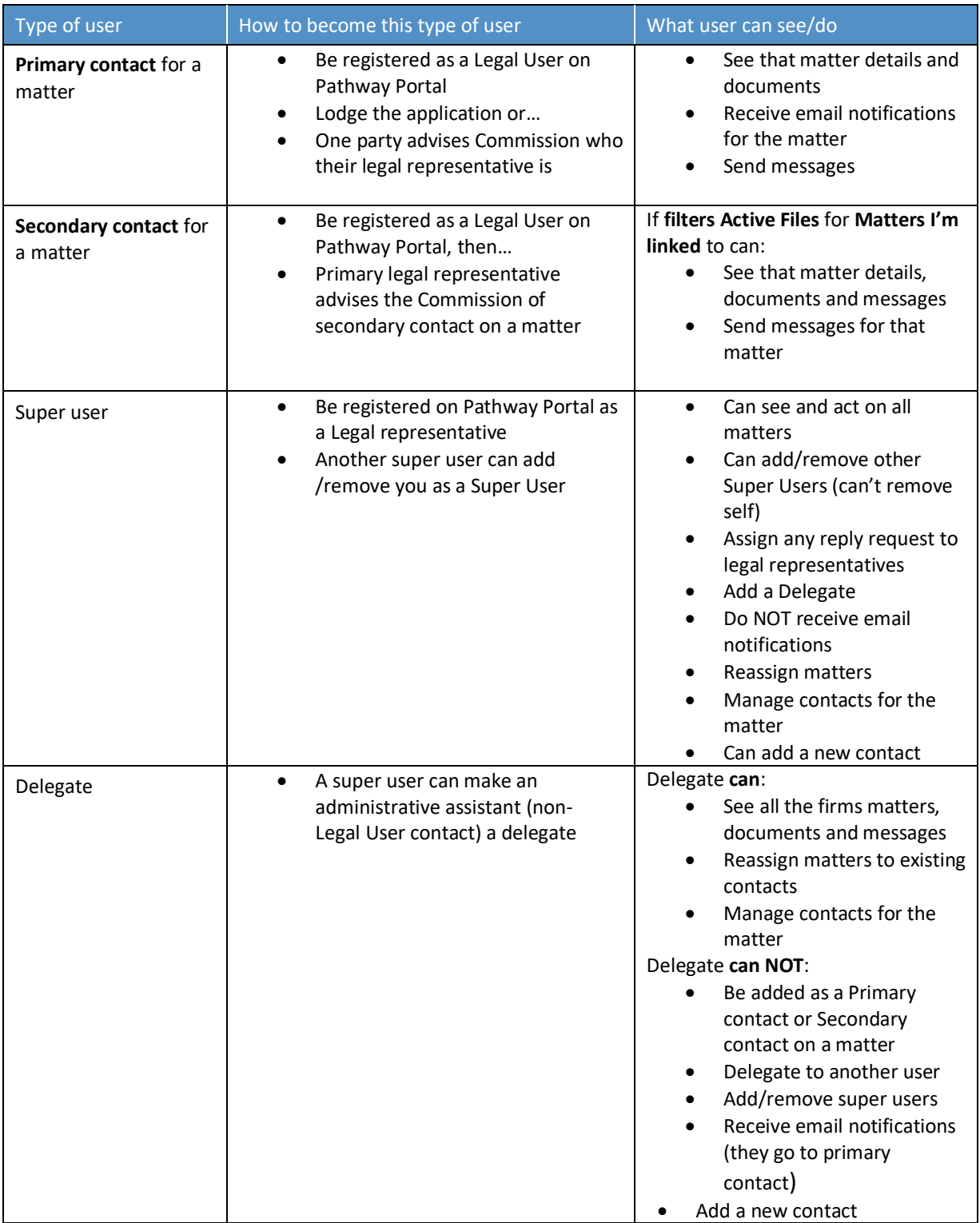

#### Primary contact and secondary contacts

- The primary legal contact for a matter is listed as the **Representative** in the **Parties** section of **Matter Details**
- If you have someone in your firm that will also work on a matter, they can be setup to be a secondary contact which provides visibility to the matter.
- A Super User in your organisation can manage primary and secondary contacts for a matter

*In this example Lola Level is the primary legal contact on this matter*

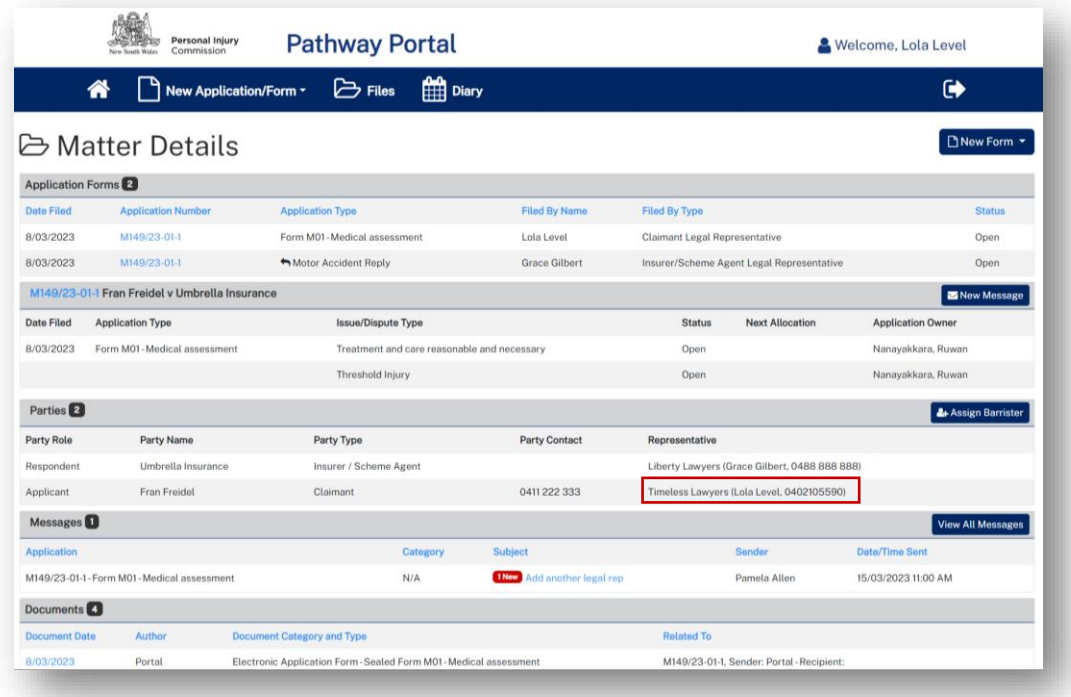

## After a Secondary contact is added

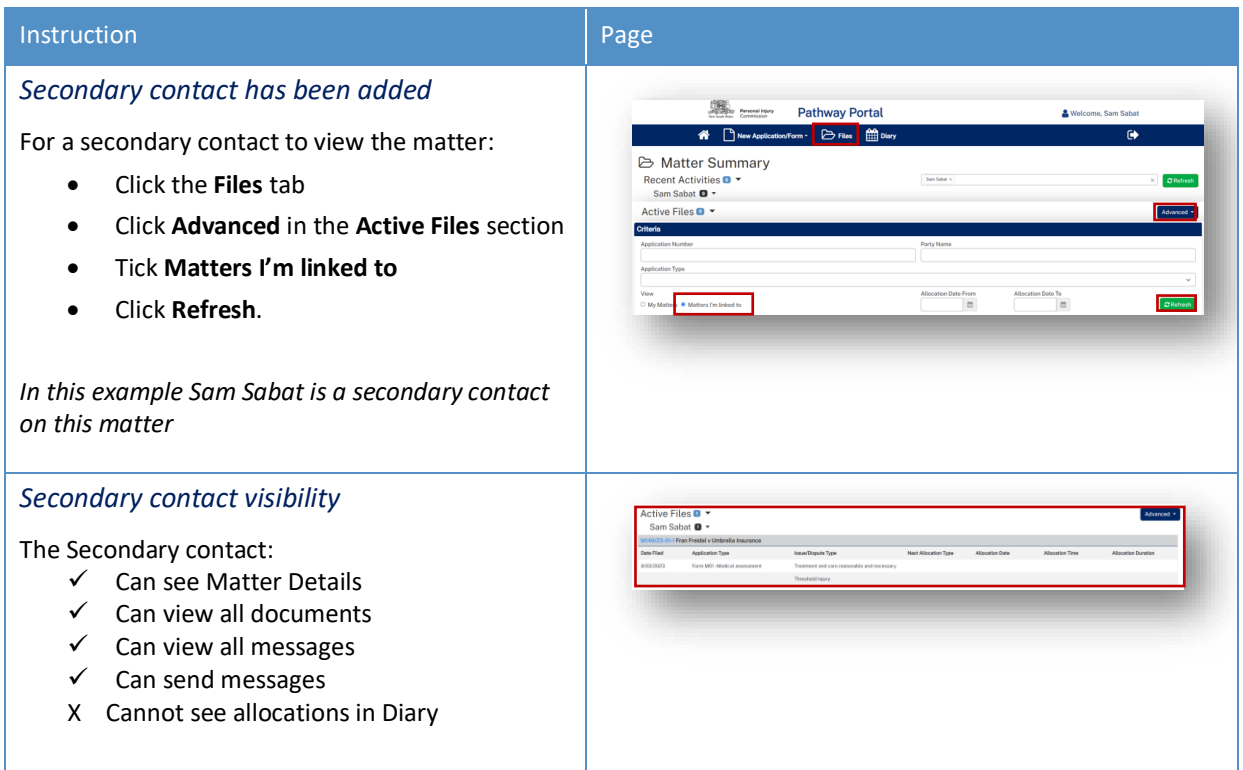

## Super Users

## How to Add/Remove Super Users

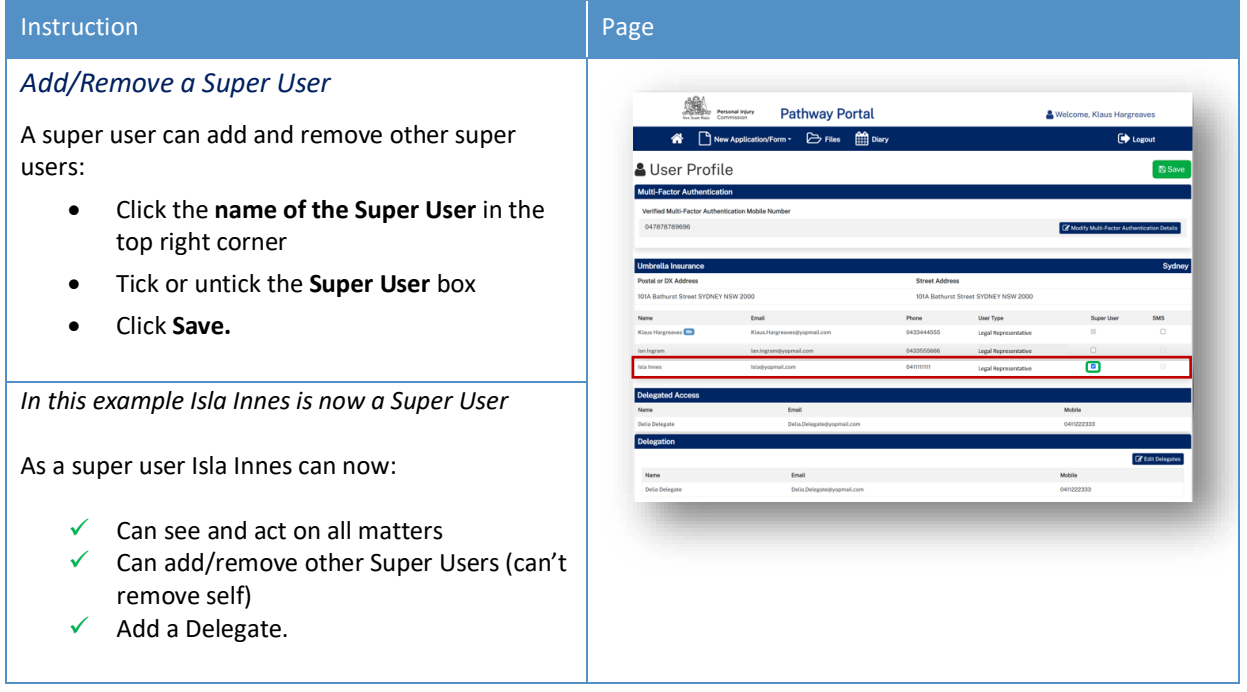

#### What can Super Users see – Files – Recent Activities

Super Users can see all matters in the **Files** page.

To view **Recent Activities** for specific users:

- Select the users in the drop-down menu.
- Click **Refresh**.

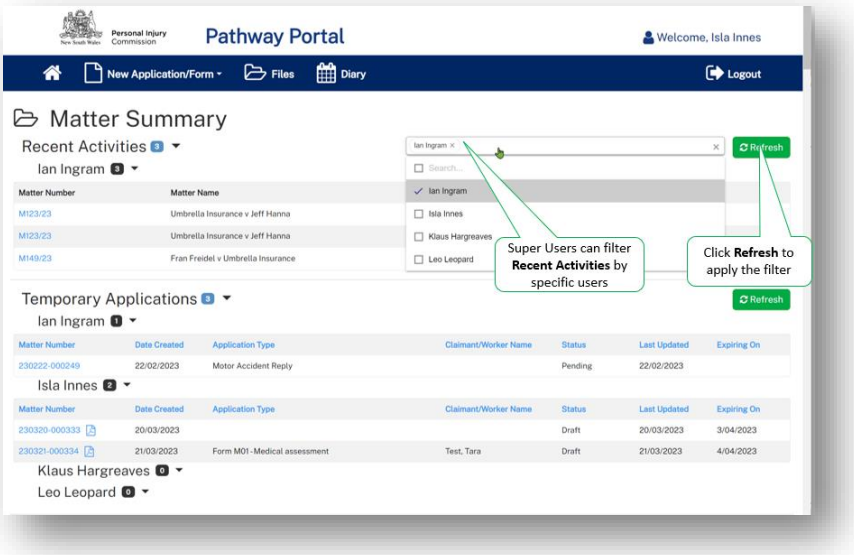
### How to add/remove Delegate for a Super User

A Super User can make an administrative assistant a Delegate.

A delegate should only be a user that will **never be named as a primary or secondary contact** on a matter – as their email address will have a delegate user access only.

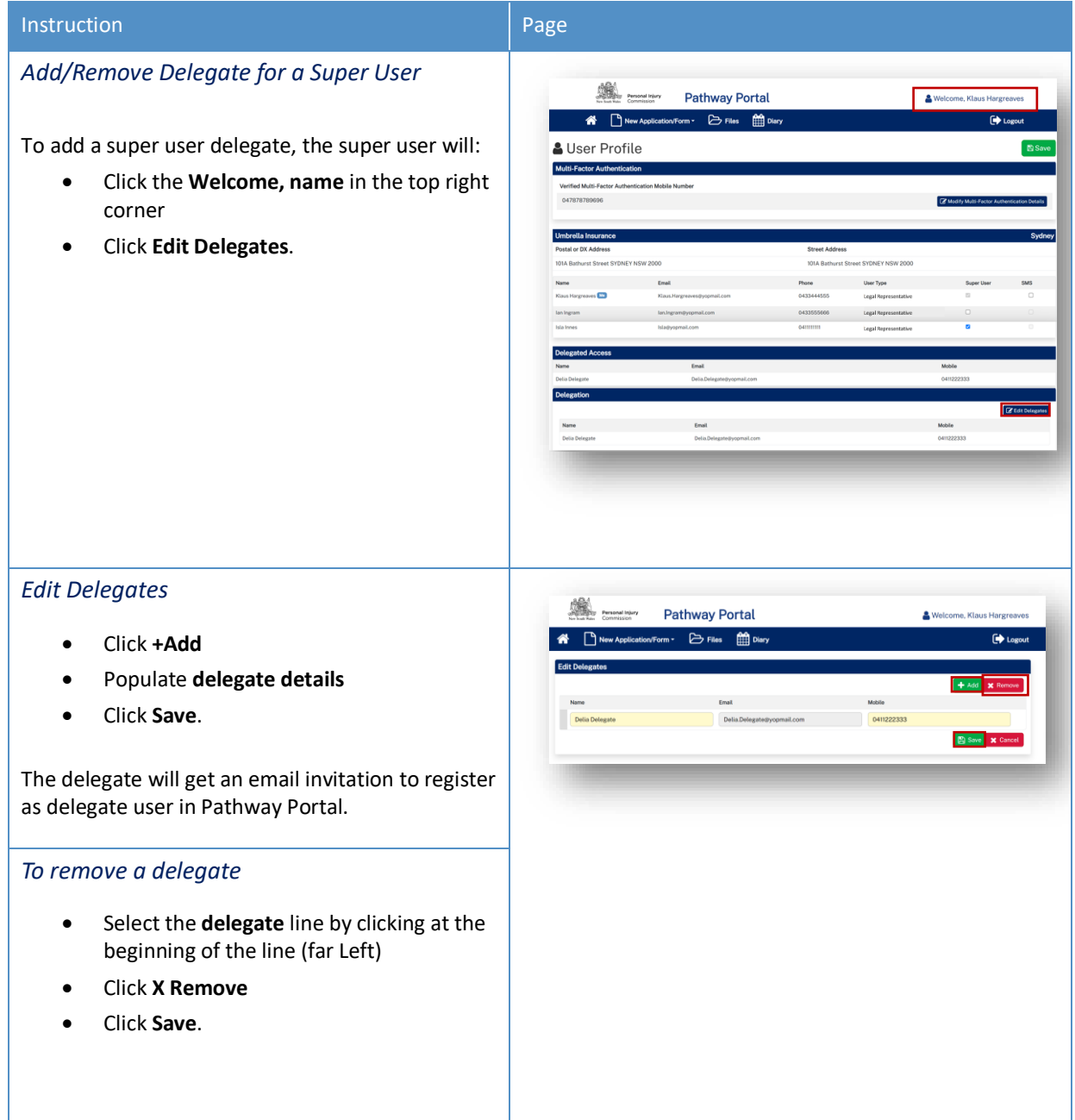

### Delegate Super User

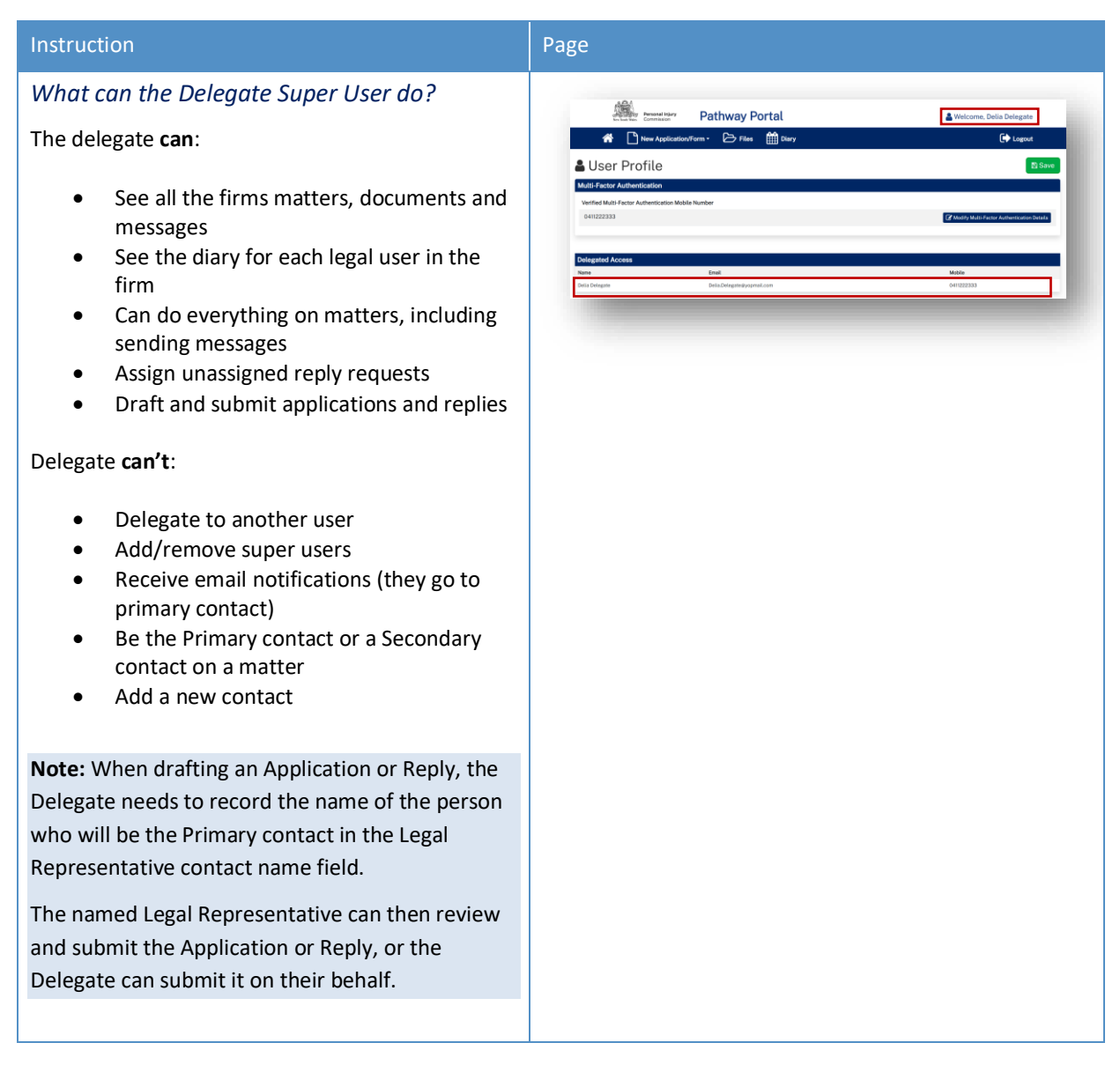

## Appendix A – Document requirements

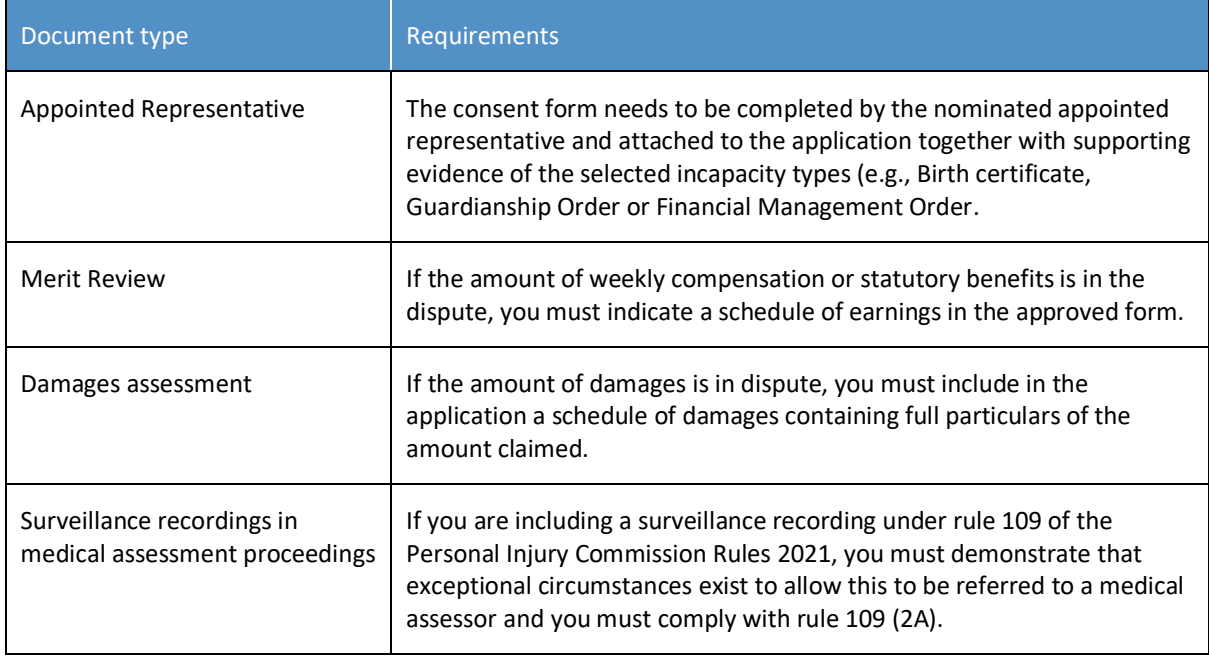

#### *Document requirements to submit with the application are:*

#### **Note:** The document should be a single paginated and indexed bundle.

#### *What is the maximum document size?*

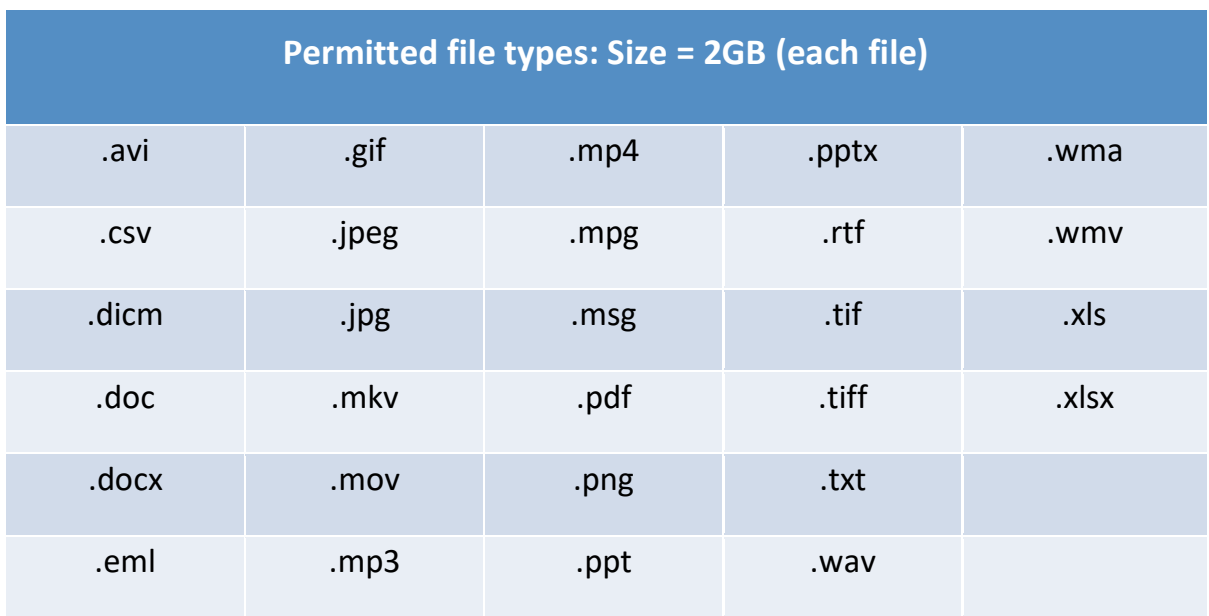

#### *What should I do if the document is bigger than the maximum size?*

Contact the Commission and follow advice.

# Appendix B – Glossary of Terms

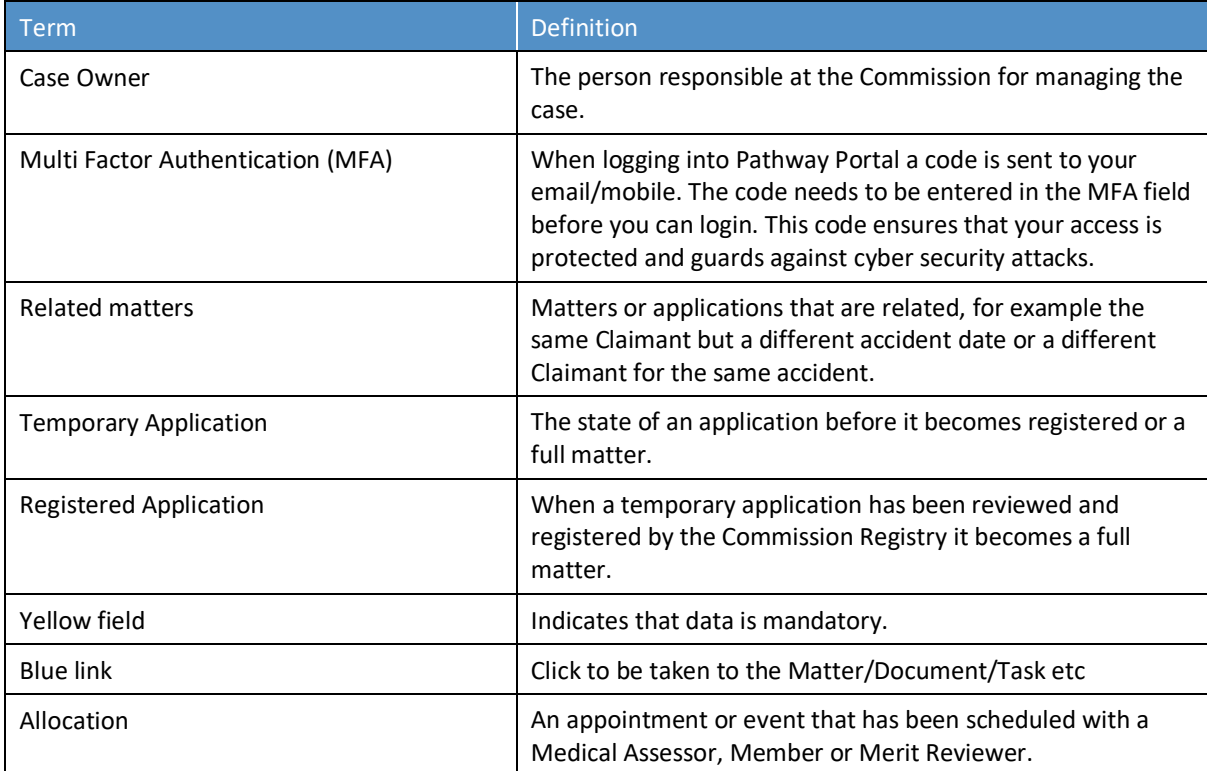

## Appendix C – Email Notifications – When and what happens

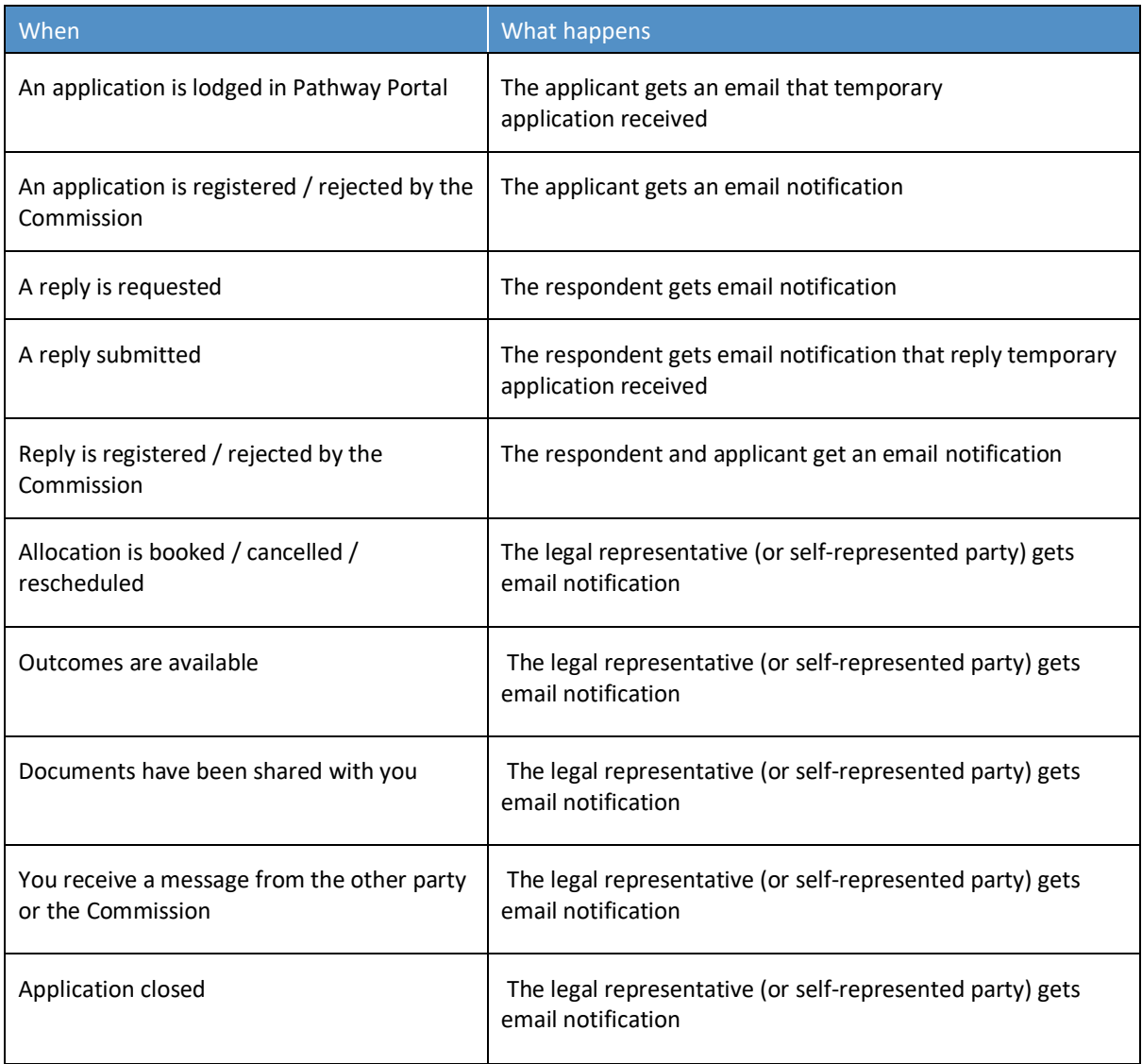

# Appendix D – Version Control

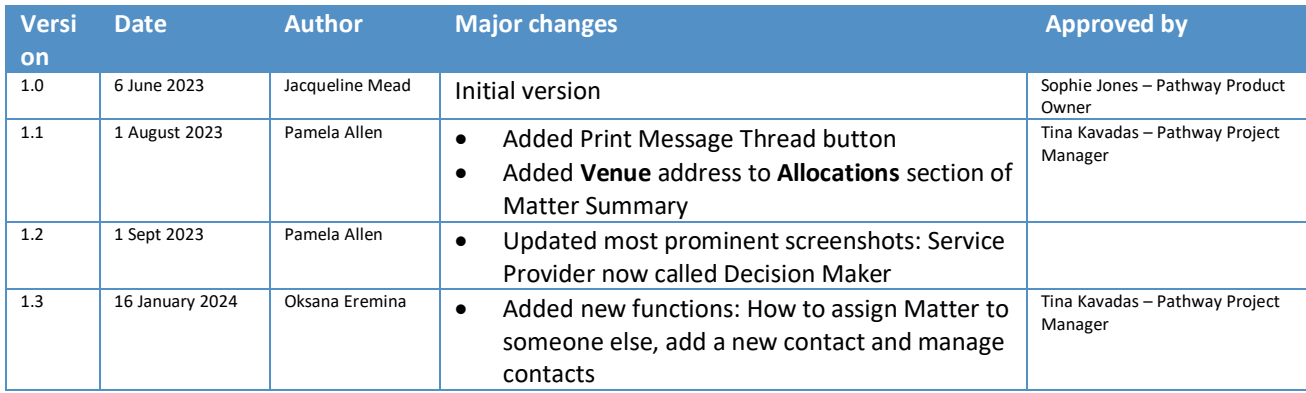